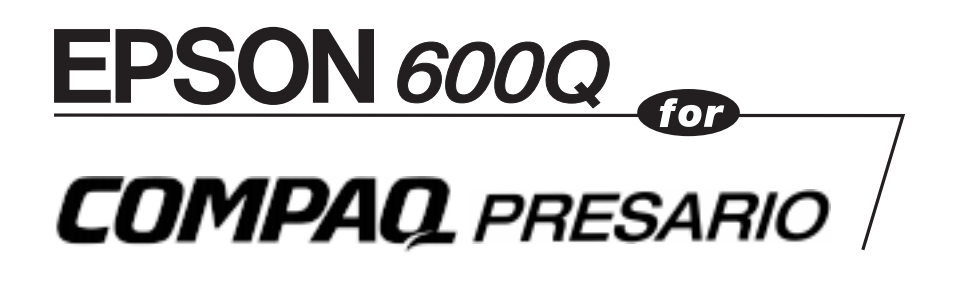

*User's Guide*

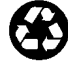

Printed on recycled paper with at least 10% post-consumer content.

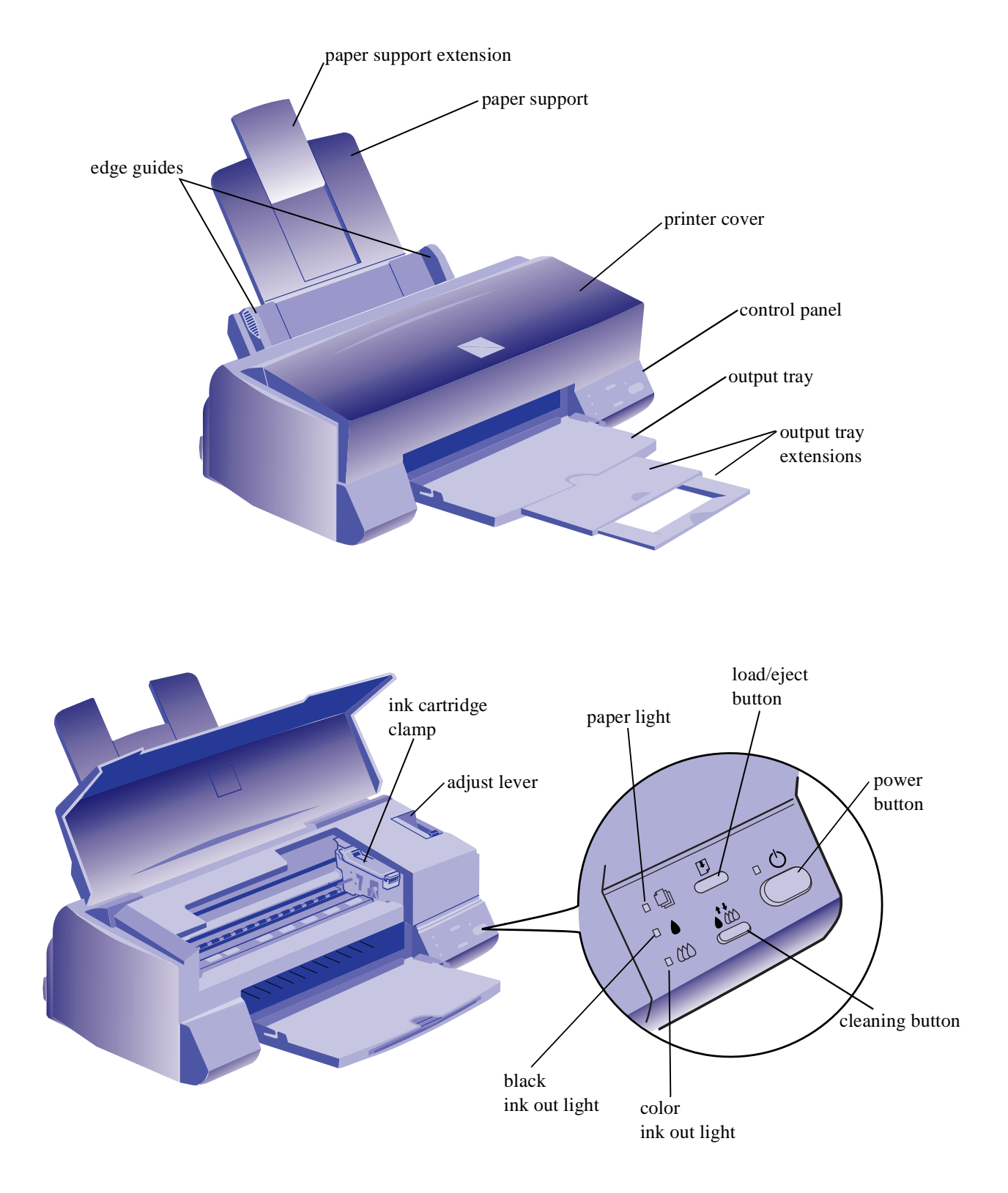

All rights reserved. No part of this publication may be reproduced, stored in a retrieval system, or transmitted in any form or by any means, electronic, mechanical, photocopying, recording, or otherwise, without the prior written permission of SEIKO EPSON CORPORATION. The information contained herein is designed only for use with this EPSON printer. EPSON is not responsible for any use of this information as applied to other printers.

Neither SEIKO EPSON CORPORATION nor its affiliates shall be liable to the purchaser of this product or third parties for damages, losses, costs, or expenses incurred by purchaser or third parties as a result of: accident, misuse, or abuse of this product or unauthorized modifications, repairs, or alterations to this product, or (excluding the U.S.) failure to strictly comply with SEIKO EPSON CORPORATION's operating and maintenance instructions.

SEIKO EPSON CORPORATION shall not be liable for any damages or problems arising from the use of any options or any consumable products other than those designated as Original EPSON Products or EPSON Approved Products by SEIKO EPSON CORPORATION.

Compaq and Presario Registered U.S. Patent and Trademark Office.

EPSON and ESC/P are registered trademarks and ESC/P 2 is a trademark of SEIKO EPSON CORPORATION.

*General Notice*: Other product names used herein are for identification purposes only and may be trademarks of their respective owners. EPSON disclaims any and all rights in those marks.

The ENERGY STAR emblem does not represent EPA endorsement of any product or service.

Copyright © 1997 by Epson America, Inc. CPD 4962

6/97

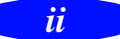

#### **FCC Compliance Statement For United States Users**

This equipment has been tested and found to comply with the limits for a Class B digital device, pursuant to Part 15 of the FCC Rules. These limits are designed to provide reasonable protection against harmful interference in a residential installation. This equipment generates, uses, and can radiate radio frequency energy and, if not installed and used in accordance with the instructions, may cause harmful interference to radio or television reception. However, there is no guarantee that interference will not occur in a particular installation. If this equipment does cause interference to radio and television reception, which can be determined by turning the equipment off and on, the user is encouraged to try to correct the interference by one or more of the following measures.

- ◗ Reorient or relocate the receiving antenna.
- **Increase the separation between the equipment and receiver.**
- ◗ Connect the equipment into an outlet on a circuit different from that to which the receiver is connected.
- ◗ Consult the dealer or an experienced radio/TV technician for help.

#### **WARNING**

The connection of a non-shielded equipment interface cable to this equipment will invalidate the FCC Certification of this device and may cause interference levels which exceed the limits established by the FCC for this equipment. It is the responsibility of the user to obtain and use a shielded equipment interface cable with this device. If this equipment has more than one interface connector, do not leave cables connected to unused interfaces. Changes or modifications not expressly approved by the manufacturer could void the user's authority to operate the equipment.

#### **For Canadian Users**

This Class B digital apparatus meets all requirements of the Canadian Interference-Causing Equipment Regulations.

Cet appareil numérique de la classe B respecte toutes les exigences du Règlement sur le materiel brouilleur du Canada.

#### *iv*

## *Contents*

## *Introduction*

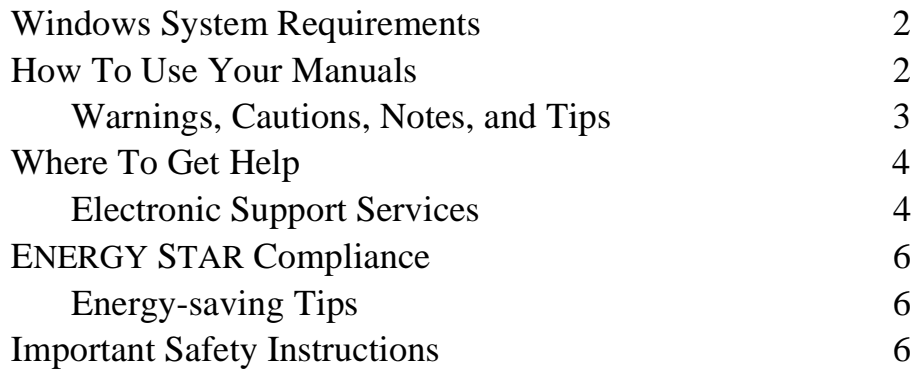

# *1 Basic Printing*

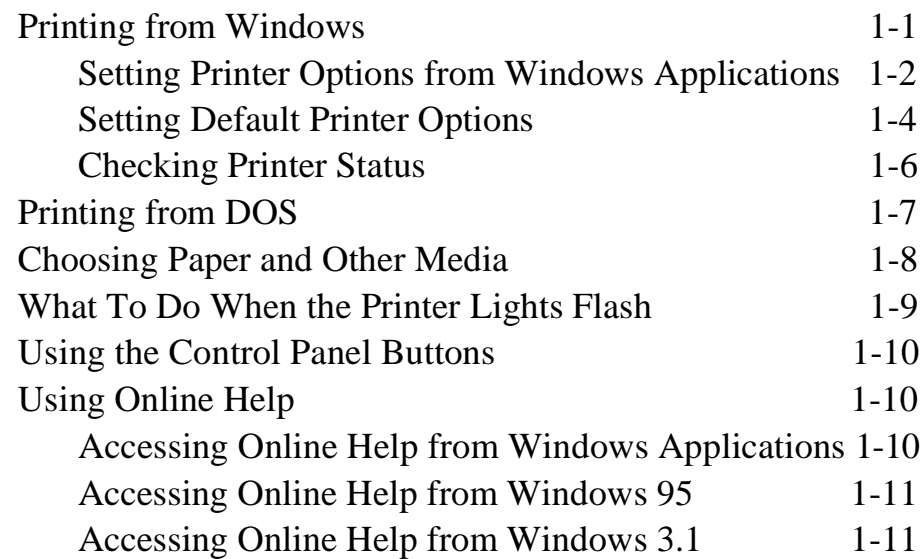

## *2 Custom Printing*

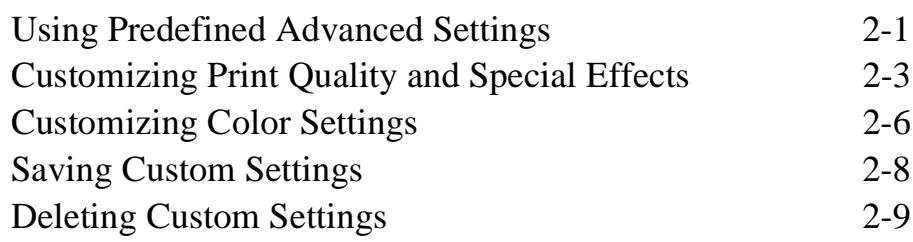

## *3 Printing on Special Media*

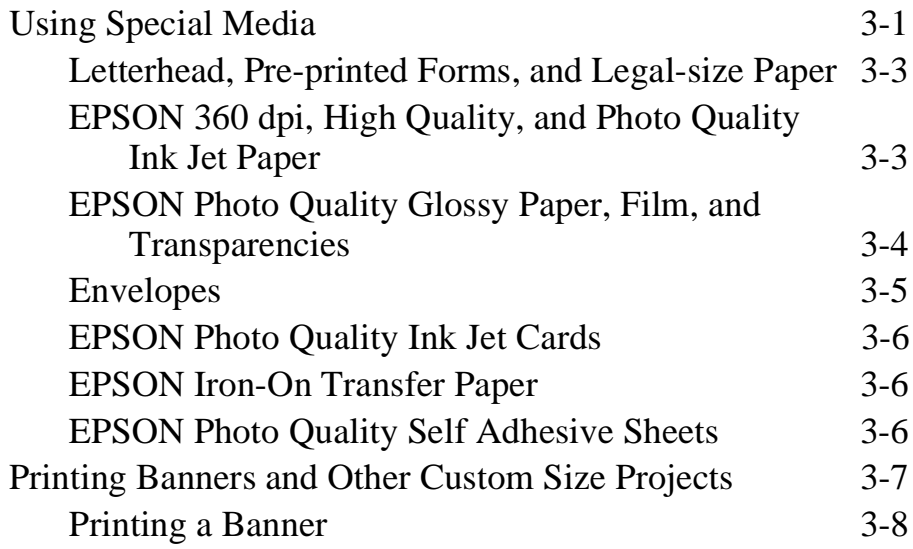

## *4 Managing Print Jobs and Network Printing*

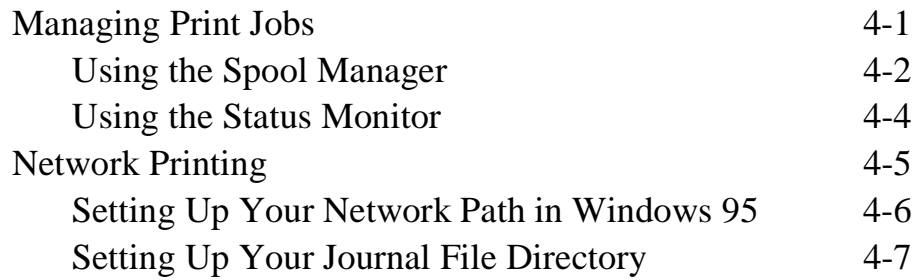

## *5 Maintenance and Transportation*

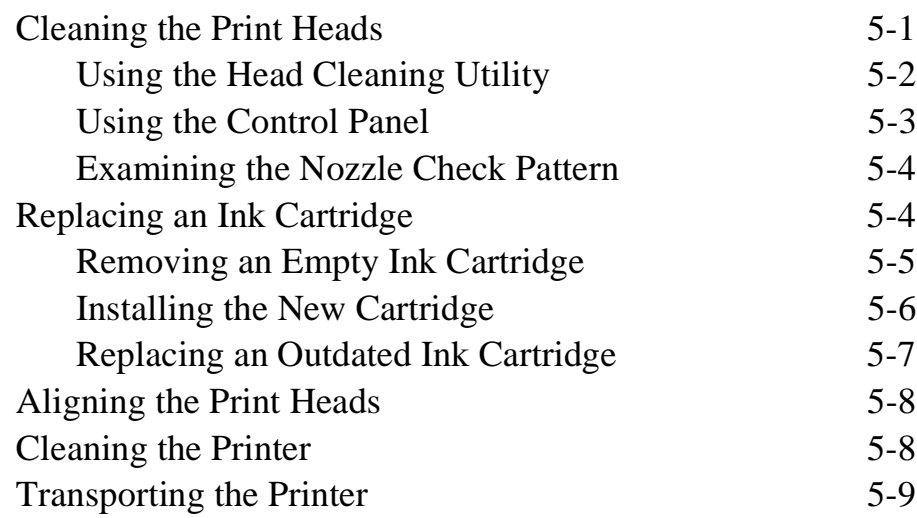

## *6 Troubleshooting*

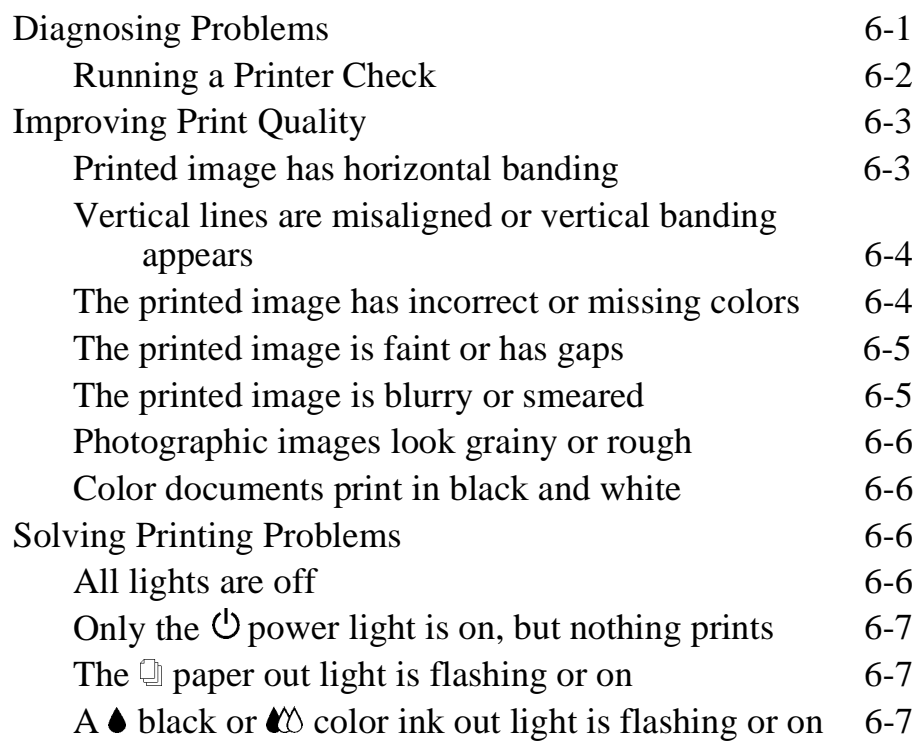

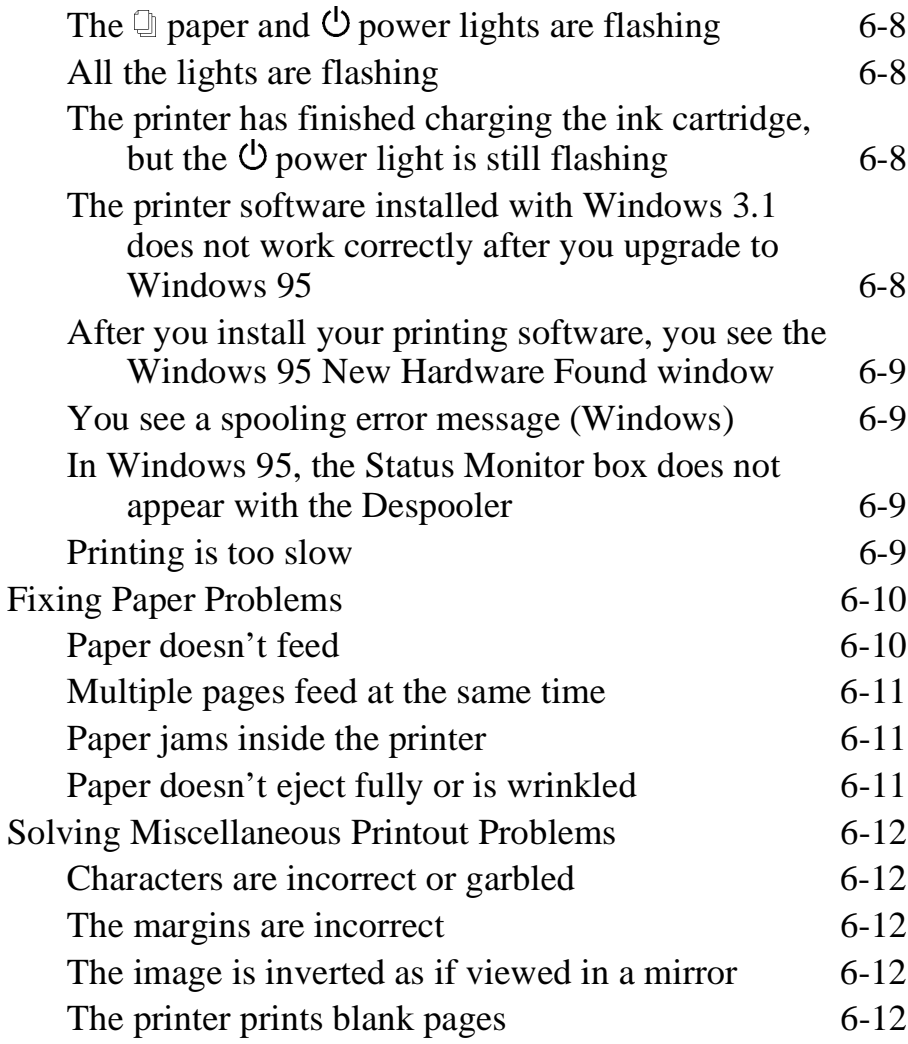

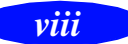

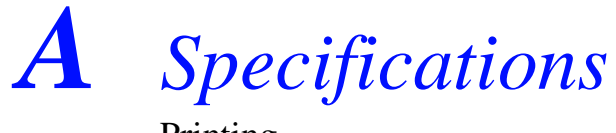

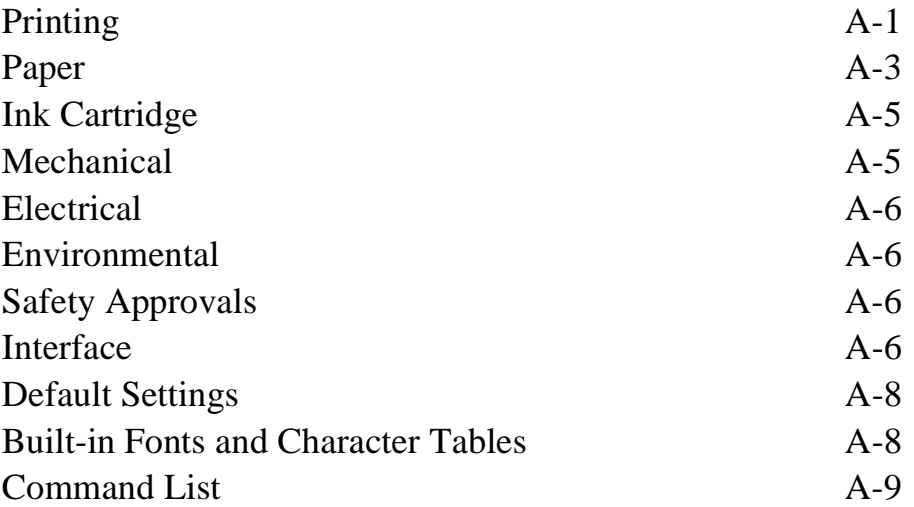

*[Glossary](#page-87-0)*

*[Index](#page-91-0)*

## *Introduction*

Your EPSON 600Q for Compaq Presario printer is the ideal output device for business graphics, single-page layout proofs, digital photography—or any project you create on your computer. With resolutions up to 1440 by 720 dots per inch (dpi), you get amazingly realistic photographic images and vivid graphics in color, superb grayscale images, and razor-sharp black printing for crisp text and detailed line art.

The EPSON® printer software for Microsoft® Windows® provides advanced color management, with adjustable levels of brightness, contrast, saturation, and ink colors. Support for Windows Image Color Matching (ICM) ensures printouts that match the colors on your monitor.

You can also perform many printer maintenance procedures right from your computer, such as cleaning and aligning the print heads. And EPSON's extensive online help can guide you through printer operations in real time.

With a standard parallel port, setting up your printer is fast and easy. EPSON's specially formulated ink cartridges and wide variety of ink jet papers give you the best quality output and offer the most flexibility for getting the results you want.

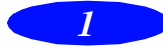

#### <span id="page-11-0"></span>*Introduction*

## **Windows System Requirements**

To use your printer and its software with a Compaq Presario computer, your system should have:

- ◗ At least a 386/25 MHz or faster processor
- ◗ DOS, Windows 3.1x, Windows for Workgroups 3.11, or Windows 95
- At least 8MB of RAM (more for Windows 95)
- ◗ At least 20MB of free hard disk space for storing images (40MB or more is recommended)
- ◗ VGA, Super VGA, or better display adapter and monitor
- ◗ A shielded, twisted-pair parallel cable (6 to 10 feet long) to connect your computer to the printer; the cable must have a D-SUB, 25-pin, male connector for your computer and a 36-pin, Centronics® compatible connector for the printer.

To use the EPSON Answers online guide, you need at least a 486/33 processor and a 2x CD-ROM drive (4x or faster recommended). You also should have at least 20MB of free disk space for full program installation or at least 8MB of free disk space to run EPSON Answers from the CD. For more details on EPSON Answers, see your *Quick Setup* booklet.

### **How To Use Your Manuals**

To set up your printer and install your printer software, see the *Quick Setup* booklet. For color printing tips, see the EPSON Answers online guide. This *User's Guide* contains the following information:

Chapter 1, "Basic Printing," covers the basics of printing.

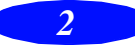

<span id="page-12-0"></span>Chapter 2, "Custom Printing," tells you how to print special projects with custom settings for print quality and color management.

Chapter 3, "Printing on Special Media," gives guidelines for selecting the right paper or other media for your print job and instructions for loading it in your printer.

Chapter 4, "Managing Print Jobs and Network Printing," explains how to manage print jobs, check printer status, and set up your system for network printing.

Chapter 5, "Maintenance and Transportation," gives instructions for replacing ink cartridges, cleaning and aligning the print heads, and cleaning and transporting the printer.

Chapter 6, "Troubleshooting," provides solutions for any printing problems you may have.

The Appendix, "Specifications," provides the technical details on your printer, ink cartridges, and EPSON media.

A Glossary and an Index are included at the end of the book.

### **Warnings, Cautions, Notes, and Tips**

You'll find this information throughout your guide:

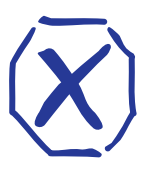

**Warnings** must be followed carefully to avoid bodily injury.

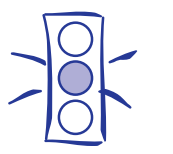

**Cautions** must be observed to avoid damage to your equipment.

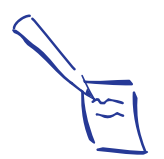

**Notes** contain important information about your printer.

#### <span id="page-13-0"></span>*Introduction*

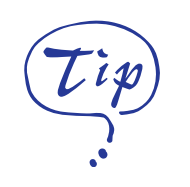

#### **Tips** contain additional hints for great printing.

## **Where To Get Help**

EPSON provides customer support and service through a network of authorized EPSON Customer Care Centers. Dial (800) 922-8911 for the nearest location or the following services:

- ◗ FaxAdvice access to EPSON's technical information library
- ◗ Literature on current and new products
- ◗ The location of your nearest Authorized EPSON Reseller or Customer Care Center
- ◗ Technical information on the installation, configuration, and operation of EPSON products
- ◗ Customer relations

For answers to commonly asked questions about EPSON products 24 hours a day, seven days a week, call EPSON Sound Advice at (800) 442-2110.

You can purchase manuals, accessories, or parts from EPSON Accessories at (800) 873-7766 (U.S. sales only).

If you need help using software with an EPSON product, see the documentation for that program for technical support information.

### **Electronic Support Services**

You can access helpful tips, specifications, DIP switch or jumper settings, drivers, frequently asked questions (FAQs), sample files, application notes, and EPSON product bulletins 24 hours a day, seven days a week, using a modem and one of the following online services.

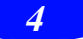

*Introduction*

#### *World Wide Web*

From the Internet, you can reach EPSON's Home Page at:

http://www.epson.com

#### *EPSON Download Service*

You can call the EPSON Download Service at (800) 442-2007. Set your communications software to 8 data bits, 1 stop bit, no parity. Modem speed can be up to 28.8 Kbps.

#### *EPSON FaxAdvice Service*

You can access EPSON's technical information library by calling (800) 442-2110 and selecting the appropriate phone option. You must provide a return fax number to use FaxAdvice.

#### *EPSON Forum on CompuServe*

Members of CompuServe<sup>®</sup> can type GO EPSON at the menu prompt to reach CompuServe's Epson America Forum. As an owner of an EPSON product, you are eligible for a free introductory CompuServe membership, which entitles you to an introductory credit and your own user ID and password. To take advantage of this offer, call (800) 848-8199 and ask for representative #529.

<span id="page-15-0"></span>*Introduction*

' Overgi

## **ENERGY STAR Compliance**

As an ENERGY STAR Partner, EPSON has determined that this product meets the ENERGY STAR guidelines for energy efficiency.

The EPA ENERGY STAR Office Equipment program is a voluntary partnership with the computer and office equipment industry to promote the introduction of energy-efficient personal computers, monitors, printers, fax machines, and copiers in an effort to reduce air pollution caused by power generation.

#### **Energy-saving Tips**

Here are a few tips you can use to be even more energy-wise:

- ◗ If your monitor isn't ENERGY STAR compliant, turn it off when you're not using it.
- ▶ Turn off your computer, printer, and monitor each day when you are done using them.
- ◗ Use the print preview option in your software so you can catch errors before you print something.
- ◗ Send e-mail rather than distributing memos. Not only is this faster, but you'll save paper and storage space too.

## **Important Safety Instructions**

Before using your printer, read the following safety instructions to make sure you use the printer safely and effectively.

- ◗ Turn off and unplug the printer before cleaning. Clean with a damp cloth only. Do not spill liquid on the printer.
- Do not place the printer on an unstable surface or near a radiator or heating vent.

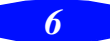

- ◗ Do not block or cover the openings in the printer's cabinet or insert objects through the slots.
- ◗ Use only the type of power source indicated on the printer's label.
- ◗ Connect all equipment to properly grounded power outlets. Avoid using outlets on the same circuit as photocopiers or air control systems that regularly switch on and off.
- ◗ Place the printer near a wall outlet where the plug can be easily unplugged.

*Placez l'imprimante près d'une prise de contacte où la fiche peut être débranchée facilement.*

- ◗ Do not let the power cord become damaged or frayed.
- ◗ If you use an extension cord with the printer, make sure the total ampere rating of the devices plugged into the extension cord does not exceed the cord's ampere rating. Also, make sure the total of all devices plugged into the wall outlet does not exceed 15 amperes.
- ◗ Except as specifically explained in this *User's Guide*, do not attempt to service the printer yourself.
- ◗ Unplug the printer and refer servicing to qualified service personnel under the following conditions:

If the power cord or plug is damaged; if liquid has entered the printer; if the printer has been dropped or the cabinet damaged; if the printer does not operate normally or exhibits a distinct change in performance.

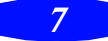

#### *Introduction*

Even if you are familiar with other types of printers, be sure to read through the following list of precautions before operating your ink jet printer:

- ◗ Do not put your hand inside the printer or touch the cartridge during printing.
- ◗ Under normal circumstances, ink will not come out of the cartridges. If it does get on your skin, wash it off with soap and water. If it gets in your eyes, flush them immediately with water.
- ◗ Keep ink cartridges out of the reach of children.
- ◗ Do not dismantle the ink cartridges or try to refill them. This could result in damage to the print head.
- Once you install an ink cartridge, do not open the clamp or remove the cartridge except to replace it with a new one. The cartridge may become unusable otherwise.
- **Install the ink cartridge immediately after you remove it** from its package. Leaving the cartridge unpacked for a long time before use may result in reduced print quality.
- ◗ Do not use an ink cartridge beyond the date printed on the cartridge carton. For best results, use up the ink cartridges within six months of installing them.
- ◗ Do not shake an ink cartridge; this can cause leakage.
- $\blacktriangleright$  Always turn the printer off using the  $\heartsuit$  power button. When this button is pressed, the  $\circledcirc$  power light flashes briefly then goes out. Do not unplug the printer or turn off the power to the outlet until the  $\mathcal O$  power light is off.
- **■** Before transporting the printer, make sure the print head is in the home position and the ink cartridges are in place.

<span id="page-18-0"></span>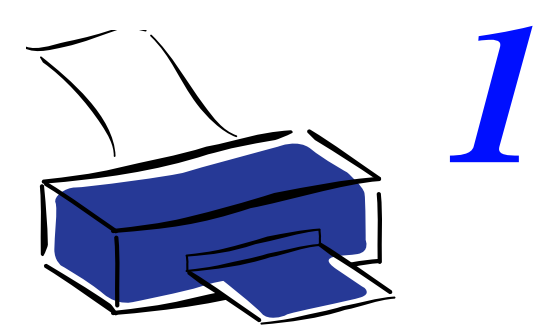

## *Basic Printing*

It's easy to print all your color and black and white documents with your new EPSON 600Q. First you have to set up your printer and install the software, following the instructions in the *Quick Setup* booklet. Then read this chapter to find out about the following:

- ◗ Printing from Windows
- ◗ Printing from DOS
- ◗ Choosing paper and other media
- What to do when the printer lights flash
- Using the control panel buttons
- Using online help

## **Printing from Windows**

When you want to print from your Windows application, you click the print icon or choose Print from the File menu. You can then choose which pages to print, the number of copies, and other options. The settings that describe your print job whether you want to use color or black ink, for example—are part of your printer driver software.

The following sections tell you how to set printer options from Windows applications, how to change the default printer settings, and how to check your printer's status.

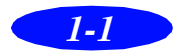

#### <span id="page-19-0"></span>*Basic Printing*

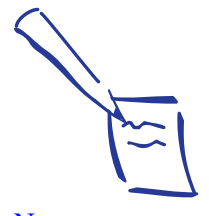

Note: The settings you select through your Windows application apply only until you exit that application. Then the driver settings return to the driver's default values or the values selected through the Windows 95 Printer Properties or Windows 3.1 Control Panel.

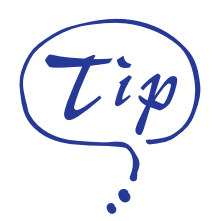

For more information about printer settings, click the Help button. In Windows 95, you can right-click any item on the screen and then click What's This?

#### **Setting Printer Options from Windows Applications**

This section describes the preferences you'll need to set for your everyday printing. See Chapter 2 "Custom Printing," for information about advanced settings for special print jobs.

Follow these steps to check printer settings from your word processor or other Windows software:

1. Click the print icon or choose Print or Print Setup from the File menu. You see a Print dialog box.

If you choose Print, you first see a Print dialog box that contains the settings you change most often, including the number of copies and the pages you want printed.

2. Be sure your EPSON 600Q printer is selected, and then click the Printer, Setup, Properties, or Options button. (You may have to click a combination of these buttons.) You see a dialog box like the following:

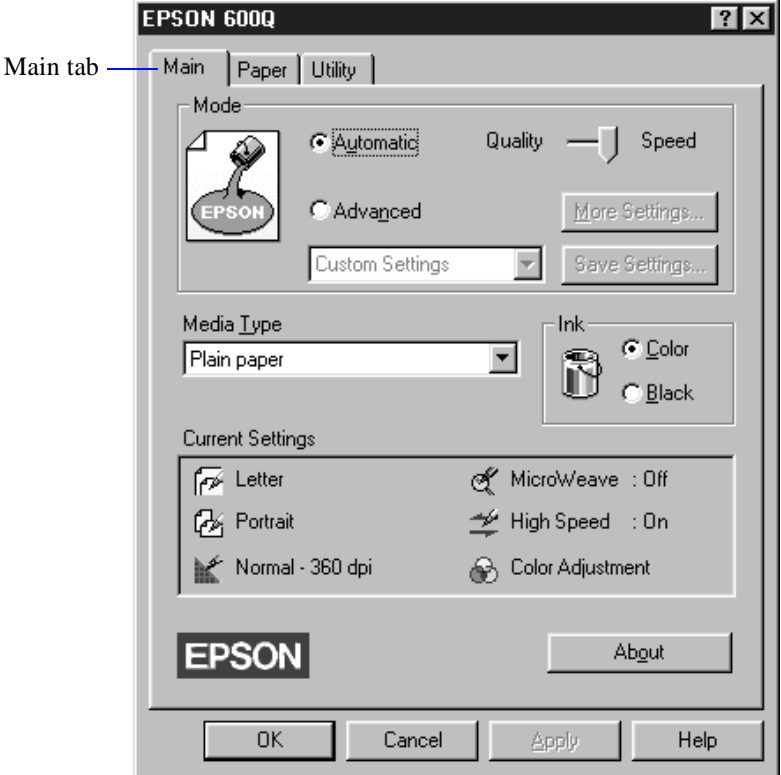

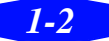

- 3. If you do not see the dialog box shown in step 2, click the Main tab.
- 4. Make sure the Mode option is set to Automatic. The printer software determines the best settings according to the Media Type and Ink settings you make. This is the easiest way to get good printing results for all kinds of documents, on all types of paper.
- 5. Choose the Media Type you want to print on from the following list (you may need to scroll through the list). If you are not sure which setting to select for your media, refer to the table on page 3-2.
	- **▶** Plain paper
	- ◗ 360 dpi Ink Jet Paper
	- Photo Quality Ink Jet Paper
	- Photo Quality Glossy Paper
	- Photo Quality Glossy Film
	- **■** Ink Jet Transparencies

The type of media you choose determines the print quality or resolution you can use.

- 6. Choose Color or Black ink. If you are printing black text, a draft, or if you want colors to print as varying shades of gray, select Black for faster printing.
- 7. Set the slider to Quality or Speed. This lets you choose between the highest resolution or the fastest printing for the media you're using. (The slider is not available for certain media types.)

Once you've changed these basic settings as needed, check the Current Settings box on the bottom of the menu to see if the other settings are correct for your document. If you need to adjust them, use Advanced mode as described in Chapter 2, "Custom Printing."

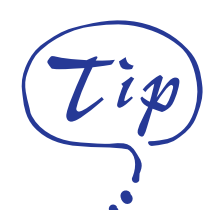

For printing at the highest resolution (SuperFine quality at 1440 dpi), you need to use one of the photo quality media. For the best printing at any resolution, always use EPSON media.

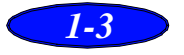

<span id="page-21-0"></span>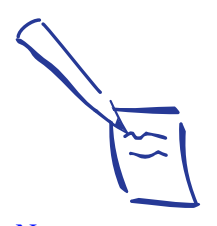

Note: To cancel your changes and exit the driver, click the Cancel button at the bottom of the menu at any time.

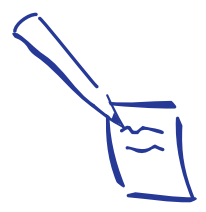

Note:

Some application settings override printer software settings (such as Paper Size or Orientation), so it's a good idea to check the settings in your application before you print.

- 8. If necessary, click the Paper tab and choose your paper size, number of copies, orientation, and printable area. If your software application lets you control these settings, you don't need to use the Paper tab.
- 9. Click OK when you're finished checking your settings. The dialog box closes.
- 10. In the printing dialog box, click Close, OK, or Print. You may need to click a combination of these buttons.

While your document is printing, the EPSON Despooler dialog box appears, showing the printing progress and the status of your printer. If you're using Windows 95, this box also displays the Status Monitor. (See "Checking Printer Status," on page 1-6 for more information.)

### **Setting Default Printer Options**

When you change printer settings through your software application, the settings apply only to the application you're using. If you want to adjust the default settings for all your Windows applications, you can access the dialog box through the Windows 95 Settings option or the Windows 3.1 Control Panel.

Make sure all your software applications are closed before you start. If not, you'll have to close and then reopen them to have the new default settings take effect.

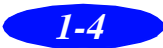

#### *Setting Default Options in Windows 95*

Follow these steps:

- 1. Click Start, point to Settings, and then point to Printers.
- 2. Right-click the EPSON 600Q icon.
- 3. Select Properties. Then click the Main tab.

You see the Main printer settings dialog box, as shown on page 1-2.

4. Change the settings you want and click OK.

Any changes you make will become the default settings for all your applications and documents.

#### *Setting Default Options in Windows 3.1*

Follow these steps:

- 1. Double-click the Control Panel icon in the Main group.
- 2. Double-click the Printers icon.
- 3. Select EPSON 600Q from the list of printers and click Setup.

You see the Main printer settings dialog box, as shown on page 1-2.

4. Change the settings you want and click OK.

Any changes you make will become the default settings for all your applications and documents.

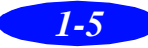

#### <span id="page-23-0"></span>*Basic Printing*

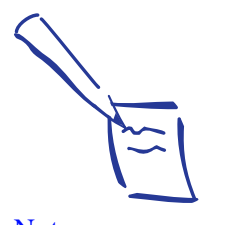

Note: If you don't want the Despooler dialog box to appear each time you print, you can turn it off. To do this, start Spool Manager, open the View menu, and select Show Despool Popup; the checkmark next to the option disappears.

### **Checking Printer Status**

While your document is printing, the EPSON Despooler dialog box appears on your screen:

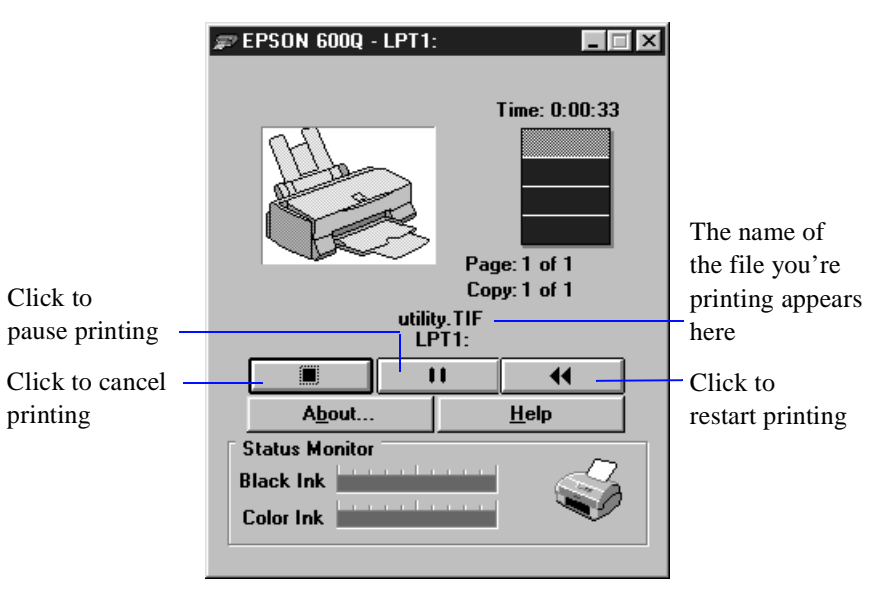

This dialog box shows the progress of your print job and the status of your printer. If you run out of paper while printing, for example, the Despooler warns you. You can use the buttons to cancel, pause, or restart your print job.

The Status Monitor at the bottom of the dialog box shows how much ink is left in your printer, along with these status icons:

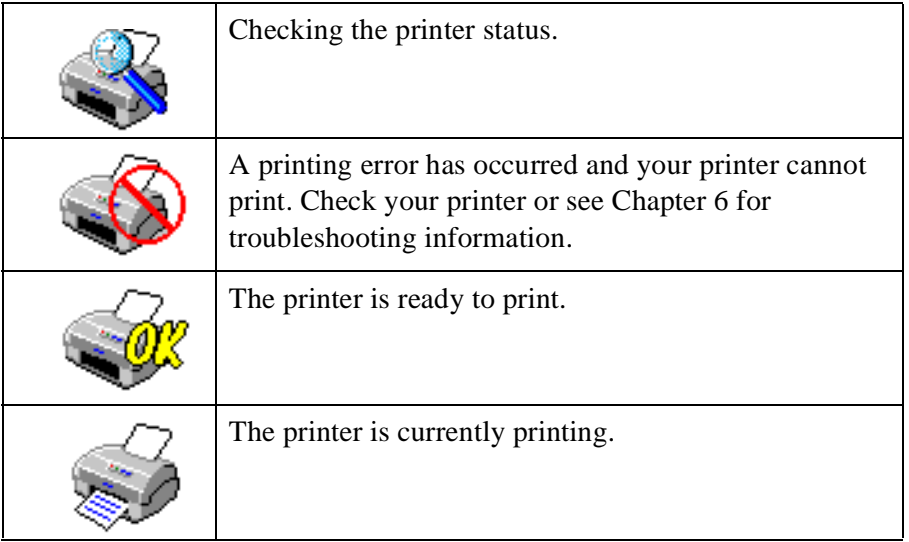

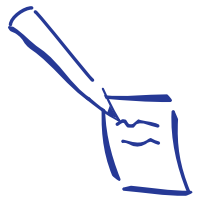

Note: The Status Monitor appears only if you're using Windows 95 and you're not printing over a network.

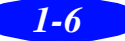

<span id="page-24-0"></span>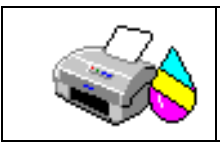

The ink level is low or empty; check the  $\bullet$  or  $\bullet$  ink out light on the printer control panel and replace the cartridge if necessary.

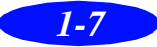

<span id="page-25-0"></span>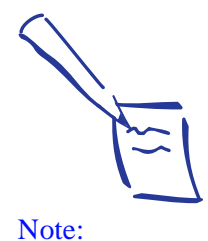

The drivers for the printers listed do not provide all EPSON 600Q features, such as 1440-dpi printing, 720-dpi printing, and MicroWeave.

## **Printing from DOS**

Most DOS software programs include software for EPSON ESC/P  $2^m$  printers. You need to select the correct printer software to take advantage of your printer's advanced built-in scalable fonts and graphics handling.

Most DOS programs require you to select from a list of printers to install the printer software. If EPSON 600Q is not included in the list, contact your software manufacturer to obtain updated software.

If updated software is not available, pick the first printer available in the lists below.

When printing black and color, select:

EPSON Stylus Pro EPSON Stylus COLOR 500 EPSON Stylus COLOR II LQ-860 LQ-2550

When printing black only, select:

LQ-870/1170 LQ-500  $LQ-570(+)/1070(+)$ SQ-870/1070 LQ-850

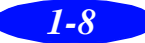

### <span id="page-26-0"></span>**Choosing Paper and Other Media**

You can use most plain paper with your printer and achieve good results. For better results, use EPSON specially coated ink jet paper because it provides the best surface for the ink used in your printer. EPSON offers specially designed media for EPSON ink jet printers, available in a choice of sizes. See Chapter 3, "Printing on Special Media," for more information on using special media.

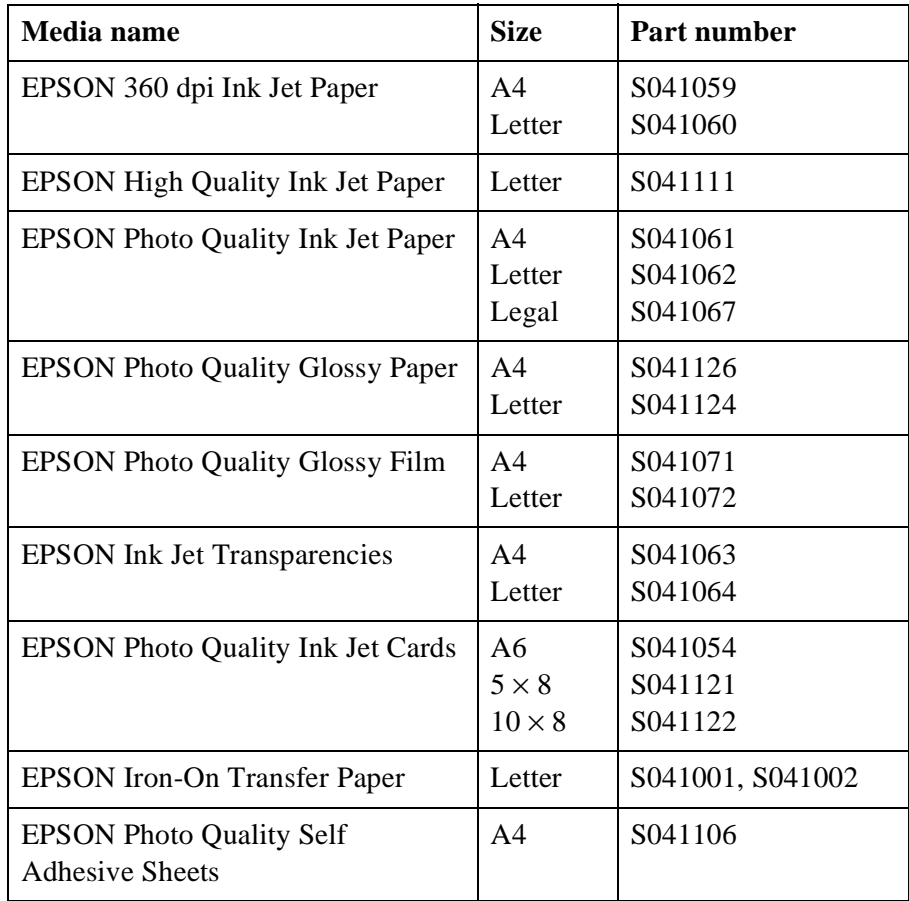

To order EPSON papers and other media, contact your dealer or call EPSON Accessories at (800) 873-7766 (U.S. sales only). In Canada, please call (800) 873-7766 for dealer referral.

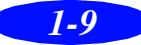

### <span id="page-27-0"></span>**What To Do When the Printer Lights Flash**

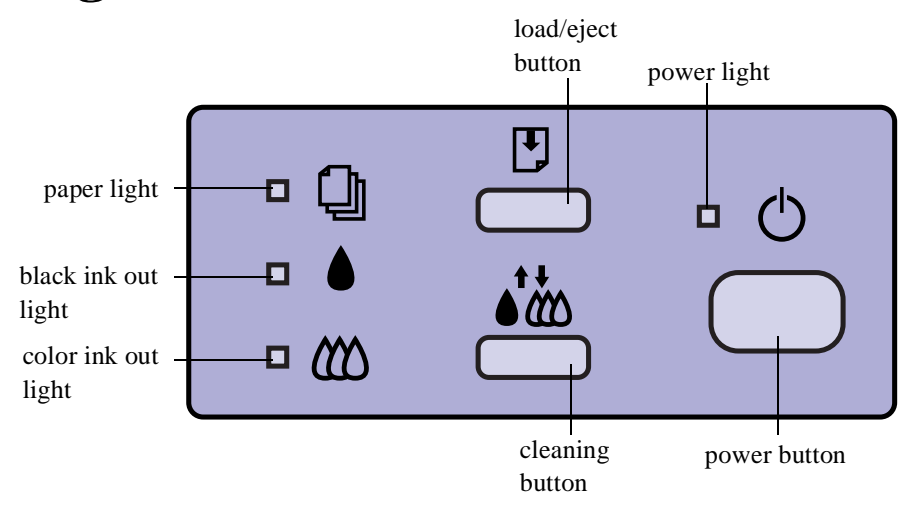

The four lights on your printer's control panel show the printer's status and alert you to problems like paper jams.

 $\Box$  When the paper light comes on, your paper ran out or is incorrectly loaded. Load paper in the feeder and then press the  $\mathbb{F}$  load/eject button.

 $\bigotimes$  When an ink light comes on, you need to replace the ink cartridge. See Chapter 5, "Maintenance and Transportation," for instructions.

When an ink light *flashes*, your ink supply is low. Make sure you have a replacement cartridge.

When the paper light *flashes* and the ink out lights are on, you have a paper jam. Turn off the printer and gently pull out all jammed paper. Reload the paper, then press the  $\mathbb D$  load/eject button.

( $\vert$ ) The power light is on when the printer is on. The power light *flashes* when the printer is receiving data or charging ink, or if you are replacing an ink cartridge or cleaning a print head.

 $\bigcup$   $\Box$   $\Box$   $\Box$  When the power and paper lights *flash* and the ink out lights are on, your printer has a carriage error. Press the  $\circled{1}$  button twice to reset the printer. See Chapter 6, "Troubleshooting," for more information.

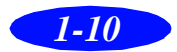

<span id="page-28-0"></span>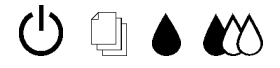

 $\bigcup$   $\Box$   $\Box$   $\Box$   $\Box$   $\Box$   $\Box$  When all the lights *flash*, your printer may have an internal error. See Chapter 6, "Troubleshooting," for more information.

## **Using the Control Panel Buttons**

Follow these guidelines when using the control panel buttons:

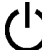

 $\binom{1}{2}$  Turns the printer on and off.

Resets the printer (clears its memory) if pressed twice within 10 seconds while the power is on.

 $\left\lfloor \frac{1}{2} \right\rfloor$  Loads or ejects paper if pressed and released within two seconds. Resumes printing if pressed after a paper out error is corrected.

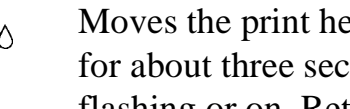

 $\Lambda_{\text{NN}}^{\bullet\bullet}$  Moves the print head to the replacement position if pressed for about three seconds while the  $\bullet$  or  $\mathbb{X}$  ink out light is flashing or on. Returns the print head to its home position after ink cartridge replacement.

> Performs print head cleaning if pressed for about three seconds when the  $\bullet$  or  $\mathbb{Z}$  ink out light is off.

## **Using Online Help**

For complete information about using the printer driver, you can easily access online help any time. It provides detailed descriptions of the different settings and options.

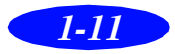

#### **Accessing Online Help from Windows Applications**

To access online help from your application, open the File menu and choose Print or Print Setup. Then click Printer, Setup, Options, or Properties (you may need to click a combination of these buttons) depending on the software you are using. Click the Help button at the bottom of the dialog box for help related to the items on that dialog box. Then select a help topic.

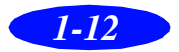

You can also access online help when you're not using the driver, as described below.

#### **Accessing Online Help from Windows 95**

Click the Start button, point to Programs, and Epson, and then click EPSON 600Q Help. If you need instructions for how to use help, read the online "Quick Guide to Using Help."

While you're using the printer driver, you can get specific help related to any item in the menus by right-clicking the item and then clicking the What's This? prompt.

### **Accessing Online Help from Windows 3.1**

To access online help from Program Manager, open the EPSON program group and click the EPSON 600Q Help icon. If you need instructions for how to use help, read the online "Quick Guide to Using Help."

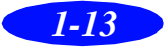

<span id="page-31-0"></span>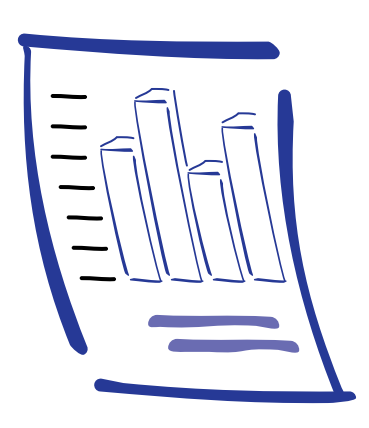

*2*

## *Custom Printing*

When you want to print presentation graphics, photographs, or other special projects, you can use the custom settings in your EPSON 600Q software. You can choose predefined settings or adjust individual options like brightness, contrast, saturation, and halftoning. For professional-quality color accuracy, you can use Image Color Matching (ICM) under Windows 95.

This chapter includes the following information:

- Using predefined advanced settings
- ◗ Customizing print quality and special effects
- ◗ Customizing color settings
- Saving custom settings
- ◗ Deleting custom settings

## **Using Predefined Advanced Settings**

Predefined settings provide an easy way to fine-tune your printer's operation for special projects. Follow these steps to print with predefined settings:

- 1. Create your document, image, or project in your application software.
- 2. Access the Main printer settings dialog box as described on page 1-2.

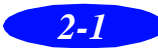

#### *Custom Printing*

You see the following dialog box:

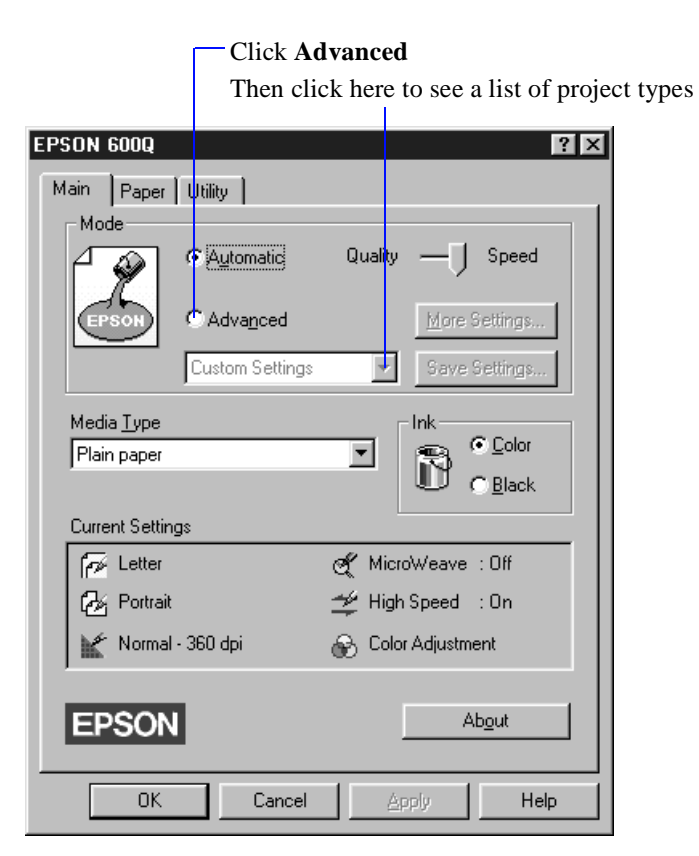

- 3. Select Color or Black Ink.
- 4. Click Advanced, and then Custom Settings. You see the list of project types.
- 5. Follow these guidelines to choose the right one for your project:
	- ◗ Photo For printing scanned photographs. Increases contrast in the image.
	- ◗ Text/Graph For printing graphics-intensive documents like presentation pages with charts and graphs. Intensifies colors and lightens the midtones and highlights.

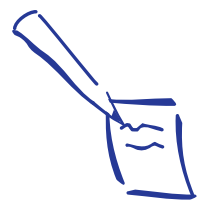

Note: When you use advanced settings, the Quality/Speed slider disappears.

Always choose your Ink setting before you select a project setting from the Customs Settings list.

Selecting Video/Digital Camera or ICM automatically sets the Ink option to Color.

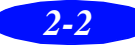

- Video/Digital Camera For images captured from a digital camera or video. Increases color brightness and makes the image sharper.
- ◗ Economy For rough drafts of text only, on plain paper. Saves ink.
- ◗ ICM (Windows 95 only) Automatically adjusts printout colors to match the colors on your screen.
- 6. Choose the Media Type you want to print on. (If you are not sure which setting to select, refer to the table on page 3-2.) The available media are limited by the project you choose. For example, you can't use plain paper or transparencies with the ICM setting.
- 7. Click OK, then click any other buttons that your application uses for printing.

## **Customizing Print Quality and Special Effects**

If you need the maximum control over your project, or you want to experiment with special effects, you can adjust individual settings in your printer software. Follow these steps:

- 1. Create your document, image, or project in your application software.
- 2. Access the Main printer settings dialog box as described on page 1-2.
- 3. Click Advanced, and then click More Settings.

<span id="page-33-0"></span>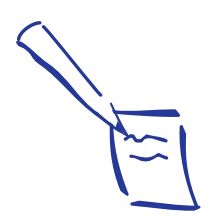

Note: See Chapter 3, "Printing on Special Media," for information about using special media.

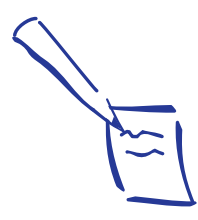

Note: After you customize your print settings for a special project, you can save them as a group. Then you can reuse them whenever you print a similar project. See page 2-8 for instructions.

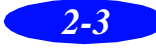

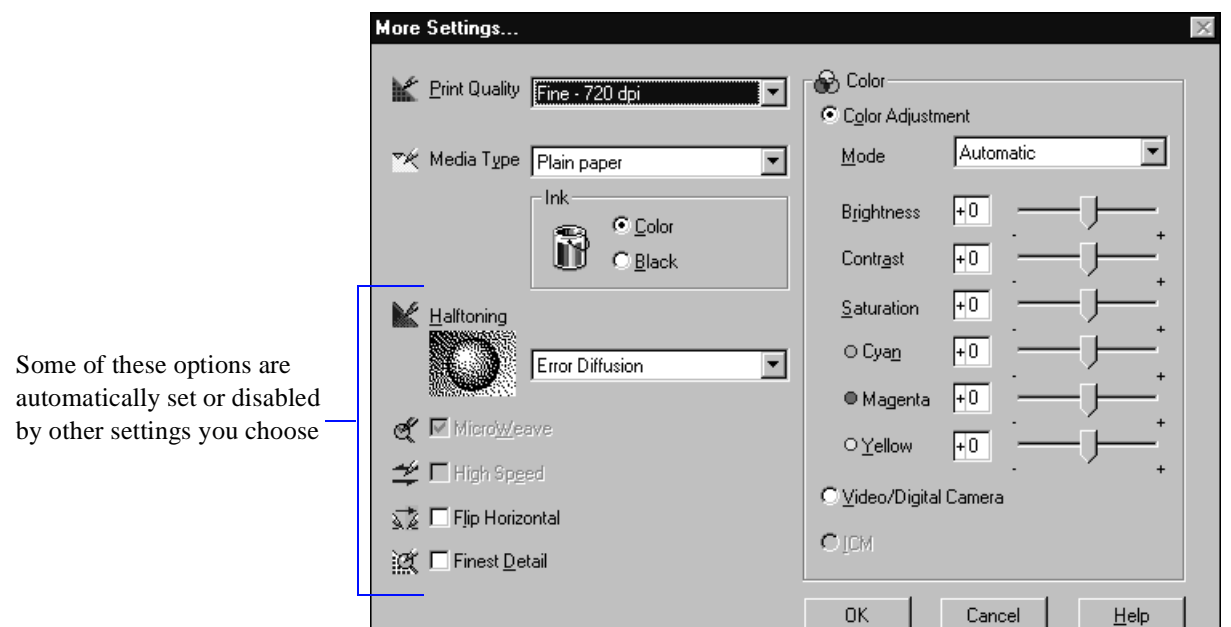

You see the More Settings dialog box:

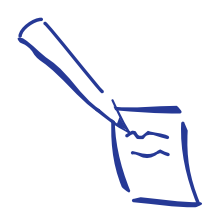

Note:

The Print Quality is selected automatically depending on the current Media Type. If you choose a Print Quality setting that is not appropriate for your media, the driver changes the Media Type setting. Be sure to check both of these settings.

- 4. Choose one of the following Print Quality options:
	- ◗ Economy For low-resolution rough drafts on plain paper. Saves ink.
	- ◗ Normal 360 dpi For most documents on plain paper, transparencies, or 360 dpi Ink Jet paper.
	- ◗ Fine 720 dpi For high-resolution output. Works best on photo quality media.
	- ◗ SuperFine 1440 dpi For the highest-resolution output on photo quality media only.
- 5. Choose the Media Type and Ink settings you want to use, following the guidelines in Chapter 1, "Basic Printing," and Chapter 3, "Printing on Special Media."

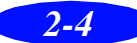

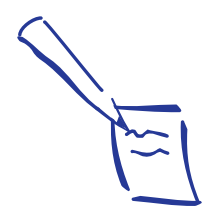

Note: In Automatic mode, the Halftoning setting is selected based on the data in your print job. In Advanced mode, Halftoning is preselected for each document type setting. No Halftoning is available only when you select Black

as the Ink setting.

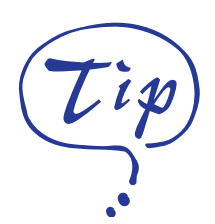

If vertical lines in your printout are misaligned when you use the High Speed setting, you may need to align the print heads. See Chapter 5, "Maintenance and Transportation," for instructions.

- 6. Choose one of the following Halftoning options:
	- No Halftoning For printing black text only.
	- **▶** Error Diffusion For printing photographic or video/digital camera images. Blends each dot of color with the surrounding dots.
	- ◗ Fine Dithering, Coarse Dithering For printing charts, graphs, and other images that require precise, solid areas of bright colors. Arranges dots in orderly patterns. Use Coarse for images with more shading and less detail. Use Fine for images with more detail and less shading.
- 7. Choose any of the following options. Some of these settings are automatically selected or disabled by the Print Quality (resolution) you choose.
	- MicroWeave

For improved print quality. Prints graphic data in finer increments to eliminate unwanted banding effects (light horizontal lines). Always use for color printing.

- **If** High Speed For fast, bidirectional printing at lower quality.
- Flip Horizontal

Prints a mirror image of your document. Use for printing with iron-on transfer paper. When you iron the printout onto a T-shirt or other item, it will read correctly.

- **■** Finest Detail For printing text, graphics, and line art with very sharp edges. Slows print speed and increases your system memory requirements.
- 8. Click OK if you're ready to print, or see the next section if you want to adjust your printer's color settings.

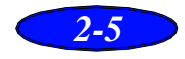
#### *Custom Printing*

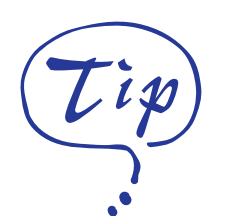

For more information about working with color, see the EPSON Answers Color Guide. To launch EPSON Answers, click the EPSON 600Q Answers icon in the EPSON program folder or group.

# **Customizing Color Settings**

You can choose from several color adjustment modes or manually adjust brightness, contrast, and saturation. For professional color correction, you can set individual Cyan, Magenta, or Yellow (CMY) color values. To achieve the maximum color accuracy, you can use ICM under Windows 95.

Follow these steps to customize your color settings:

1. Access the More Settings dialog box as described on page 2-3. The color settings appear on the right side of the dialog box, as shown:

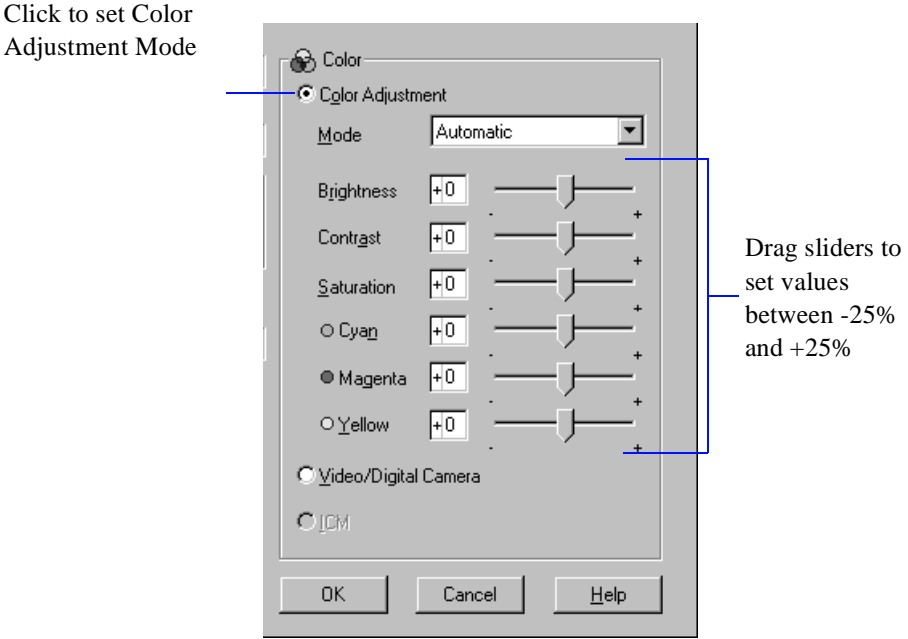

- 2. Choose one of the following Color Adjustment Modes:
	- Automatic

Analyzes the color information in your project and optimizes color correction accordingly.

● Photo-realistic For printing color photographs.

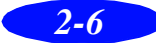

◗ Vivid

For printing graphics-intensive documents like presentation pages with charts and graphs. Intensifies colors and lightens the midtones and highlights.

- 3. If you want to specify individual color correction values, use the scroll bars to increase (drag right) or decrease (drag left) the settings listed below. (If you want to use the options described in step 4, you won't be able to specify individual color correction values.)
	- **D** Brightness Makes your image lighter or darker.
	- ◗ Contrast Increases or decreases the difference between the bright or dark parts of an image.
	- Saturation Makes colors more vivid or less vivid.
	- Cyan, Magenta, Yellow Increases or decreases the amount of the three ink colors that combine to make a full-color picture. Use to fine-tune the color balance in your printout.
- 4. For even more fine-tuning, choose Video/Digital Camera, or ICM (Windows 95 only).
	- Video/Digital Camera Use for printing images captured from a digital camera or video. Increases contrast and saturation and makes the image sharper.
	- ◗ ICM (Windows 95 only) Automatically adjusts printout colors to match colors on the screen.
- 5. Click OK to return to the Main printer settings dialog box.

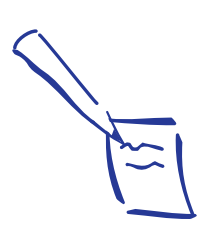

Note: When you choose Video/Digital Camera or ICM, all the other color options are preset.

The availability of ICM depends on your Print Quality, Media Type, and Halftoning settings.

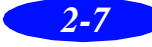

#### *Custom Printing*

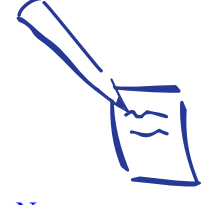

of settings.

Note: You can save up to 10 groups

If you change the Media Type or Ink setting when your customized setting is selected, the setting selected in the list changes to Custom Settings. This does not affect your customized setting. To return to your customized setting, simply reselect it.

- 6. Click Save Settings if you want to save your custom settings as a group that you can reuse for special projects. See the following section for more information about saving settings.
- 7. Click OK, then click any other buttons that your application uses for printing.

# **Saving Custom Settings**

After you've fine-tuned your printer settings for a special project, you can save your group of custom settings with a unique name and add it to the Custom Settings drop-down list on the Main menu. Then you can easily select the settings the next time you print a similar project. Follow these steps:

- 1. Customize your printer settings as described in this chapter.
- 2. Click the Save Settings button on the Main printer settings dialog box. You see the following dialog box:

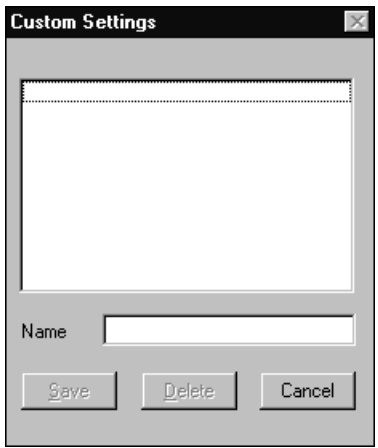

3. Type a unique name for your settings (up to 16 characters) and click the Save button.

The name you choose will now be available on the Main printer settings dialog box when you click Advanced, and then Custom Settings.

# **Deleting Custom Settings**

If you no longer need your customized settings, follow these steps to delete them:

- 1. Select Advanced mode and the document type in the Custom Settings drop-down list.
- 2. Click Save Settings.
- 3. Select the document type in the Custom Settings box, and click Delete. (You cannot delete any of the predefined document types.)

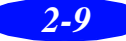

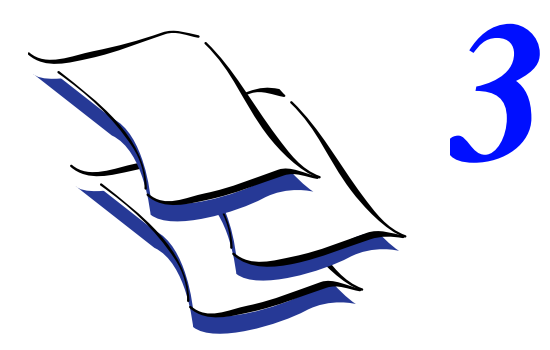

# *Printing on Special Media*

Your EPSON 600Q lets you print on just about any kind of paper you want to use. You can get great results printing on various sizes of plain paper, letterhead, and envelopes. You'll get even better results with specially coated ink jet paper. For the best output, use EPSON's photo quality media: ink jet paper, glossy paper, glossy film, and index cards.

For special projects, you can use a variety of EPSON media designed for ink jet printers, ranging from transparencies to iron-on transfer paper. You can even set up your printer to use custom paper sizes to print large posters and banners. This chapter covers the following:

- Using special media
- ◗ Printing banners and other custom size projects

# **Using Special Media**

When you print on special media, you need to be careful about choosing the correct Media Type and Paper Size settings in your printer software. Use the table on the next page to help you match the media type you loaded in the printer with the Media Type setting in the printer driver.

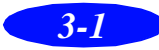

#### *Printing on Special Media*

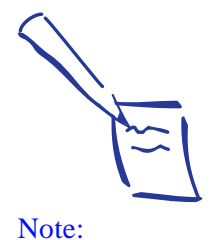

If the corresponding Media Type option for your paper is not shown in the Media Type list, change the Print Quality setting in the More Settings dialog box, select Automatic as the Mode setting, or change the predefined setting in the Advanced settings list on the Main menu. See Chapter 2, "Custom Printing," for more information.

Always handle sheets by the edges, and don't touch the printable surface. When you load paper, make sure the printable side is facing up. Some special media have a cut corner that you need to position correctly; follow any instructions in the package.

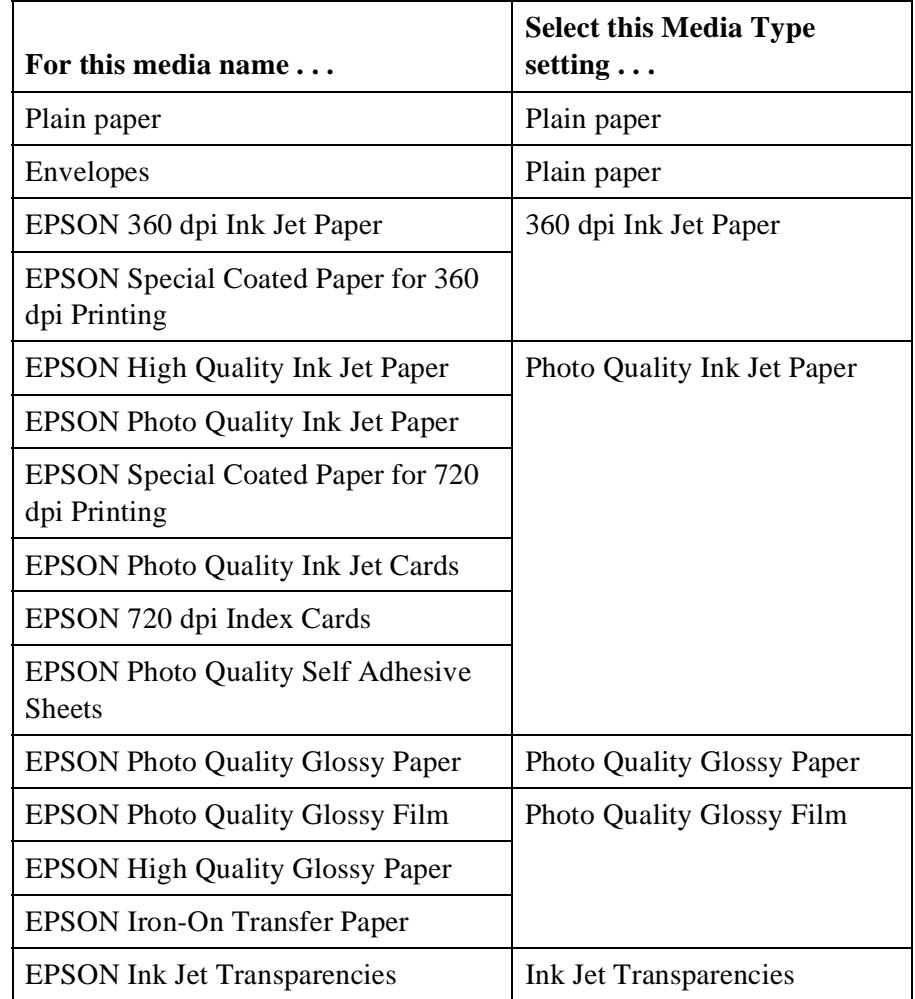

The type of paper or other media you use is one of the most important factors in determining the quality of your printed output. For example, you can achieve the highest resolution (SuperFine quality at 1440 dpi) only when you use EPSON Photo Quality media. The following tips will help you get the best results on any type of paper or other media.

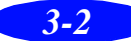

#### **Letterhead, Pre-printed Forms, and Legal-size Paper**

Always load the top edge first.

If you are loading long paper, pull out the paper support extension and both output tray extensions. Don't load it more than half way to the arrow mark on the left edge guide.

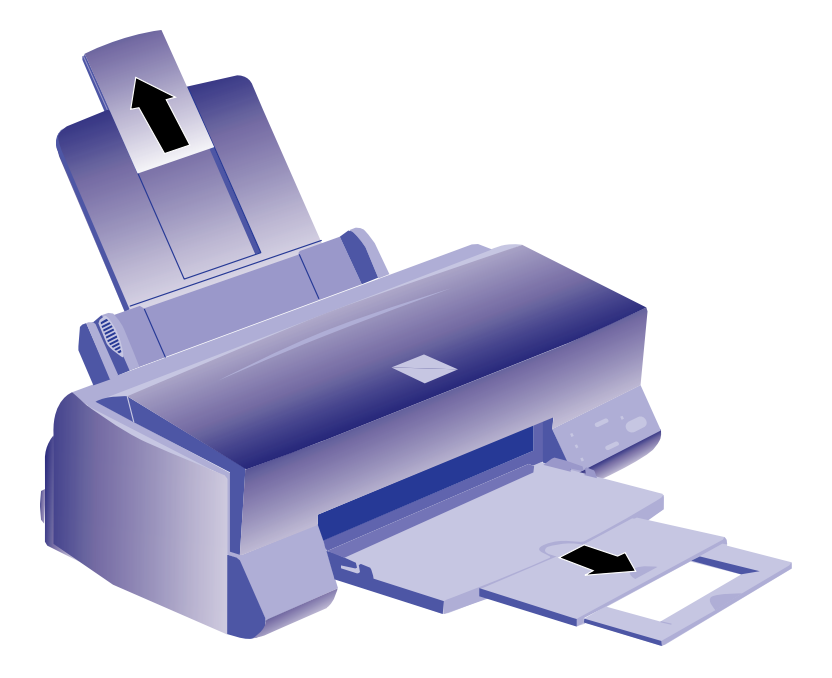

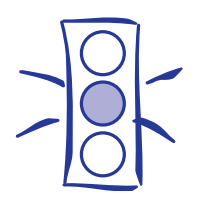

Caution: Don't use the cleaning sheets that may be included with your special media; they may damage the printer.

#### **EPSON 360 dpi, High Quality, and Photo Quality Ink Jet Paper**

You can load paper up to the arrow mark on the left edge guide. If you use legal-size ink jet paper, don't load it more than half way to the arrow mark.

#### **EPSON Photo Quality Glossy Paper, Film, and Transparencies**

To print on transparencies, remove the paper support and reinstall it in the rear paper support slot. For glossy paper and film, leave the paper support in the normal position.

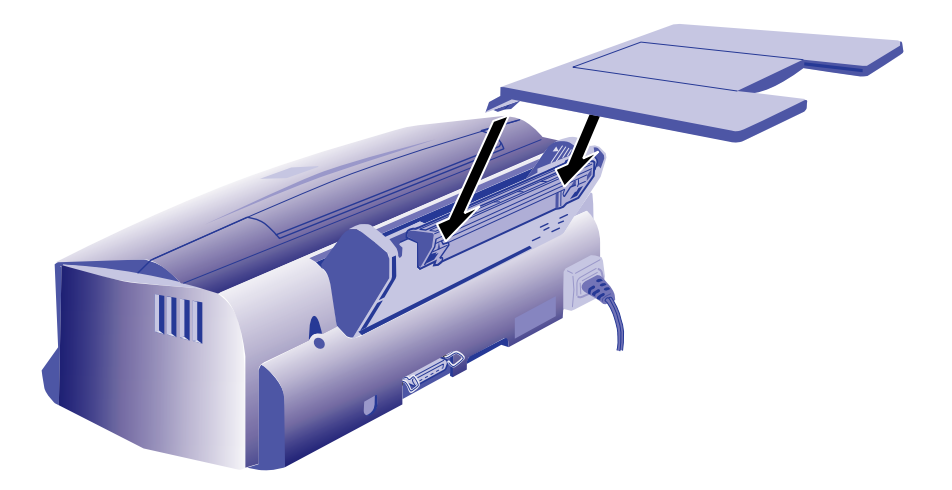

Before you load glossy media or transparencies, put a support sheet (packed with the media) or a plain paper sheet beneath the stack. You can load up to 20 sheets of glossy paper, 30 sheets of glossy film, or 10 transparencies.

However, you may get better results by loading one sheet at a time. With multiple sheets loaded, the minimum top margin you can use is 1.2 inches. If you want to use a smaller top margin, load and print one sheet at a time.

Remove each sheet from the output tray immediately after it's printed. Make sure each sheet is dry before stacking it.

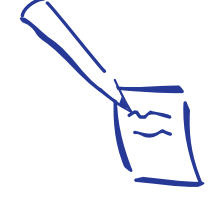

#### Note:

Use ink jet papers within one year of purchase. Use glossy media and transparencies within six months. Return unused sheets and envelopes to their original package as soon as possible. See the Appendix for more storage information.

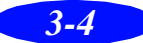

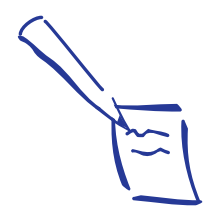

Note: Be sure to load the envelope flap edge first and printable side up.

In the printer driver, set the Paper Size to the correct envelope size.

## **Envelopes**

You can load up to 10 envelopes as shown below:

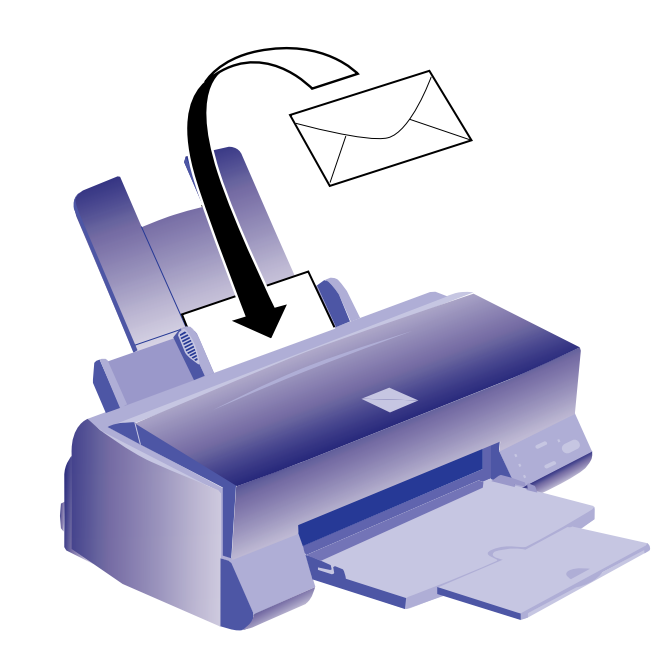

If ink smears when you print on envelopes or other thick media, set the adjust lever to the  $+$  position. Open the printer cover and position the lever as shown below. Then close the cover and print. (Make sure you return the lever to the 0 position before you print on thin media.)

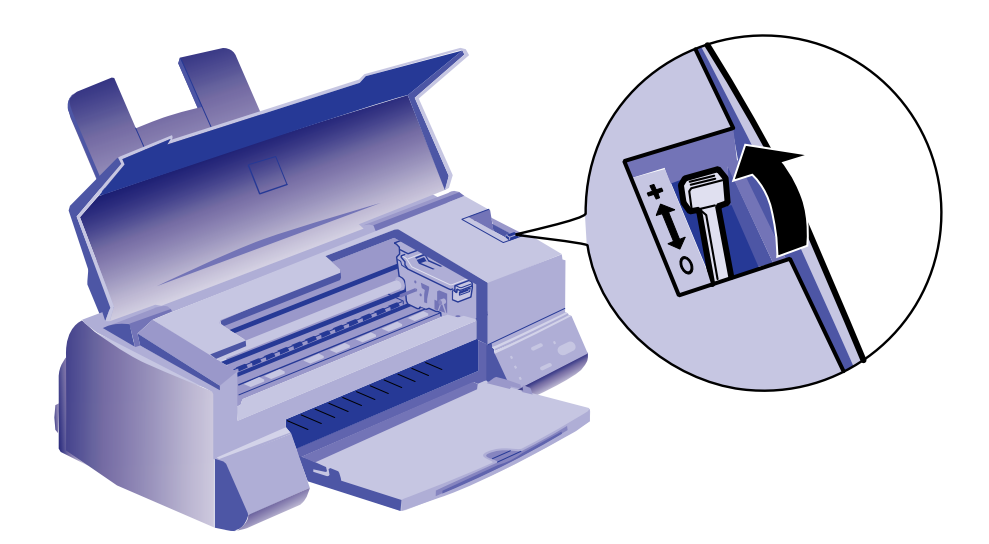

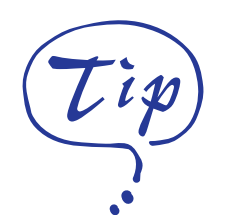

For iron-on transfers, make sure you reverse your image before you print it, especially if it includes text. Then the text will read correctly when it's transferred. You can use the Flip Horizontal option in your printer software, as shown on page 2-5.

## **EPSON Photo Quality Ink Jet Cards**

You can use these cards to print photographs that look almost as good as the ones you get from film processing.

You can load up to 30 cards at a time with a support sheet (packed with the cards) or a sheet of plain paper beneath the stack. When you're ready to print, use your software to set the Paper Size option for the size card you're using.

If ink smears on the cards, set the adjust lever to the  $+$ position as shown on page 3-5.

## **EPSON Iron-On Transfer Paper**

You can print photos, company logos, or anything else you want on this paper, and then transfer your images to T-shirts or other cloth items. Load one sheet of transfer paper at a time. After you print, follow the instructions that came with the paper to iron the image onto the shirt or other item.

#### **EPSON Photo Quality Self Adhesive Sheets**

Use these sheets to print labels or stickers. You should load these media one sheet at a time. Make sure your adhesive sheets are fully adhered to their backing sheet before you load them.

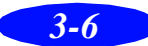

# **Printing Banners and Other Custom Size Projects**

You can use banner paper or ordinary (continuous-form) computer paper to print a banner up to 44 inches long. You can also print on any size paper that fits into the printer (at least  $3.94 \times 3.94$  inches), by using the custom page size feature of your printer software.

- 1. To make a 44-inch banner with continuous-form computer paper, first tear off four sheets and remove the perforations at the edges. If you are using banner paper, cut the paper to the length you want for easier handling.
- 2. Insert the paper in the printer as shown. The right edge of the paper should be against the right edge guide:

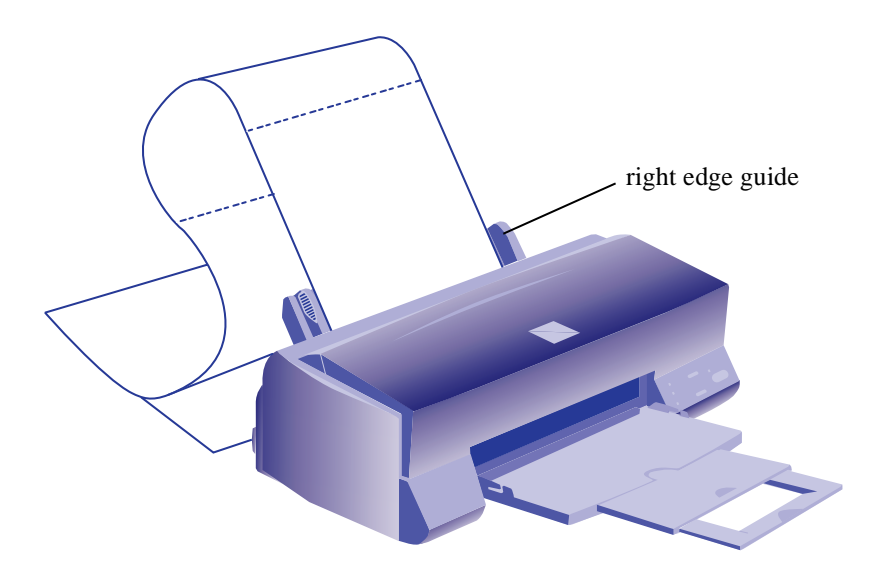

- 3. Slide the left edge guide next to the left edge of the paper.
- 4. Follow the instructions below to print your banner.

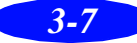

#### **Printing a Banner**

Follow these steps to print a banner or other custom-size document:

- 1. Create the document in your word processor or other application software. You can create a banner in either portrait or landscape orientation.
- 2. Click the print icon or choose Print or Print Setup from the File menu. You see a printing dialog box.
- 3. Make sure your printer is selected, and then click the Printer, Setup, Properties, or Options button. (You may have to click a combination of these buttons.) You see the Main printer settings dialog box, as shown on page 1-2.
- 4. Click the Paper tab. You see a dialog box like the following:

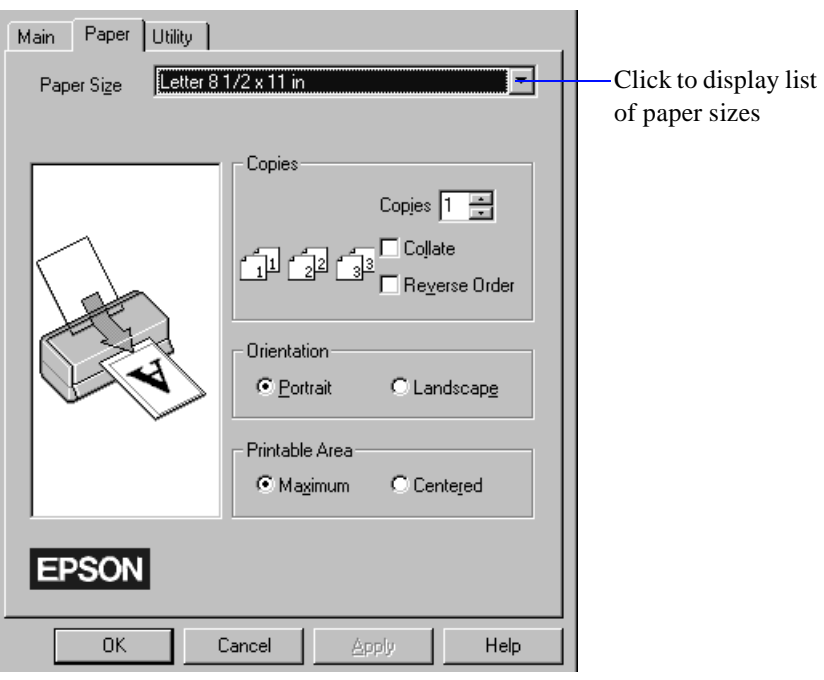

5. Choose the paper you want to use from the Paper Size list. If you want to print a banner or other custom-size document, choose User Defined.

If you choose User Defined, the following dialog box appears:

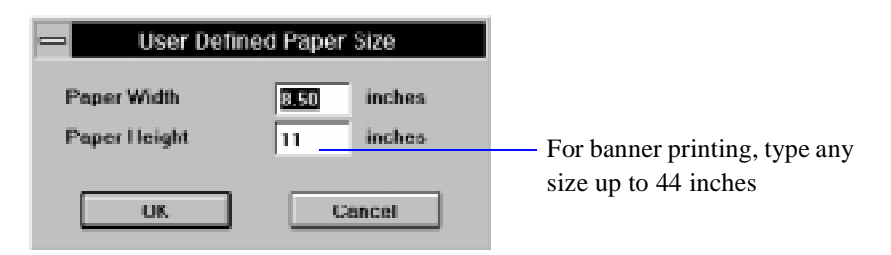

- 6. To print a banner, type 8.5 inches for the Paper Width and 44 inches for the Paper Height. (This works for both "landscape" and "portrait" style banners.) Click OK.
- 7. Choose Portrait or Landscape if you haven't already specified the orientation in your application software. Set the printable area if necessary.
- 8. Click the Main tab to return to the Main printer settings dialog box. Make sure you choose Plain paper and the other settings you want to use, and then click OK.
- 9. Click Close, OK, or Print to print your banner. You may need to click a combination of these buttons.

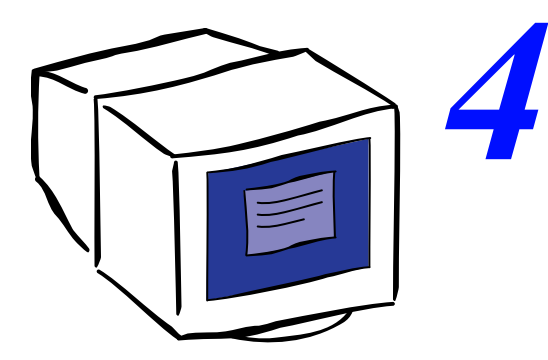

# *Managing Print Jobs and Network*

Your printer software includes several utilities for managing print jobs. You can use them to monitor your printer's status, set up large jobs to print later, and handle network printing. If you're using your printer on a network, you need to follow special setup procedures.

This chapter provides instructions for the following:

- ◗ Managing print jobs
- Network printing

# **Managing Print Jobs**

Your Windows printer software includes two management utilities: the Spool Manager and Status Monitor.

- ◗ The Spool Manager starts automatically when you send a job to the printer. It allows you to print in the background while you continue to work on your computer and to hold jobs to print at a later time. If you're using your printer on a network, it also handles multiple print jobs that come in at the same time.
- ◗ The Status Monitor, which is available only if you're using Windows 95, also starts automatically when you send a job to the printer. It displays on your screen to alert you about printer and ink status.

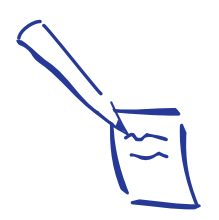

Note: The Status Monitor doesn't appear if you're printing over a network.

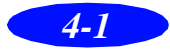

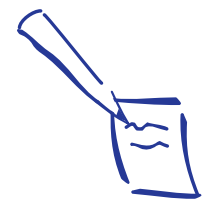

Note:

In Windows 3.1, you may not see the Spool Manager icon if the Program Manager or current window is maximized. Make the window smaller to see the Spool Manager icon.

#### **Using the Spool Manager**

The Spool Manager works like the Windows Print Manager. When you send a job to your printer, your printer software creates a temporary *journal* file, stores it in the C:\TEMP or C:\WINDOWS\TEMP folder or directory, and assigns it to a print queue. The software then sends the file to your printer at the right time.

- ◗ To open the Spool Manager while you're printing, click the Spool Manager icon that appears on the Taskbar (Windows 95) or at the bottom of your desktop (Windows 3.1).
- ◗ To open it at any time, double-click the Spool Manager4 icon in the EPSON program group or folder.

You see the Spool Manager window:

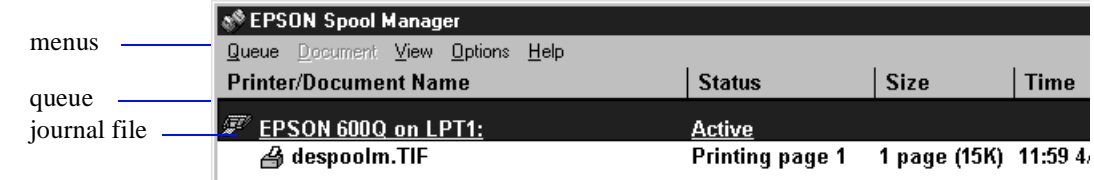

The Spool Manager window displays the status of your print queues and journal files and lets you control them. Here are some of the things you can do:

- ◗ Hold or release a queue
- Send journal files to your printer over a network
- ◗ Hold, re-queue, or delete a journal file
- Select the information you want to see in the Spool Manager window
- ◗ Prevent the Despooler popup window from appearing on your screen whenever you print
- ◗ Change your default spool directory

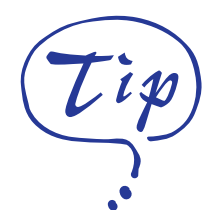

For information about any of these procedures, use the Spool Manager Help menu.

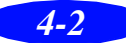

#### *Deleting a Stalled Print Job*

If you're having trouble printing, it may be because of a stalled print job. Follow these steps to delete it so you can continue printing:

- 1. Open the Spool Manager as described on page 4-2.
- 2. Click on any print jobs marked Held, then open the Document menu and click Delete.
- 3. Click Yes.
- 4. Exit Spool Manager and try printing again.

#### *Changing the Default Spool Directory*

If you get an error message when you try to print, or printing is very slow, you can try changing your default spool directory. Follow these steps:

- 1. Make a directory on your hard disk where you want Spool Manager to store journal files, for example, C:\SPLTEMP.
- 2. Open the Spool Manager as described on page 4-2.
- 3. Choose Default Spool Directory from the Options menu.
- 4. In the dialog box, change the spool directory to the one you created in step 1. Then click OK.
- 5. Make sure EPSON 600Q is selected, and then choose Setup from the Queue menu. The Queue Setup dialog box appears.
- 6. Make sure the spool directory is the one you created in step 1. Also make sure Use Print Manager for this port is checked. Then click OK. (If you are using Windows 95 and don't see the Status Monitor when you print, make sure it's unchecked.)

7. Close Spool Manager.

#### **Using the Status Monitor**

The Status Monitor, available only if you're using Windows 95, displays automatically when you send a job to the printer. However, you can use it at any time to see how much ink you have left. Follow these steps:

- 1. Access the Main printer settings dialog box as described on page 1-2.
- 2. Click the Utility tab.

You see the Utility menu:

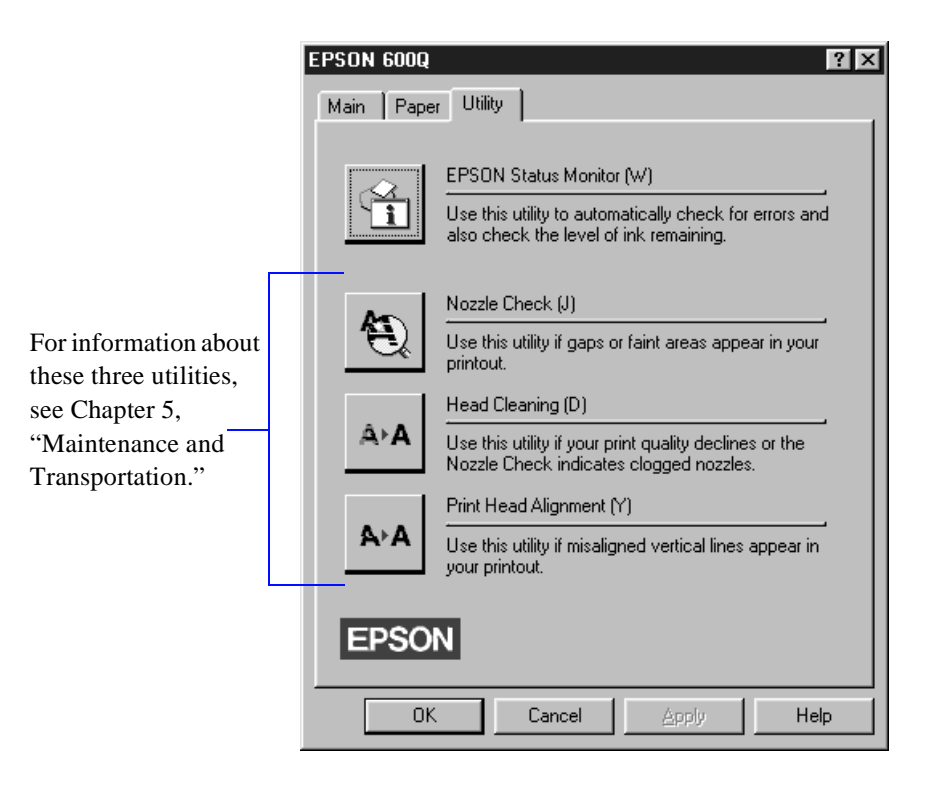

3. Click the EPSON Status Monitor icon. You see the Despooler window with the Status Monitor at the bottom:

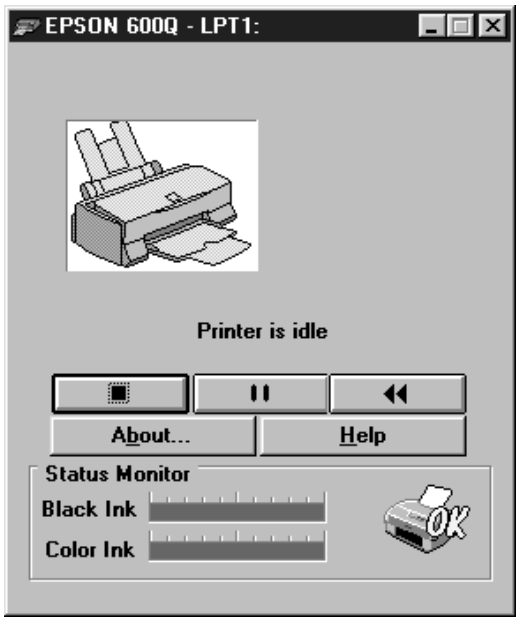

4. Check the amount of ink you have left. For more information about the Despooler window, see page 1-6.

# **Network Printing**

You can use your printer on a network under Windows 95 or other network operating systems. The Spool Manager sends journal files from your computer to a shared directory on a network server. These files can then be printed from another computer attached to the printer.

First you need to install the EPSON 600Q printer software on each computer that is going to print on the network. Then run Spool Manager and identify the shared directory to use for journal files. After you set this up on the system connected to the printer, you need to perform a similar procedure on each remote system on the network.

Under Windows 95, you also need to specify the port and network path to the printer.

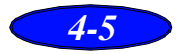

#### **Setting Up Your Network Path in Windows 95**

If you want to use your printer on a network running Windows 95, you need to set up the port and network path on the computer connected to the printer. Follow these steps:

- 1. Double-click My Computer.
- 2. Double-click the Printers folder.
- 3. Right-click the EPSON 600Q icon and choose Properties.
- 4. Click the Details tab. The following dialog box appears:

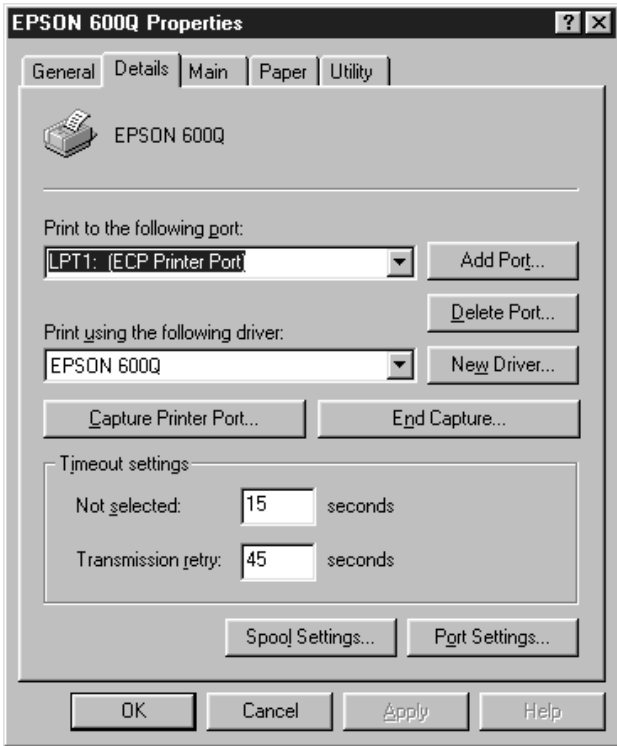

- 5. Click the Add Port button, then specify the network path to the printer and click OK.
- 6. Open the Spool Manager window by double-clicking the Spool Manager4 icon in the EPSON program group or folder.

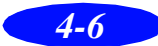

- 7. In the Spool Manager window, double-click your printer's queue. The Queue Setup dialog box appears.
- 8. Make sure the Use Print Manager for this port option is checked. Then click OK.

#### **Setting Up Your Journal File Directory**

Follow these steps to set up the computer connected to the printer and any other computers on the network:

- 1. On the computer connected to the printer, open the Spool Manager window as described on page 4-2.
- 2. In the Spool Manager window, double-click the queue you want to use for network printing. The Queue Setup dialog box appears.
- 3. Click the Spool to remote printer button.
- 4. Click the Browse button.
- 5. Select the remote server directory that will receive journal files and click OK.
- 6. On remote systems, open the Spool Manager window as described on page 4-2.
- 7. In the Spool Manager window, double-click the queue you want to use for network printing. The Queue Setup dialog box appears.
- 8. Click the Remote Despool tab and then click the Printing from remote queues option.
- 9. Click the Browse button.
- 10. Select the directory you're using for journal files on the remote server (selected in step 5) and click OK.
- 11. Click OK to exit the Queue Setup dialog box.

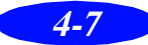

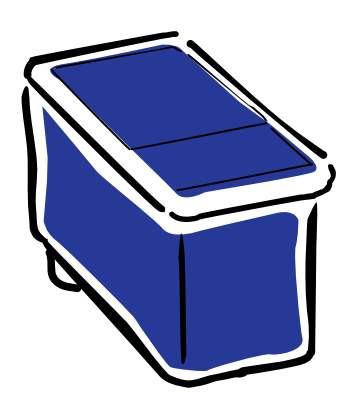

# *Maintenance and Transportation*

It's easy to keep your EPSON 600Q printer working at its best. All you have to do is follow the simple instructions in this chapter for replacing ink cartridges, performing routine maintenance, and moving the printer.

This chapter covers the following procedures:

◗ Cleaning the print heads

*5*

- ◗ Replacing an ink cartridge
- ◗ Aligning the print heads
- ◗ Cleaning the printer
- ◗ Transporting the printer

# **Cleaning the Print Heads**

If your printed image is unexpectedly light or faint, or dots are missing from the image, you may need to clean the print heads. This unclogs the nozzles so they can deliver ink properly.

Cleaning the print heads uses ink, so clean them only if print quality declines. You can use either of the following to clean the print heads:

- The Head Cleaning utility in your printer software
- The printer's control panel buttons

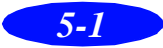

#### **Using the Head Cleaning Utility**

Follow these steps to run the utility:

- 1. Make sure the printer is turned on but not printing, and the  $\bullet$  black and  $\&$  color ink out lights are off.
- 2. Access the Main printer settings dialog box as described in Chapter 1.
- 3. Click the Utility tab. You see the Utility menu.
- 4. Click the Head Cleaning icon.
- 5. Follow the instructions on the screen to clean the print heads. Cleaning each head takes about two minutes, during which the printer makes some noise and the  $\circ$  power light flashes.

When the  $\circledcirc$  power light stops flashing, you need to run a nozzle check to check the print quality and reset the cleaning cycle.

6. Make sure paper is loaded in the printer and click Print nozzle check pattern. See page 5-4 for instructions on examining the nozzle check pattern.

If your print quality has not improved, repeat the steps above. If you don't notice any improvement after doing this four or five times, check the print quality solutions in Chapter 6, "Troubleshooting."

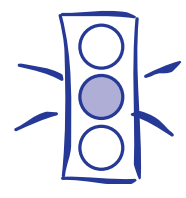

Caution:

Never turn off the printer while the  $\circledcirc$  power light is flashing. However, if the light is still flashing after 10 minutes and the print head is not moving or making noise, you may turn off the printer.

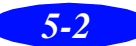

#### **Using the Control Panel**

- 1. Make sure the printer is turned on and not printing, and that the  $\bullet$  black and  $\mathbb{Z}$  color ink out lights are off.
- 2. Press the  $\mathcal{L}$  cleaning button and hold it for three seconds. Cleaning takes about two minutes, during which the printer makes some noise and the  $\circledcirc$  power light flashes.

After the cleaning cycle is complete and the  $\circ$  power light stops flashing, you need to run a nozzle check to check the print quality and reset the cleaning cycle.

- 3. Access the Main printer settings dialog box as described in Chapter 1.
- 4. Click the Utility tab. You see the Utility menu.
- 5. Click the Nozzle Check icon. See the next section for instructions on examining the nozzle check pattern.

If your print quality has not improved, repeat the steps above. If you don't notice any improvement after doing this several times, check the print quality solutions in Chapter 6, "Troubleshooting."

#### **Examining the Nozzle Check Pattern**

Examine the nozzle check pattern you print. It should look something like this, with the lower pattern colored cyan, magenta, and yellow:

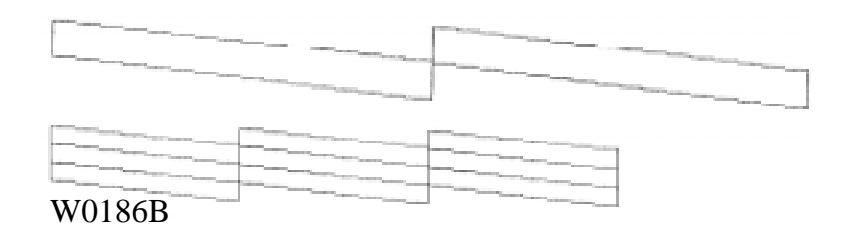

Each staggered horizontal and straight vertical line should be complete, with no gaps in the dot pattern. If your printout looks okay, you're done. If any dots are missing, clean the print heads again, as explained in the previous sections.

# **Replacing an Ink Cartridge**

When a  $\bullet$  black or  $\mathbb{Z}$  color ink out light flashes, the indicated cartridge is low on ink. This is a good time to make sure you have a new cartridge. When the light stays on, the cartridge is empty and you need to replace it.

Use these EPSON ink cartridges within six months of installing them and before the expiration date on the package:

Black ink cartridge S020093 Color ink cartridge S020089

When you need new ink cartridges, contact your dealer or call EPSON Accessories at (800) 873-7766 (U.S. only). In Canada, please call (800) 873-7766 for dealer referral.

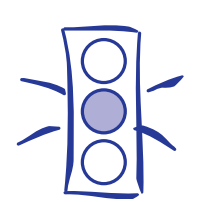

Caution:

For best results, don't replace an ink cartridge unless its ink out light is flashing or on.

If ink runs out, you can't continue printing, even if ink remains in the other cartridge.

To ensure good results, use genuine EPSON cartridges and do not refill them. Other products may cause damage to your printer not covered by EPSON's warranty.

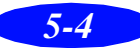

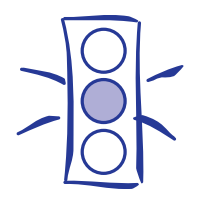

Caution: If you press the  $\sqrt{\omega}$  cleaning button when no ink out light is flashing or on, the printer cleans the print heads as described on page 5-9.

If you need to replace an ink cartridge before the lights flash (because the ink is too old, for example) follow the instructions on page 5-7.

Leave the old cartridge installed until you are ready to replace it with a new one. Attempting to print without a cartridge installed can damage your printer.

Once your remove an ink cartridge, it becomes unusable and cannot be reinstalled.

## **Removing an Empty Ink Cartridge**

You can replace a cartridge when the  $\triangle$  black or  $\triangle$  color ink out light is either flashing or on. Follow these steps:

- 1. Make sure the printer is turned on and not printing.
- 2. Determine which cartridge needs to be replaced.
- 3. Lower the output tray and raise the printer cover.
- 4. Press the  $\mathbf{F}$  cleaning button and hold it for three seconds.

The print heads move slightly left and the  $\circ$  power light begins flashing. (The print heads return to their home position if you don't proceed to step 5 within 60 seconds.)

5. Pull up the ink cartridge clamp. The cartridge rises up from its holder. (Although the illustration shows the color ink cartridge, the procedure is the same for replacing the black ink cartridge.)

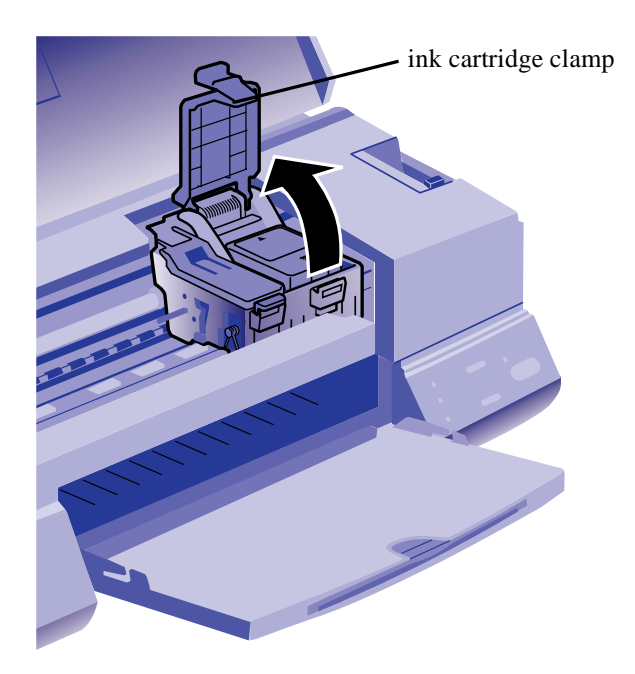

6. Lift the cartridge out of the printer and dispose of it carefully.

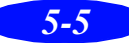

#### *Maintenance and Transportation*

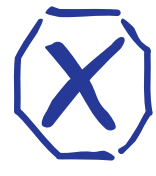

Warning:

If ink gets on your hands, wash them thoroughly with soap and water. If ink gets into your eyes, flush them immediately with water.

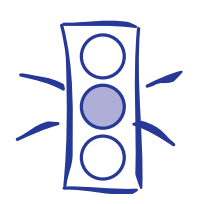

Caution: You must remove the tape seal from the top of the cartridge; leaving the tape on will permanently damage it. Do not remove the clear seal from the bottom of the cartridge; ink will leak out.

7. Follow the steps in the next section to install the new ink cartridge.

## **Installing the New Cartridge**

Once you have removed the empty cartridge, you're ready to install the new one. Follow these steps:

- 1. Remove the new ink cartridge from its packaging.
- 2. Remove the yellow tape seal as shown:

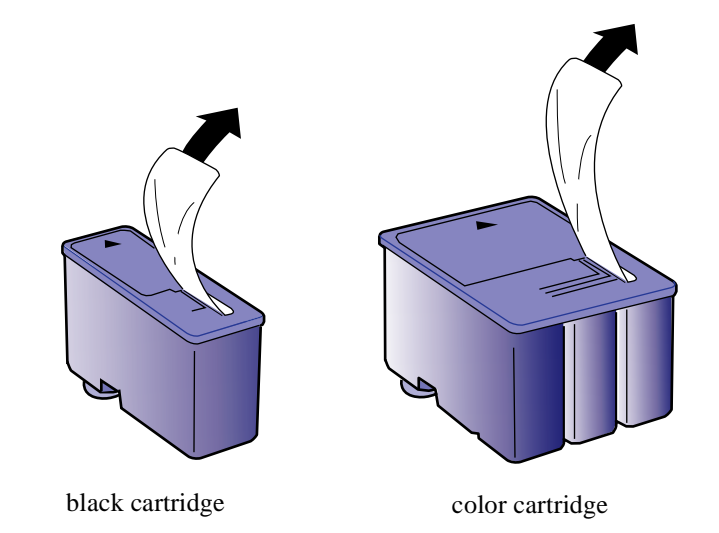

3. Lower the ink cartridge into its holder with the label facing up and the arrow pointing to the back of the printer. The larger cartridge (color) goes on the right, the black ink cartridge on the left.

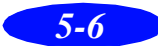

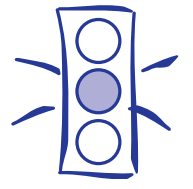

Caution: Don't open the clamp or remove a cartridge except to replace it with a new one. Once you remove a cartridge, you can't reuse it, even if it contains ink.

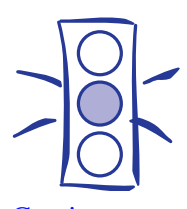

Caution: Never turn off the printer while the  $\bigcirc$  power light is flashing. However, if the light is still flashing after 10 minutes and the printer is not moving or making noise, you may turn off the printer.

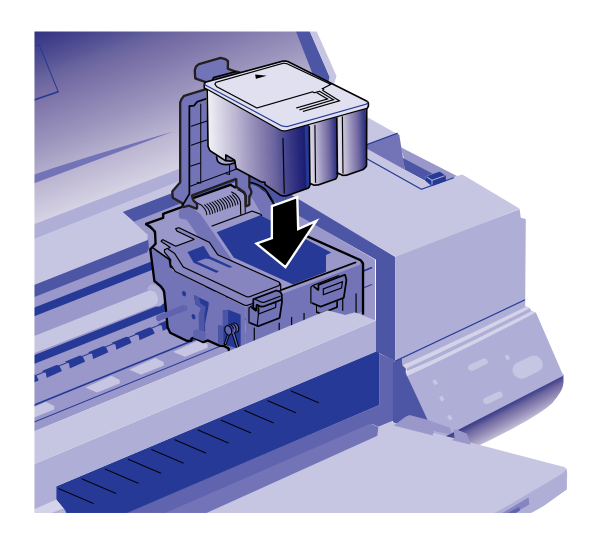

- 4. Press down the ink cartridge clamp until it locks in place.
- 5. If you need to replace the other ink cartridge, remove it as described in "Removing an Empty Ink Cartridge" on page 5-5. Then follow steps 1 through 4 in this section.
- 6. Press the  $\mathbf{C}^*$  cleaning button and close the printer cover.

The printer moves the print heads and begins charging the ink delivery system. (Even if you don't press the button, ink charging begins 60 seconds after you close the clamp.)

The  $\circled{1}$  power light flashes and the printer makes various sounds. Charging takes about two minutes. When it's finished, you can print again.

## **Replacing an Outdated Ink Cartridge**

If an ink cartridge is more than six months old, you may need to replace it. How can you tell? You may notice that your printouts don't look as good as they used to. If print quality doesn't improve after cleaning and aligning the print heads, you can replace one or both cartridges.

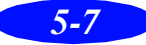

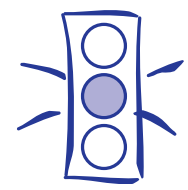

Caution: To avoid damaging the printer, never move the print heads by hand.

Follow these steps to replace an ink cartridge before the  $\bullet$ black or  $\mathbb{Z}$  color ink out light is flashing or on:

- 1. Make sure the printer is turned on and not printing.
- 2. Lower the output tray and raise the printer cover.
- 3. Press the  $\mathbb{F}$  load/eject button and hold it down for a few seconds until the print heads move to the left.
- 4. Pull up the ink cartridge clamp. The cartridge rises up from its holder.
- 5. Lift the cartridge out of the printer and dispose of it carefully.
- 6. Follow the steps in the previous section, "Installing the New Cartridge," to install the new ink cartridge.

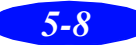

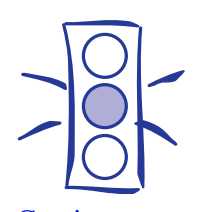

Caution: Load paper that's at least 8.3 inches wide so ink doesn't spray onto the platen.

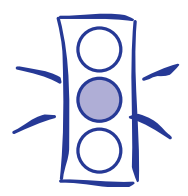

Caution: Don't touch the gears inside the printer.

Never use alcohol or thinner for cleaning; they can damage the printer components and case.

Don't use a hard or abrasive brush.

Don't get water on the printer components.

Don't spray lubricants or oils inside the printer.

# **Aligning the Print Heads**

If your printouts contain misaligned vertical lines, you may need to align the print heads. Follow these steps:

- 1. Make sure the printer is turned on and paper is loaded.
- 2. Access the Main printer settings dialog box as described in Chapter 1.
- 3. Click the Utility tab. You see the Utility menu.
- 4. Click the Print Head Alignment icon.
- 5. Follow the instructions on the screen to print a test page and select the correct alignment.

# **Cleaning the Printer**

To keep your printer working at its best, you should clean it several times a year, following these steps:

- 1. Turn off the printer, unplug the power cord, and disconnect the printer cable.
- 2. Remove all the paper from the sheet feeder.
- 3. Carefully clean away dust and dirt with a soft, damp cloth.
- 4. Clean the exterior of the printer with a soft, damp cloth. Keep the printer cover closed so water doesn't get inside.
- 5. Clean ink out of the printer's interior with a soft, damp cloth.

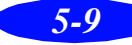

#### *Maintenance and Transportation*

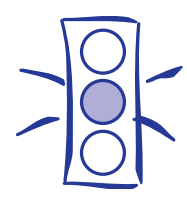

Caution: To avoid damage, always leave the ink cartridges installed when transporting the printer.

# **Transporting the Printer**

If you want to move your printer some distance, you need to prepare it for transportation and repack it in the original box. Follow these steps:

- 1. Turn on the printer and wait until the print heads lock in the far right position. Then turn off the printer.
- 2. Unplug the power cord from the electrical outlet. Then disconnect the interface cable from the printer.
- 3. Remove any paper from the sheet feeder and remove the paper support.
- 4. Push in the output tray extensions and close the tray.
- 5. Repack the printer and attachments in the original box using the protective materials that came with it. See the Notice Sheet that was packed with the printer.

Be sure to keep the printer flat as you transport it. If you notice a decline in print quality after transporting the printer, clean the print heads; if output is misaligned, align the print heads. See the instructions in this chapter.

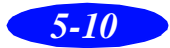

# *6*

# *Troubleshooting*

As you use your printer, you may occasionally experience a paper jam or other problem. The first thing you should do is diagnose the problem, following the guidelines in this chapter. Then try the most likely solutions until the problem is fixed.

This chapter tells you everything you need to know about the following:

- ◗ Diagnosing problems
- ◗ Improving print quality
- ◗ Solving printing problems
- Fixing paper jams and other paper problems
- ◗ Solving miscellaneous printout problems

# **Diagnosing Problems**

Your printer includes a number of ways to help you diagnose problems:

- ◗ To identify the most common problems, check the lights on the printer's control panel. See "What To Do When the Printer Lights Flash" on page 1-9.
- ◗ You can also use the Status Monitor utility to identify common problems. For instructions, see page 4-4.

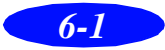

#### *Troubleshooting*

- ◗ For the latest information, check the EPSON 600Q Help program and the ReadMe file in the EPSON program group or folder.
- ◗ If none of the suggested solutions in this chapter solve your problem, contact EPSON as described under "Where to Get Help" in the Introduction.

#### **Running a Printer Check**

You can run a printer check to determine whether the problem comes from the printer itself or some other source.

- ◗ If the results are satisfactory, the problem lies in software settings, the interface cable, or your computer.
- ◗ If the printer check does not print correctly, you have a problem with your printer. See the suggestions in this chapter for possible solutions.

Follow these steps to check the printer:

- 1. Make sure both the printer and computer are turned off.
- 2. Disconnect the interface cable from the printer.
- 3. Make sure paper is loaded in the printer.
- 4. Hold down the  $\mathbb{F}$  load/eject button and press the  $\mathbb{O}$  power button to turn on the printer. Then release both buttons.

The printer prints one page containing a nozzle check pattern and the printer's ROM version. The following sample is in black, but the actual printout is in color.

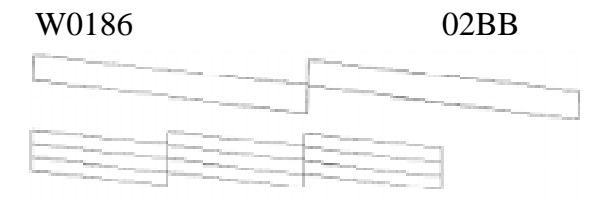

5. After it prints the page, turn off the printer. Reconnect the interface cable and turn on your printer and computer.

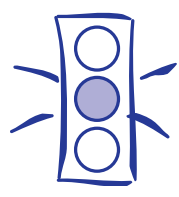

Caution:

Use paper that's at least 8.2 inches wide. Otherwise the print head will spray ink directly onto the platen.

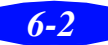

# **Improving Print Quality**

You can often improve print quality by doing one of the following:

- ◗ Clean the print heads (see Chapter 5 for instructions).
- ◗ Use higher quality paper appropriate for your print job (see Chapter 3 for a list of EPSON papers).
- ◗ Match the Media Type setting in the Main printer settings dialog box to the type of media you loaded in the printer (see Chapter 3 for details).
- ◗ Turn off High Speed mode in the Advanced printer settings dialog box (see Chapter 2 for details).
- ◗ Make sure Economy mode is off in the printer driver.
- $\triangleright$  Replace the ink cartridges. (Check the status of the  $\blacklozenge$ black and  $\mathbb{Z}$  color ink out lights first. See Chapter 5 for instructions.)

Here are some detailed solutions to specific print quality problems.

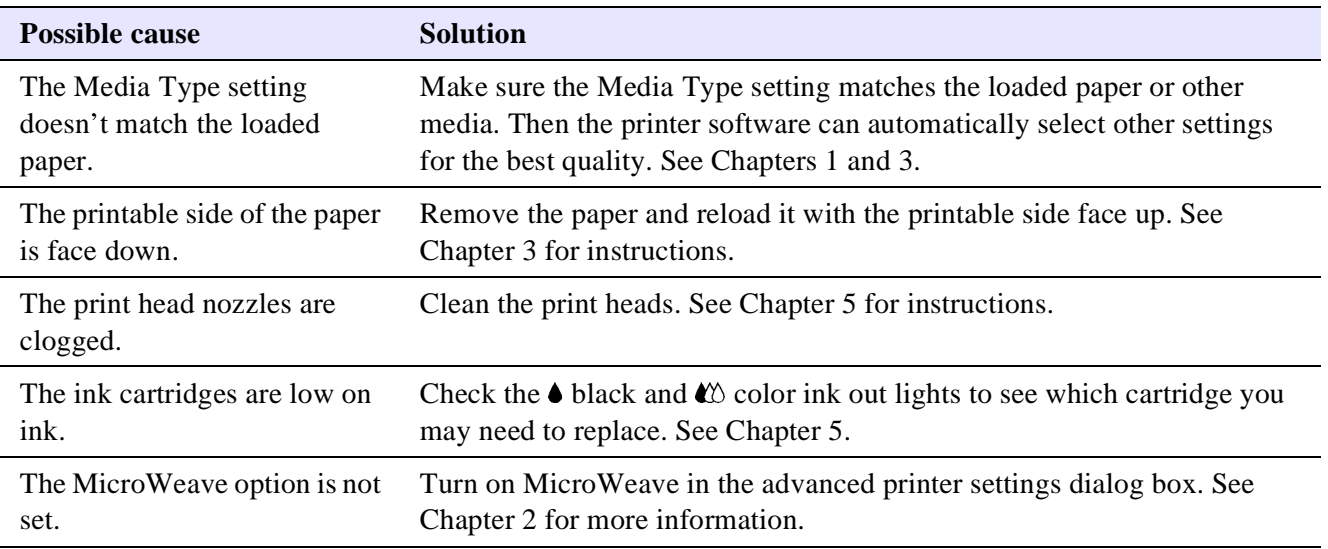

#### *Printed image has horizontal banding*

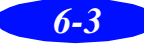

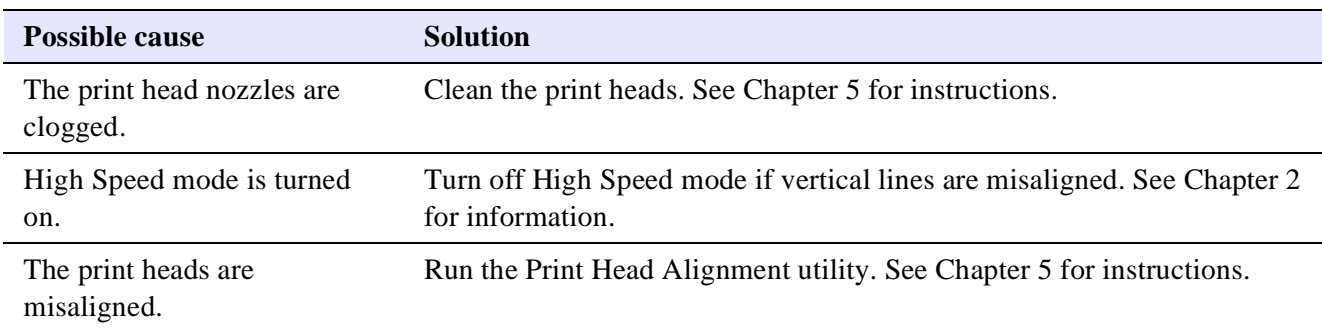

#### *Vertical lines are misaligned or vertical banding appears*

#### *The printed image has incorrect or missing colors*

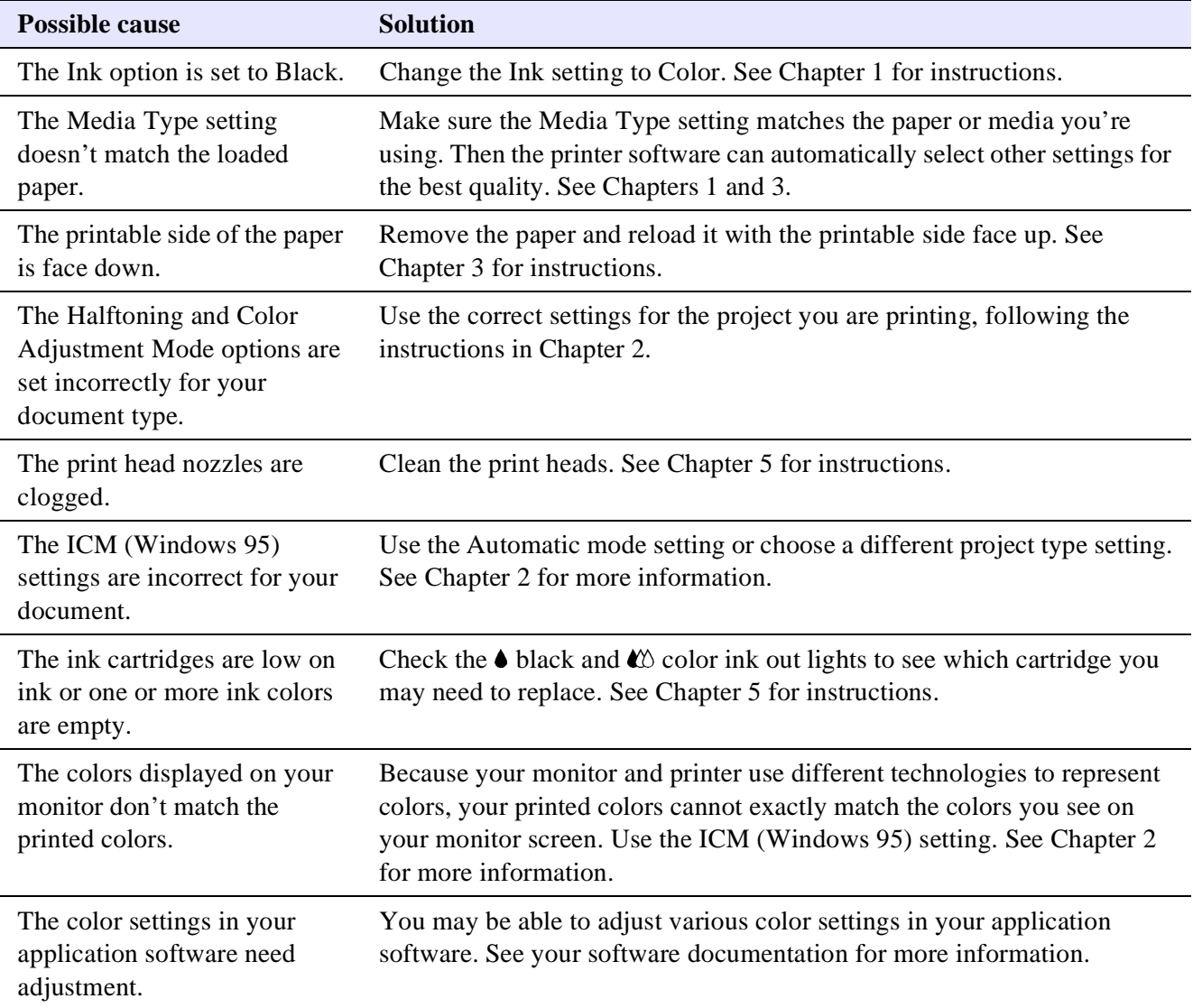

#### *Troubleshooting*

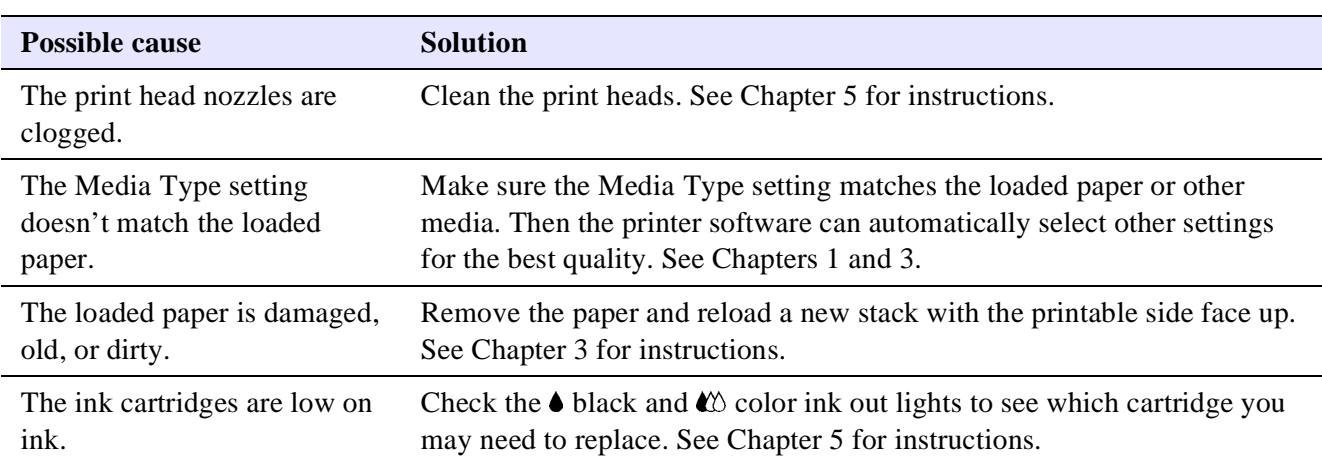

#### *The printed image is faint or has gaps*

#### **Possible cause Solution** The printer's adjust lever is in the 0 position. Set the adjust lever to the + position and try printing again. See Chapter 3 for instructions. The paper is damp or the printable side is face down. Remove the paper and reload a new stack with the printable side face up. See Chapter 3 for instructions. You loaded special media without a support sheet. Follow the special media loading instructions in Chapter 3 and on the paper packaging for media that require support sheets. Also try loading your media one sheet at a time. You tried to print on cardboard or other nonrecommended media. Make sure your paper or media meets the specifications listed in the Appendix. If your printouts are still blurry after you change paper, clean the print heads as described in Chapter 5. The Media Type setting does not match the loaded paper. Make sure the Media Type setting matches the media you loaded. Then the printer software can automatically select other settings for the best quality. See Chapter 3 for information. The sheets entering the output tray are smearing the ink on ejected pages. Remove each sheet from the output tray as soon as it is printed to prevent smearing, especially if you use transparencies. Ink has leaked inside the printer. Clean carefully inside the printer to remove spilled ink. See Chapter 5 for instructions. The color ink cartridge is empty. Replace the color ink cartridge following the instructions in Chapter 5 or choose Black ink in your printer software. You're using the High Speed and MicroWeave settings with a misaligned print head. Turn off High Speed following the instructions in Chapter 2. Run the Print Head Alignment utility following the instructions in Chapter 5.

#### *The printed image is blurry or smeared*

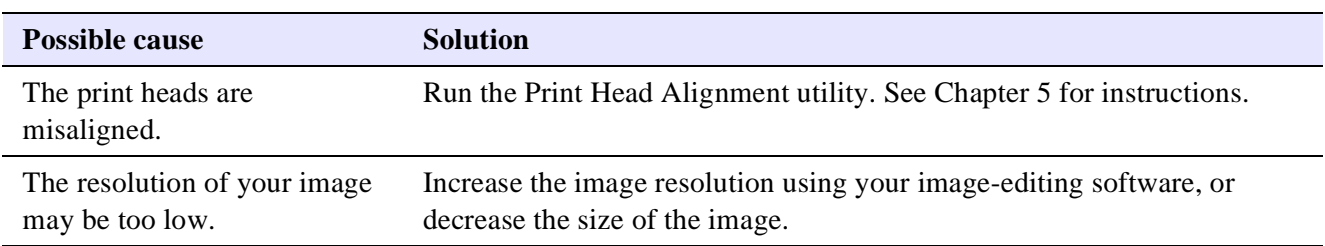

#### *Photographic images look grainy or rough*

#### *Color documents print in black and white*

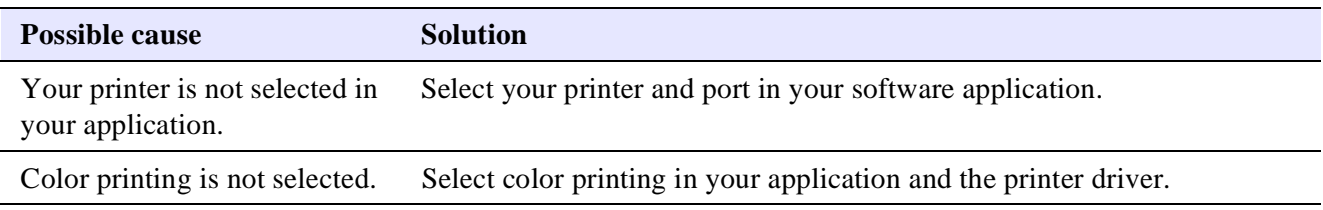

# **Solving Printing Problems**

If the printer won't print, first check that:

- The printer is turned on and the  $\circlearrowleft$  power light is on.
- ◗ Paper is loaded in the printer.
- ◗ The printer is plugged into a working electrical outlet that's not controlled by a switch or timer.
- ◗ The interface cable is securely connected to the printer and computer and both are turned on.

If you still can't print, check the following solutions.

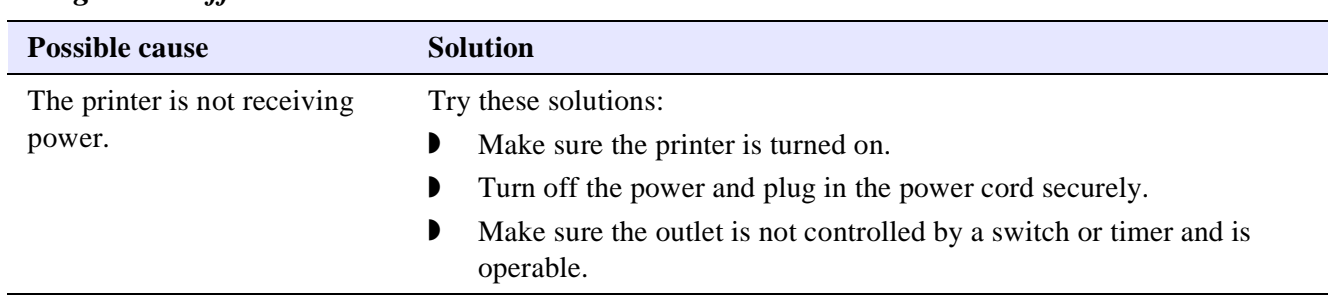

#### *All lights are off*

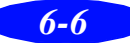
| <b>Possible cause</b>                                                                              | <b>Solution</b>                                                                                                    |
|----------------------------------------------------------------------------------------------------|----------------------------------------------------------------------------------------------------|
| The interface cable is not<br>connected securely.                                                  | Turn off your printer and computer. Then make sure the cable is<br>connected securely and meets the printer's specifications. Try printing<br>again.                                                                                                   |
| The printer has an internal<br>problem.                                                            | Turn off the printer and computer, disconnect the interface cable, and run<br>a printer check as described on page 6-2.                                                                                                    |
| Your printer or application<br>software is installed<br>incorrectly.                               | If the printer check prints correctly, check your printer and application<br>software for correct installation. If you're printing on a Windows 95<br>network, you may need to set up your printer for network printing, as<br>described in Chapter 4. |
| Your computer doesn't have<br>enough memory to handle the<br>data in the file you are<br>printing. | Try one of the following:<br>Reduce the resolution of your image.<br>D<br>Select fewer colors or a lower resolution for your monitor.<br>D<br>Add more memory to your computer.<br>D                                                                   |
| Printing is stalled in Spool<br>Manager.                                                           | Delete the stalled print jobs in Spool Manager and resume printing; see<br>Chapter 4 for instructions.                                                                                                    |
| The print heads are clogged or<br>the ink cartridges are too old.                                  | If the printer sounds like it's trying to print but doesn't feed paper, clean<br>the print heads; see Chapter 5 for instructions.                                                                                                    |
|                                                                                                    | If cleaning doesn't help, replace the cartridges. For information on<br>cartridge life and replacement instructions, see Chapter 5.                                                                                                    |

<span id="page-72-0"></span>*Only the*  $\bigcirc$  *power light is on, but nothing prints* 

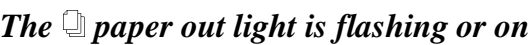

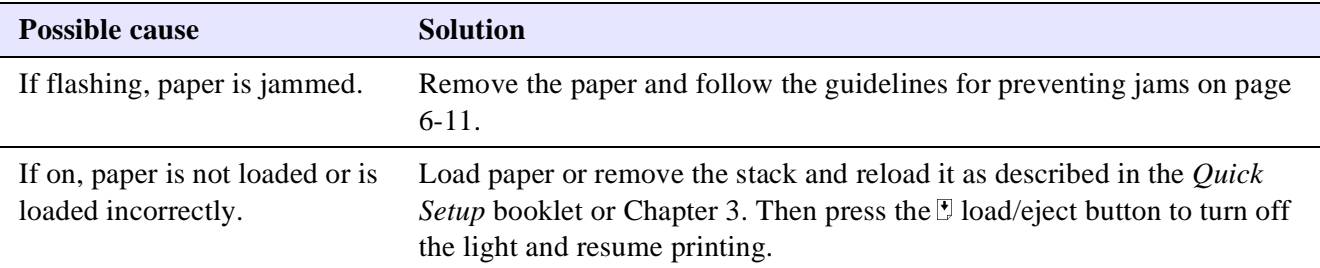

### *A* B *black or* A *color ink out light is flashing or on*

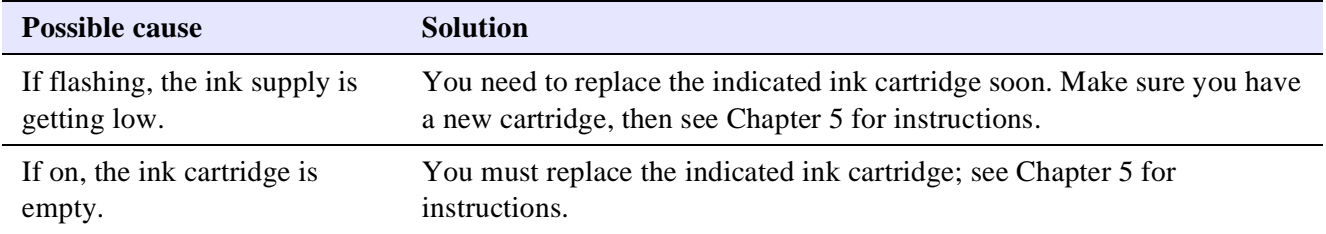

| <b>Possible cause</b>          | <b>Solution</b>                                                                                                    |
|--------------------------------|----------------------------------------------------------------------------------------------------|
| A carriage error has occurred. | Remove any paper in the printer. Press the $\mathcal{L}$ load/eject button for about<br>30 seconds. Then press it again. Turn the printer off, wait a few seconds,<br>and then turn it on and try printing again. If the error is not cleared,<br>contact EPSON as described in the Introduction. |

<span id="page-73-0"></span>*The*  $\bigcirc$  *paper and*  $\bigcirc$  *power lights are flashing* 

#### *All the lights are flashing*

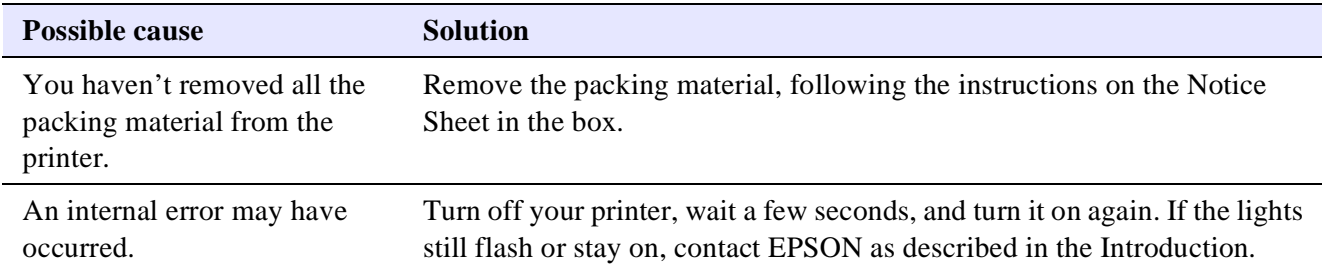

## *The printer has finished charging the ink cartridge, but the*  $\circledcirc$  *power light is still flashing*

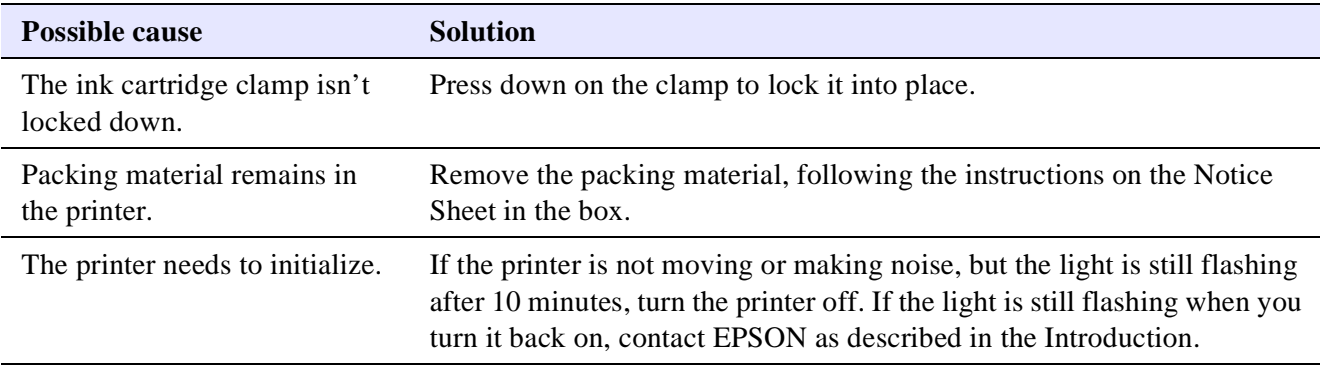

#### *The printer software installed with Windows 3.1 does not work correctly after you upgrade to Windows 95*

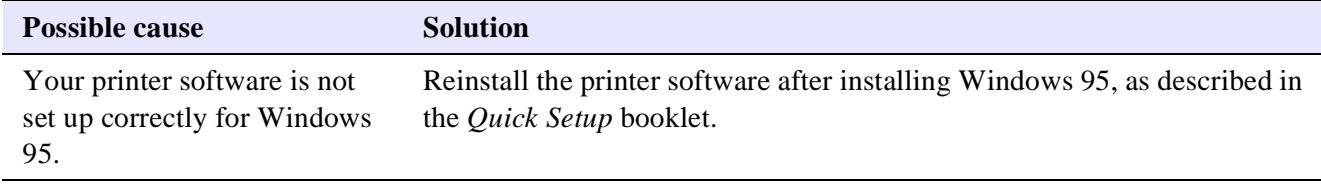

#### *After you install your printing software, you see the Windows 95 New Hardware Found window*

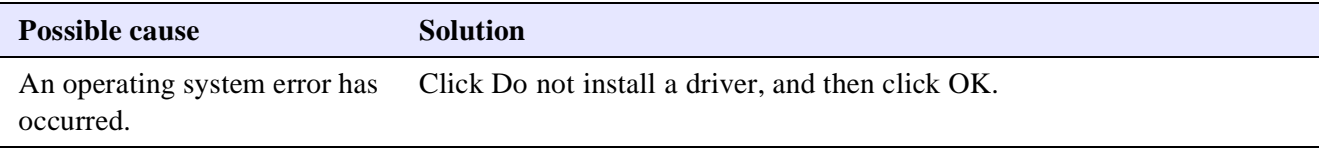

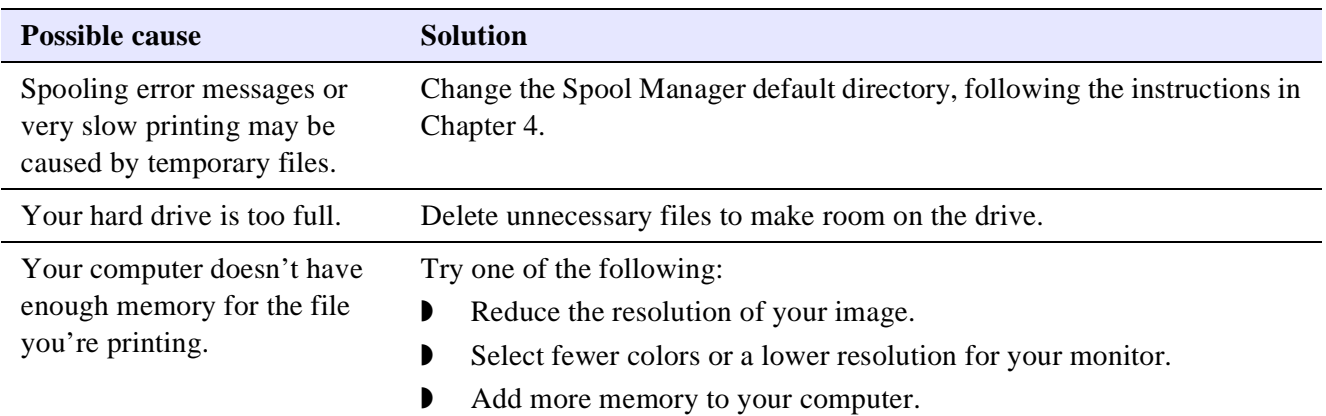

#### <span id="page-74-0"></span>*You see a spooling error message (Windows)*

## *In Windows 95, the Status Monitor box does not appear with the Despooler*

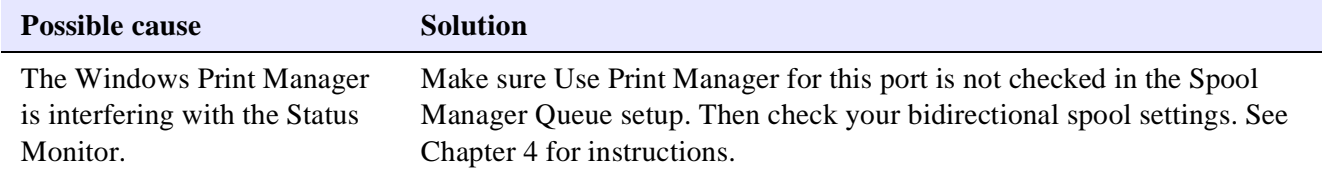

#### *Printing is too slow*

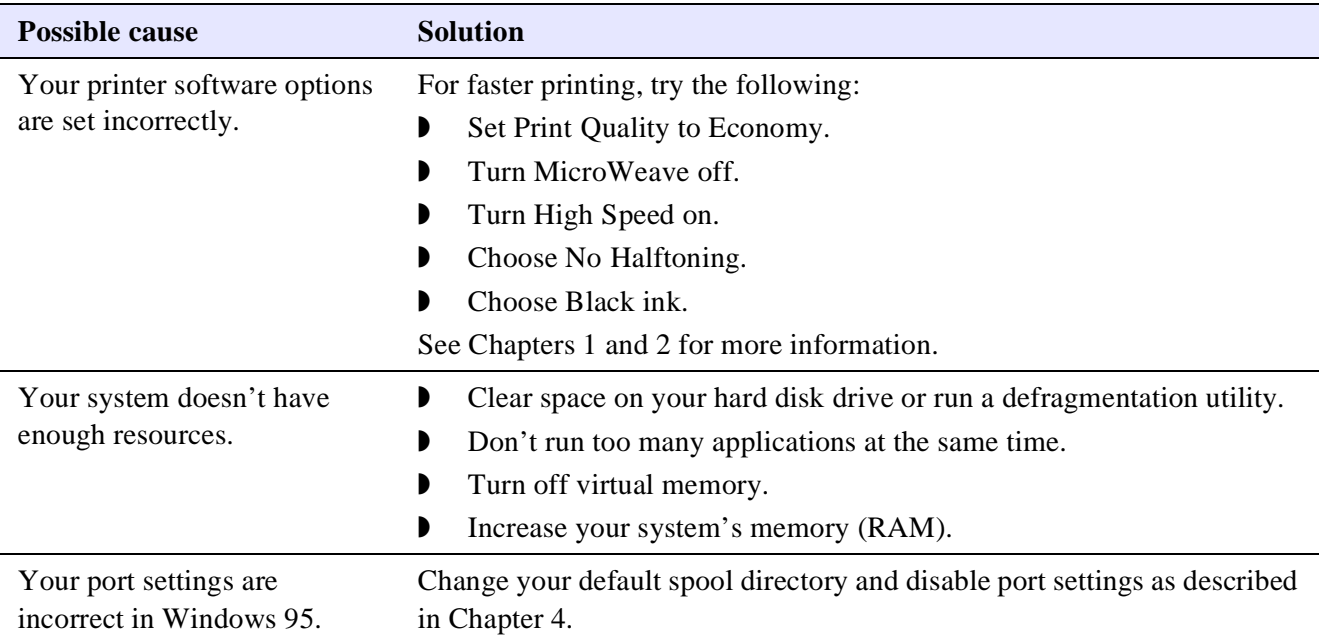

## <span id="page-75-0"></span>**Fixing Paper Problems**

You can avoid most paper handling problems by doing the following:

- ◗ Use smooth, high-quality media designed for ink jet printers that meet the media specifications in the Appendix.
- ◗ Follow all loading and handling instructions included with the media.
- ◗ Load the media with the printable side face up, as described in the *Quick Setup* booklet or Chapter 3.

If you have problems with paper feeding, paper jams, or ejected paper, check here for solutions.

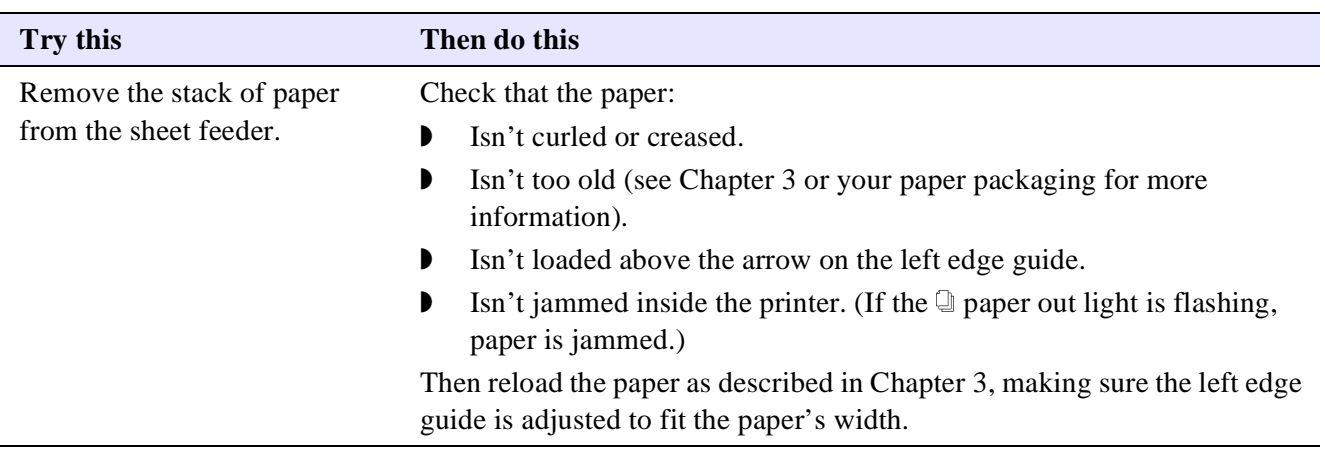

#### *Paper doesn't feed*

#### *Multiple pages feed at the same time*

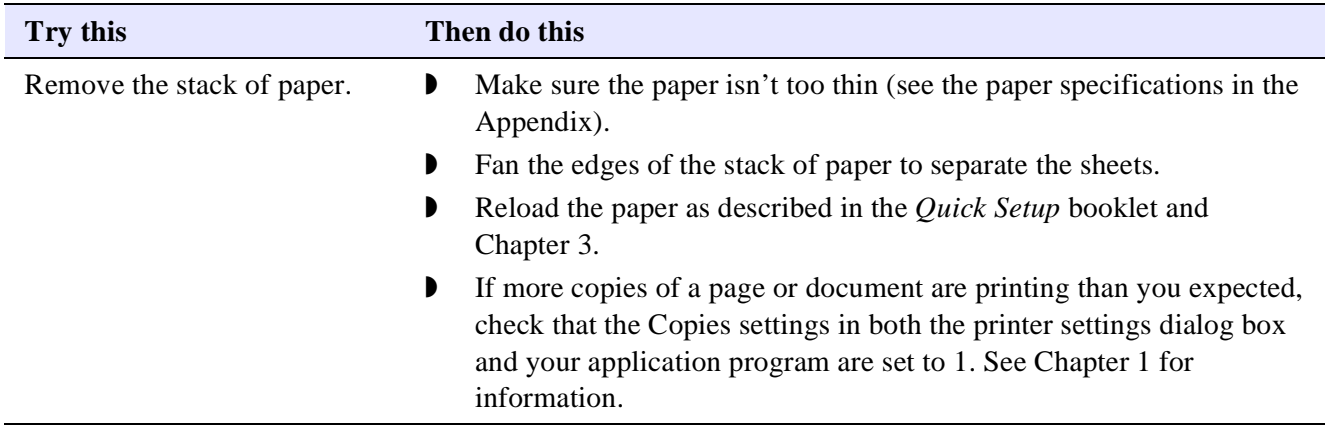

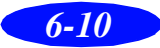

#### <span id="page-76-0"></span>*Paper jams inside the printer*

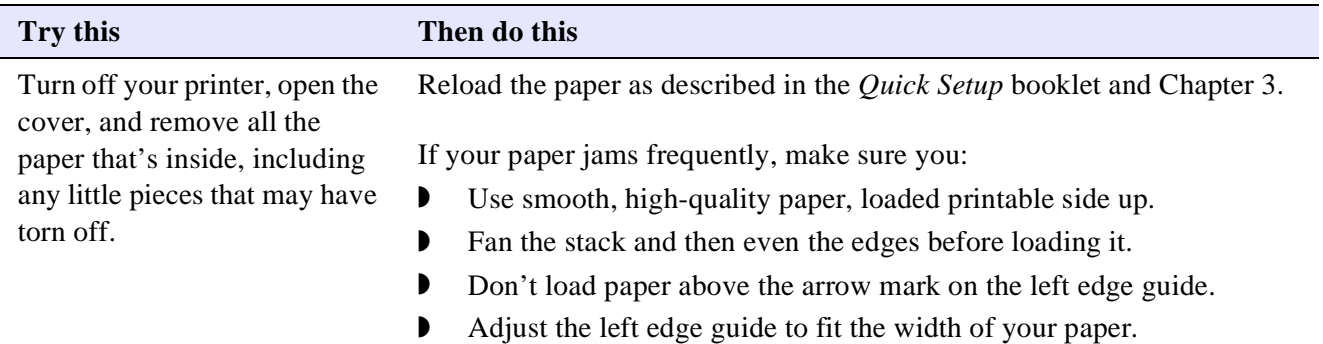

#### *Paper doesn't eject fully or is wrinkled*

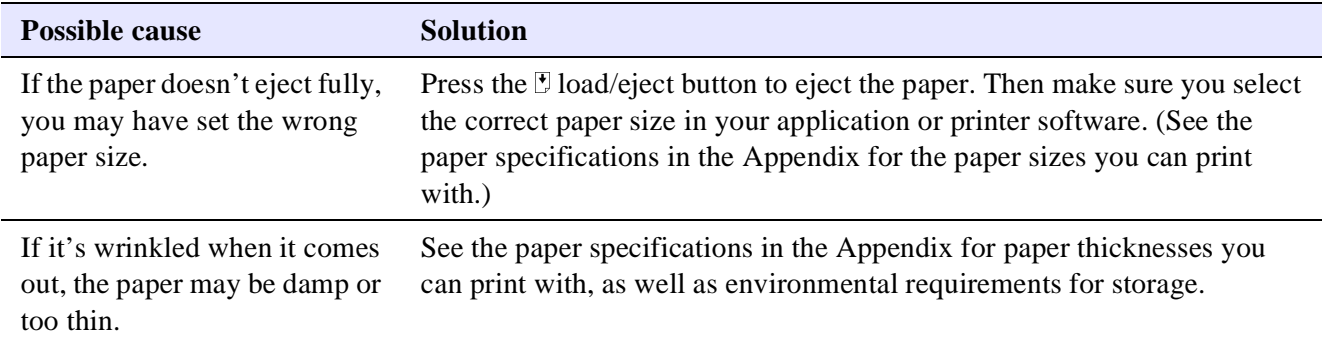

## **Solving Miscellaneous Printout Problems**

If your printout results are not what you expected, try these solutions.

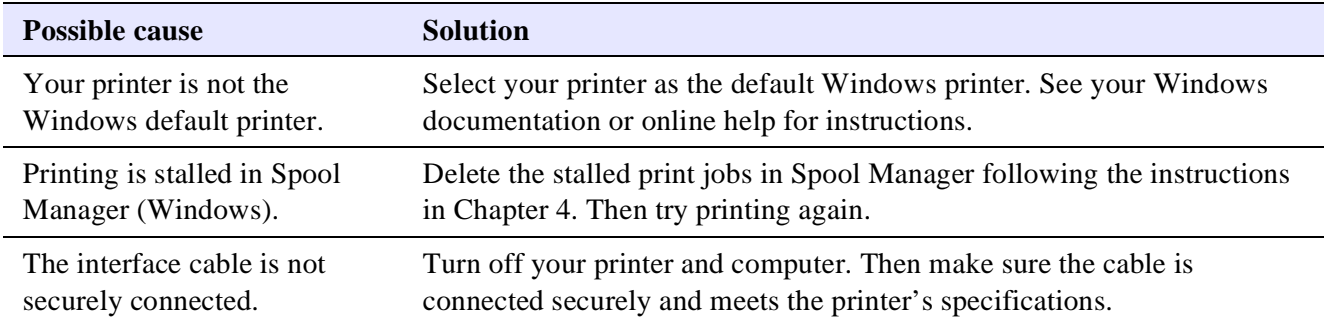

#### *Characters are incorrect or garbled*

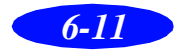

#### <span id="page-77-0"></span>*The margins are incorrect*

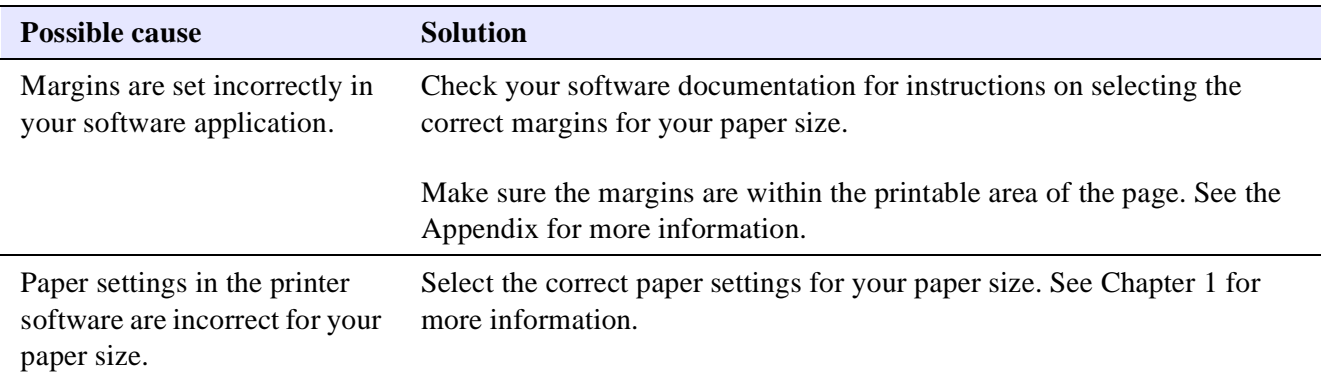

#### *The image is inverted as if viewed in a mirror*

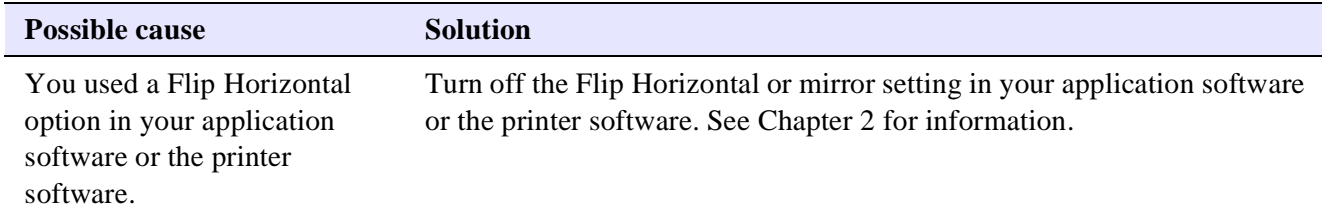

### *The printer prints blank pages*

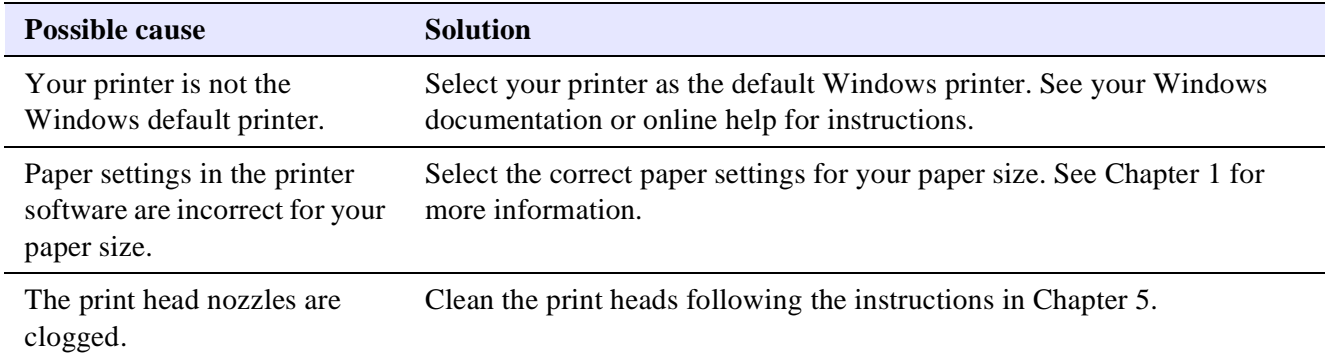

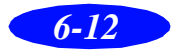

# *A*

## *Specifications*

## <span id="page-78-0"></span>**Printing**

**Printable columns and printing speeds**

**Printing method** On-demand ink jet

**Nozzle configuration** Monochrome (black) 64 nozzles (32 × 2 staggered) Color (cyan, magenta, yellow) 32 nozzles  $\times$  3

#### *Character mode*

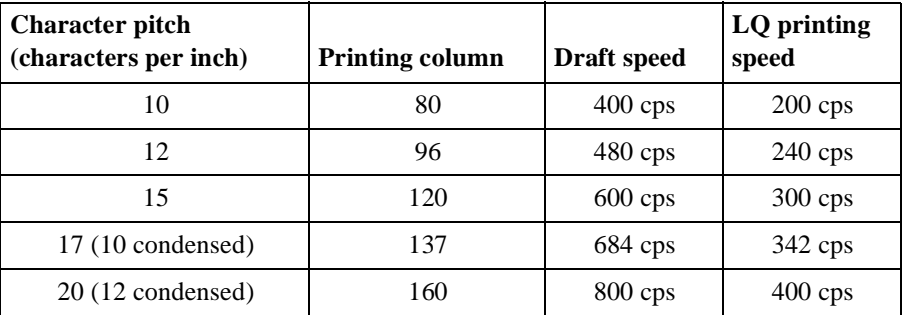

cps = characters per second

*Raster graphics mode*

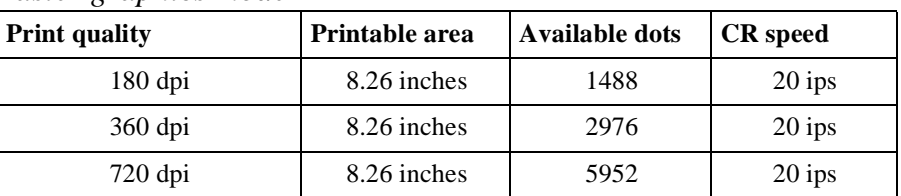

ips = inches per second

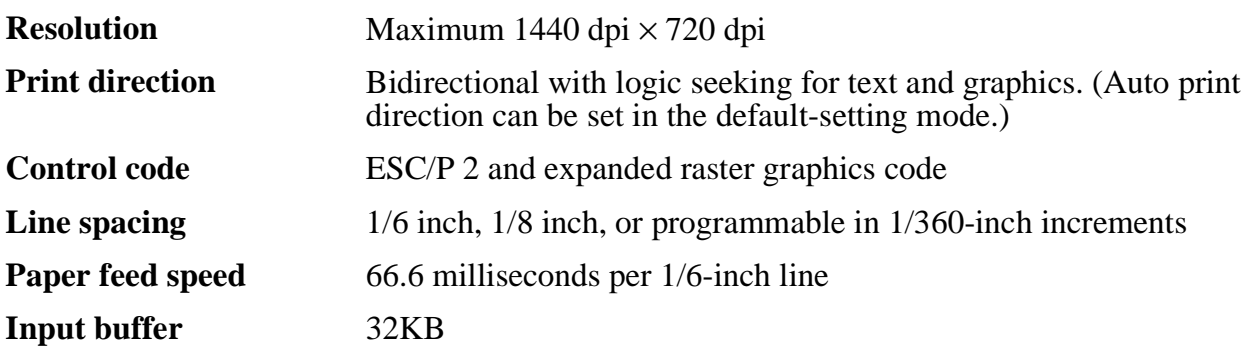

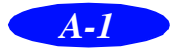

#### <span id="page-79-0"></span>*Specifications*

#### **Fonts**

#### *Bitmap fonts*

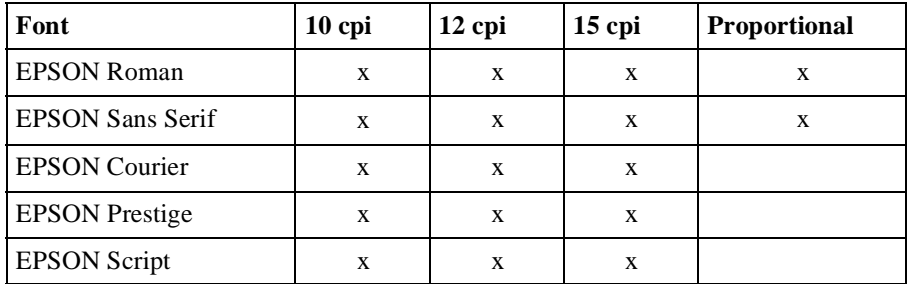

Select other font/pitch combinations using ESC/P 2 commands. See the Command List on page A-9.

#### *Scalable fonts*

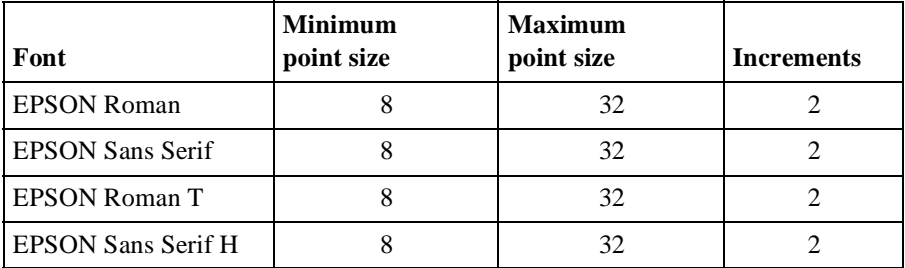

Each font has four variations: normal, bold, italic, and bold italic.

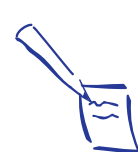

#### Note:

The printer always uses the fonts you selected with your software application. You need to use the printer's internal fonts only if your application doesn't allow you to select fonts.

**Character tables** These character tables are selected with the default setting mode (see page A-8 for instructions) or by using software commands.

- ◗ PC437 (U.S./Standard Europe)
- ◗ PC850 (Multilingual)
- ◗ PC860 (Portuguese)
- ◗ PC861 (Icelandic)
- ◗ PC863 (Canadian-French)
- ◗ PC865 (Nordic)
- ◗ Abicomp
- ◗ BRASCII
- ◗ Roman 8
- ◗ ISO Latin 1
- **Italic**

**Character sets** 14 international character sets and 1 legal character set

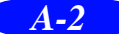

## <span id="page-80-0"></span>**Paper**

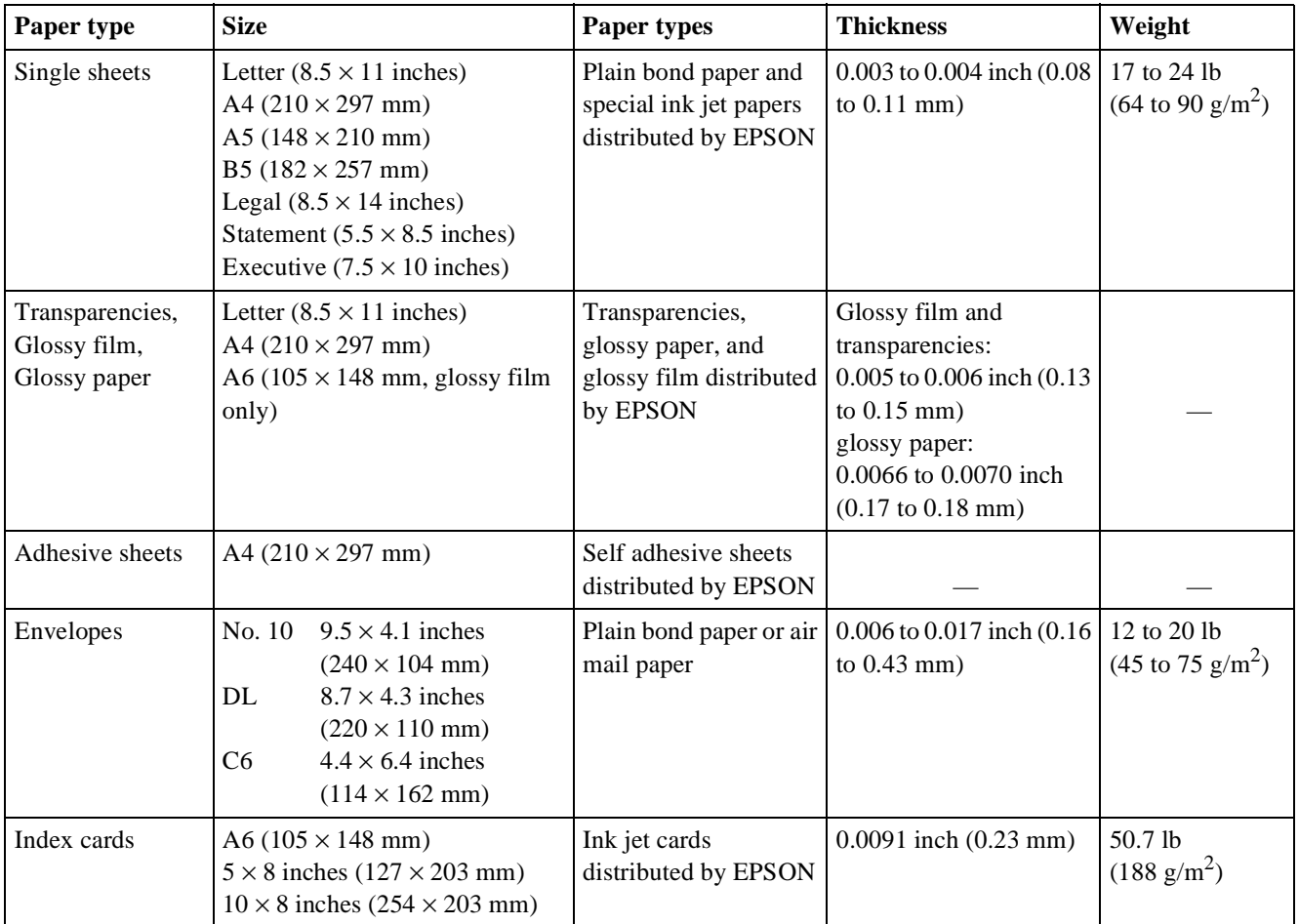

#### Note:

Since the quality of any particular brand or type of paper may be changed by the manufacturer at any time, EPSON cannot attest to the quality of any non-EPSON brand or type of paper. Always test samples of paper stock before purchasing large quantities or printing large jobs.

Poor quality paper may reduce print quality and cause paper jams and other problems. If you encounter problems, switch to a higher grade of paper.

Do not load curled or folded paper.

Ink jet paper, envelopes, glossy film, glossy paper, and transparencies are usable only under normal conditions:

Temperature: 59 to 77 °F (15 to 25 °C) Humidity: 40 to 60% RH

EPSON Photo Quality Glossy Paper and Photo Quality Self Adhesive Sheets should be stored under the following conditions:

Temperature: 59 to 86 °F (15 to 30 °C) Humidity: 20 to 60% RH

#### **Printable area**

<span id="page-81-0"></span>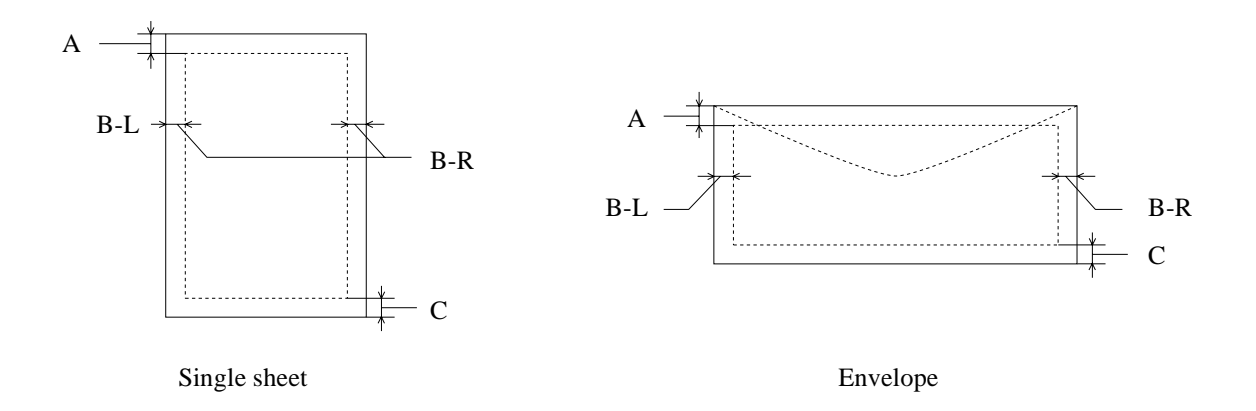

A: The minimum top margin is 0.12 inch (3.0 mm).

When loading multiple sheets of EPSON Photo Quality Glossy Film, the minimum top margin is 1.2 inches (30 mm).

- B–L: The minimum left margin is 0.12 inch (3.0 mm).
- B–R: The minimum right margin for single sheet paper is 0.12 inch (3.0 mm) except for letter and legal size paper. The minimum right margin for letter and legal size paper is 0.35 inch (9.0 mm).

The minimum right margin for envelopes is as follows: 0.28 inch (7.0 mm) for DL envelopes. 1.10 inches (28.0 mm) for No. 10 envelopes. 0.12 inch (3.0 mm) for C6 envelopes.

C: The minimum bottom margin is 0.54 inch (14.0 mm).

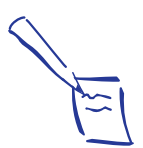

#### Note:

Always load paper into the sheet feeder short edge first. However, envelopes should be loaded long edge first.

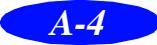

## <span id="page-82-0"></span>**Ink Cartridge**

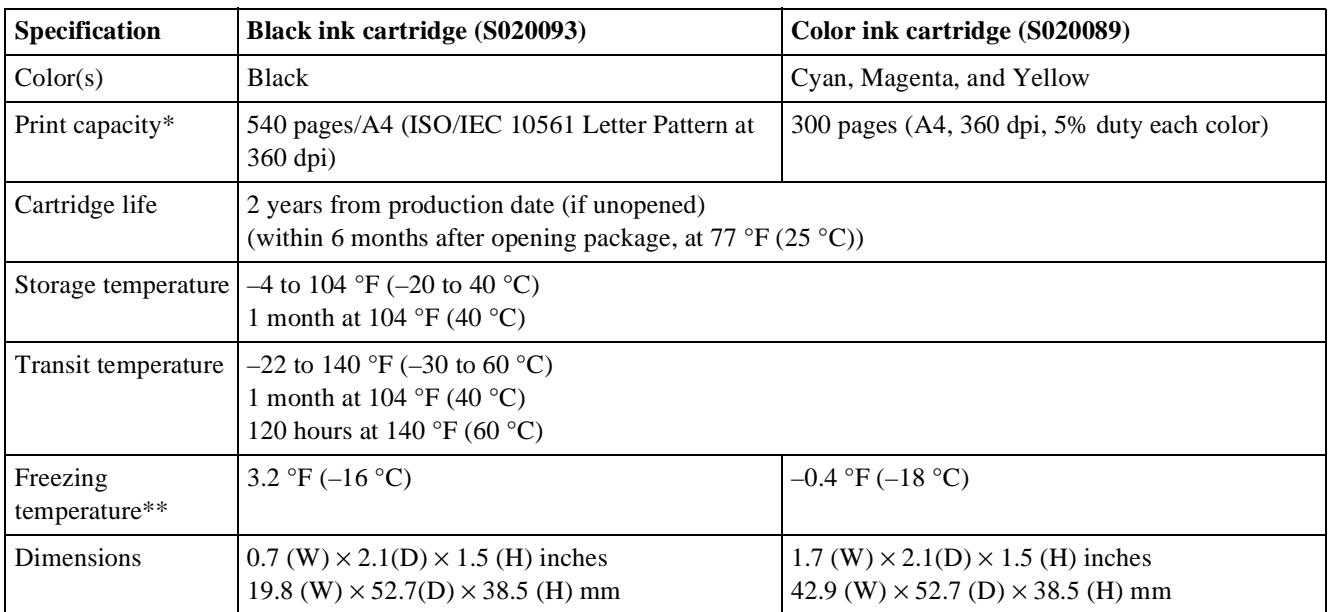

\* The print capacity may vary, depending on how often you use the print head cleaning function.

\*\* It thaws and is usable after approximately 3 hours at 77 °F (25 °C).

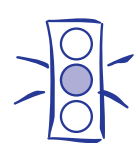

#### Caution:

To ensure good results, use genuine EPSON ink cartridges. Other products may cause damage to your printer not covered by EPSON's warranty.

Don't use an ink cartridge if the date on the package has expired.

## **Mechanical**

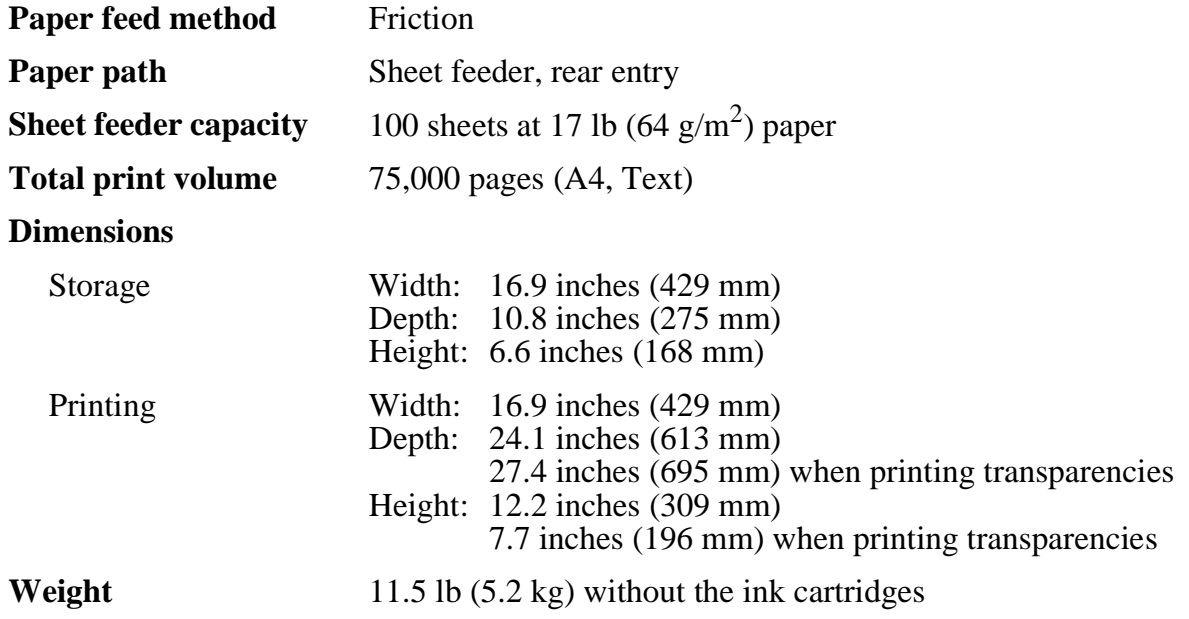

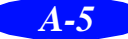

## <span id="page-83-0"></span>**Electrical**

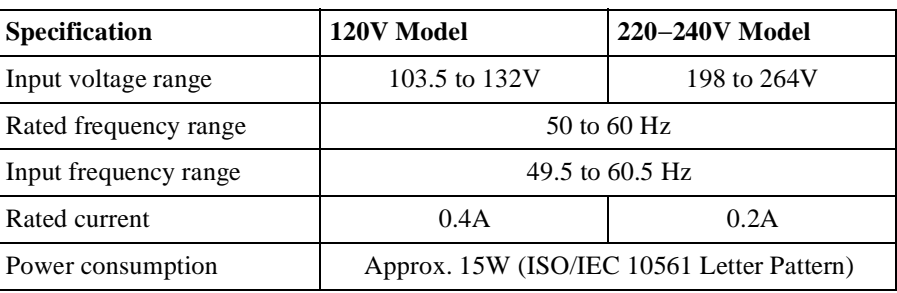

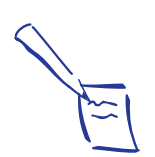

Note**:** 

Check the label on the back of the printer for the voltage of your printer.

## **Environmental**

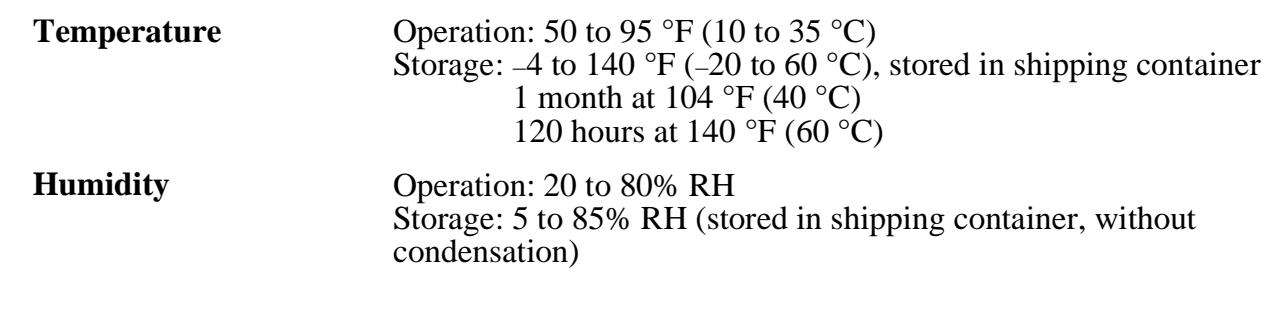

## **Safety Approvals**

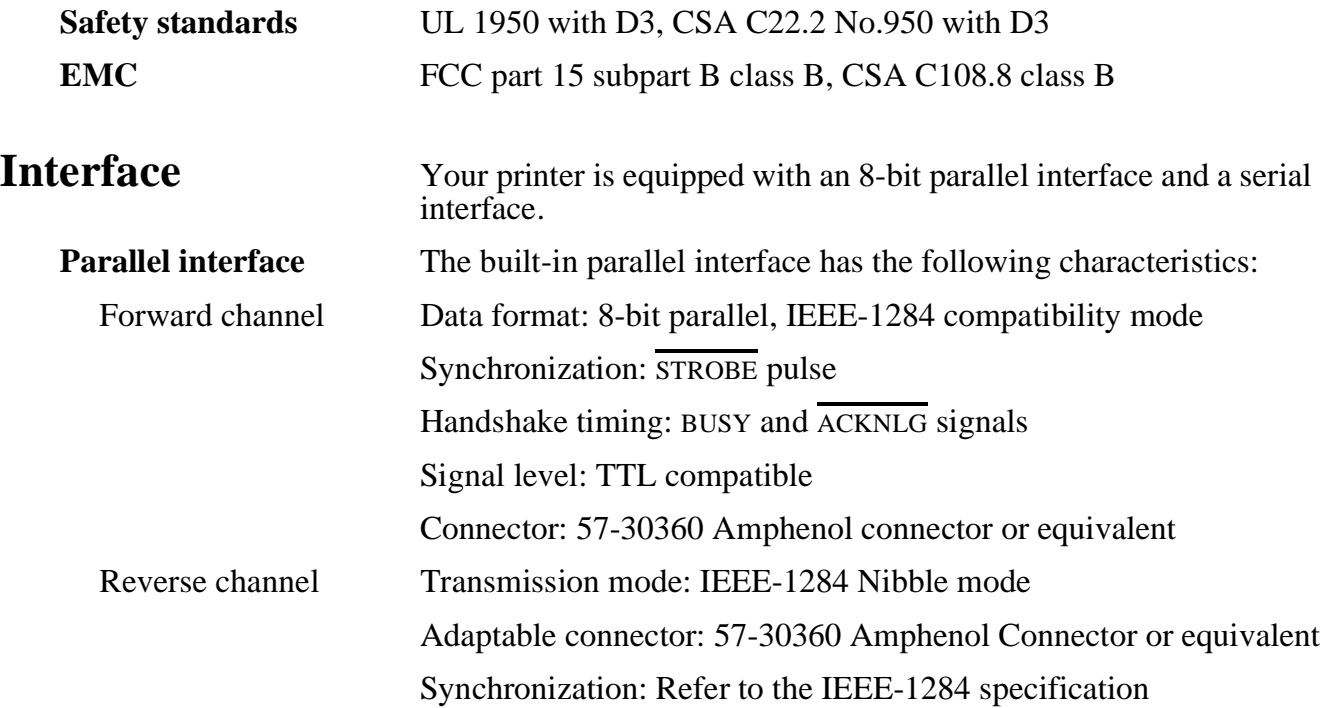

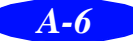

<span id="page-84-0"></span>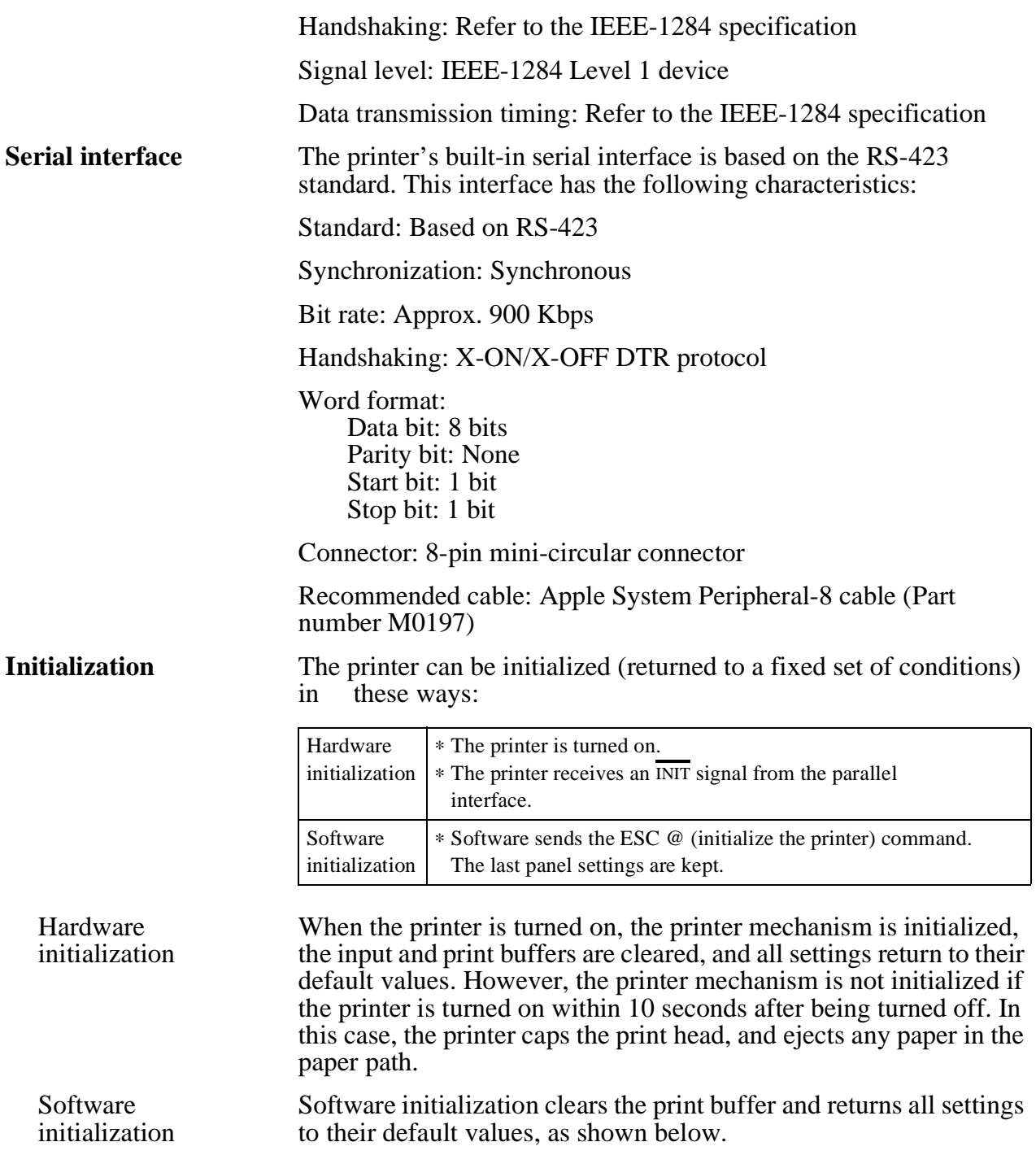

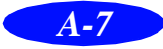

## <span id="page-85-0"></span>**Default Settings**

The table below shows the default settings that take effect when the printer is initialized. To change these settings, follow the instructions in "Built-in Fonts and Character Tables."

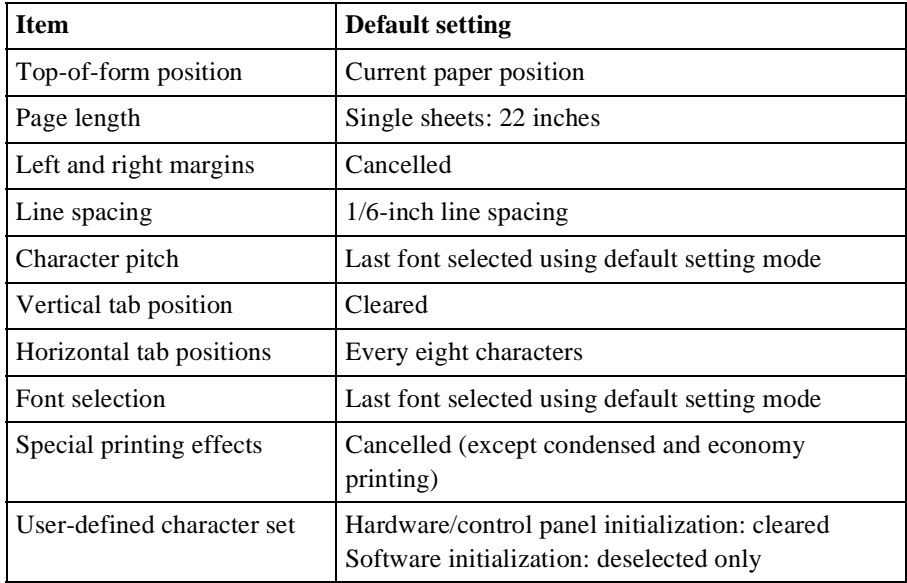

## **Built-in Fonts and Character Tables**

Your printer has eight built-in fonts and eleven character tables that you can select using the printer's default setting mode as described below. The setting you choose takes effect each time you turn on the printer. Available fonts and character tables are listed on page A-2.

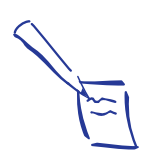

#### Note**:**

The font and character table selections you make with your software override the settings you make using the default setting mode. For best results, use your software to make these settings.

To change the default font or character table, follow these steps:

- 1. Make sure the printer is turned off and paper is loaded in the sheet feeder. (Use paper at least 8.3 inches wide. Otherwise the print heads will spray ink directly onto the platen.)
- 2. Hold down the  $\mathbf{E}$  cleaning button and turn on the printer.

The printer loads a sheet of paper and prints a brief summary and instructions.

3. Follow the instructions on the sheet and press the  $\ddot{\bullet}$  cleaning button until the control panel lights indicate the language of your choice.

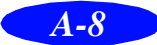

4. Press the  $\mathbb D$  load/eject button to print the default font and character table and the next page of instructions.

The instruction sheet lists all of the fonts and character tables you can select.

- 5. Select the font and character table you want to use.
- 6. Exit the default setting mode by turning off the printer.

If you want to check the current default font and character table, enter the default setting mode again and print the current settings, which are indicated by arrows.

<span id="page-86-0"></span>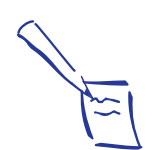

Note**:** 

You may exit default setting mode any time by turning off the printer. Any changes you made remain in effect until you change them again.

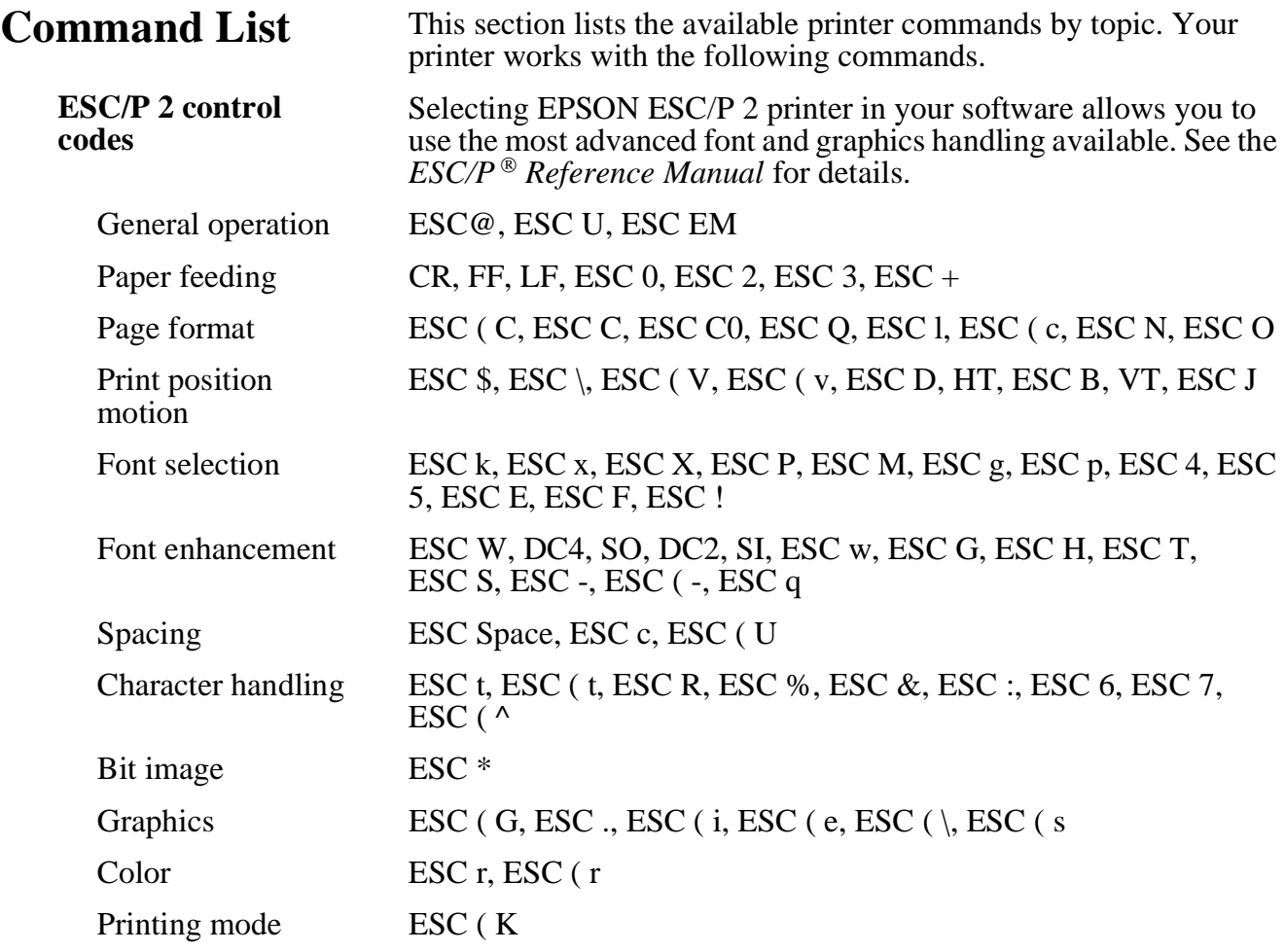

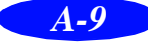

## *Glossary*

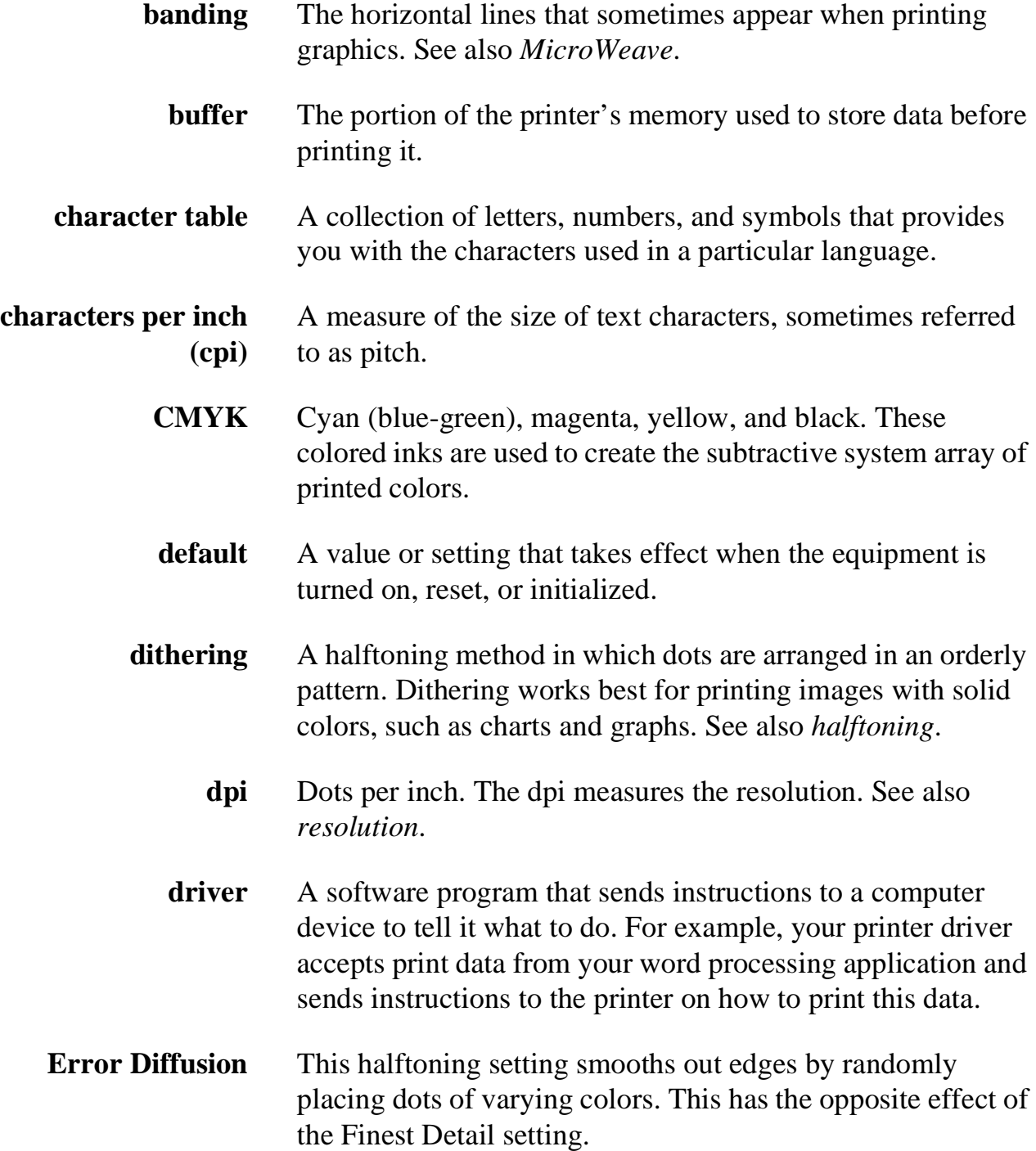

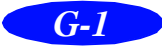

*Glossary*

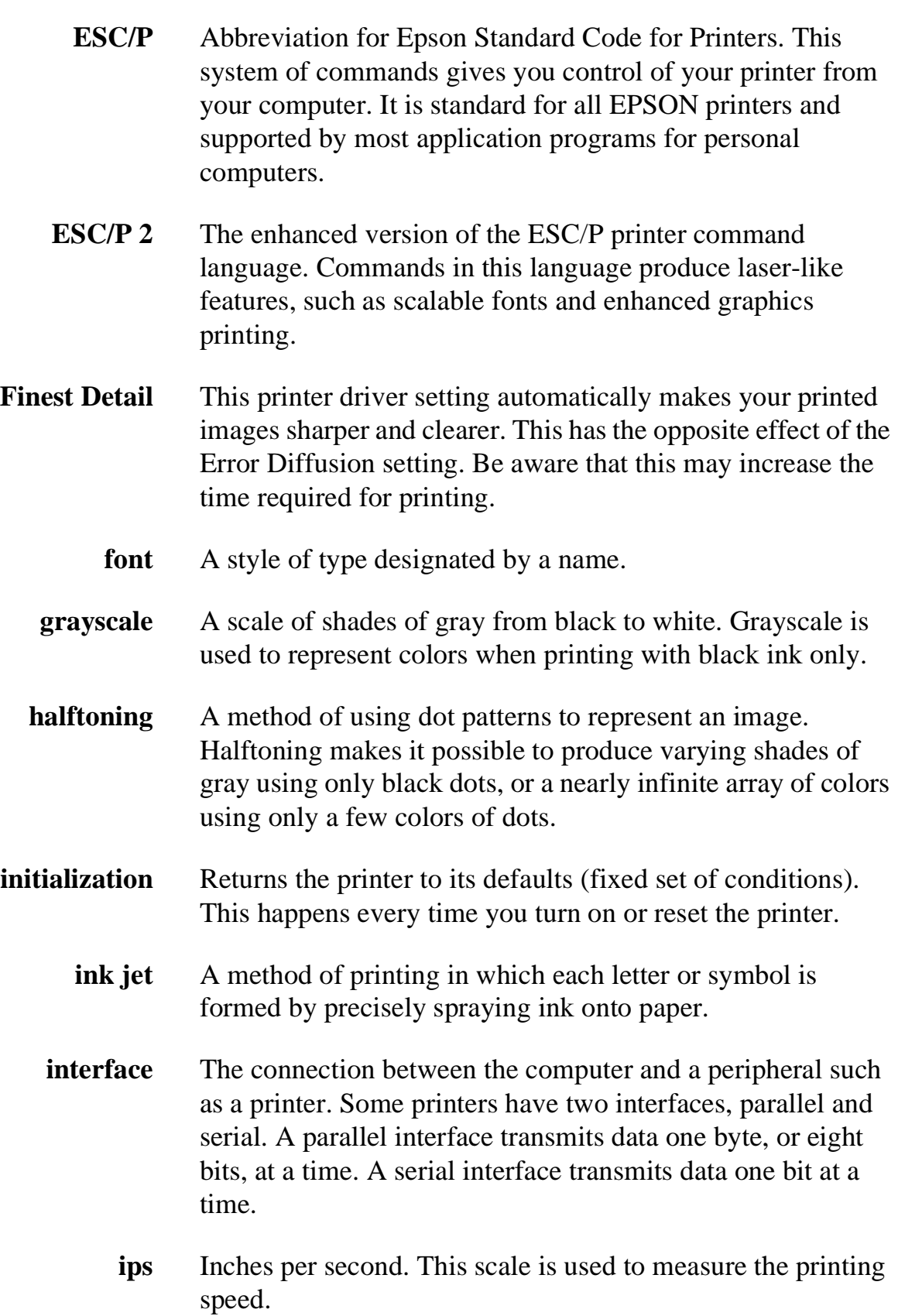

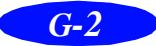

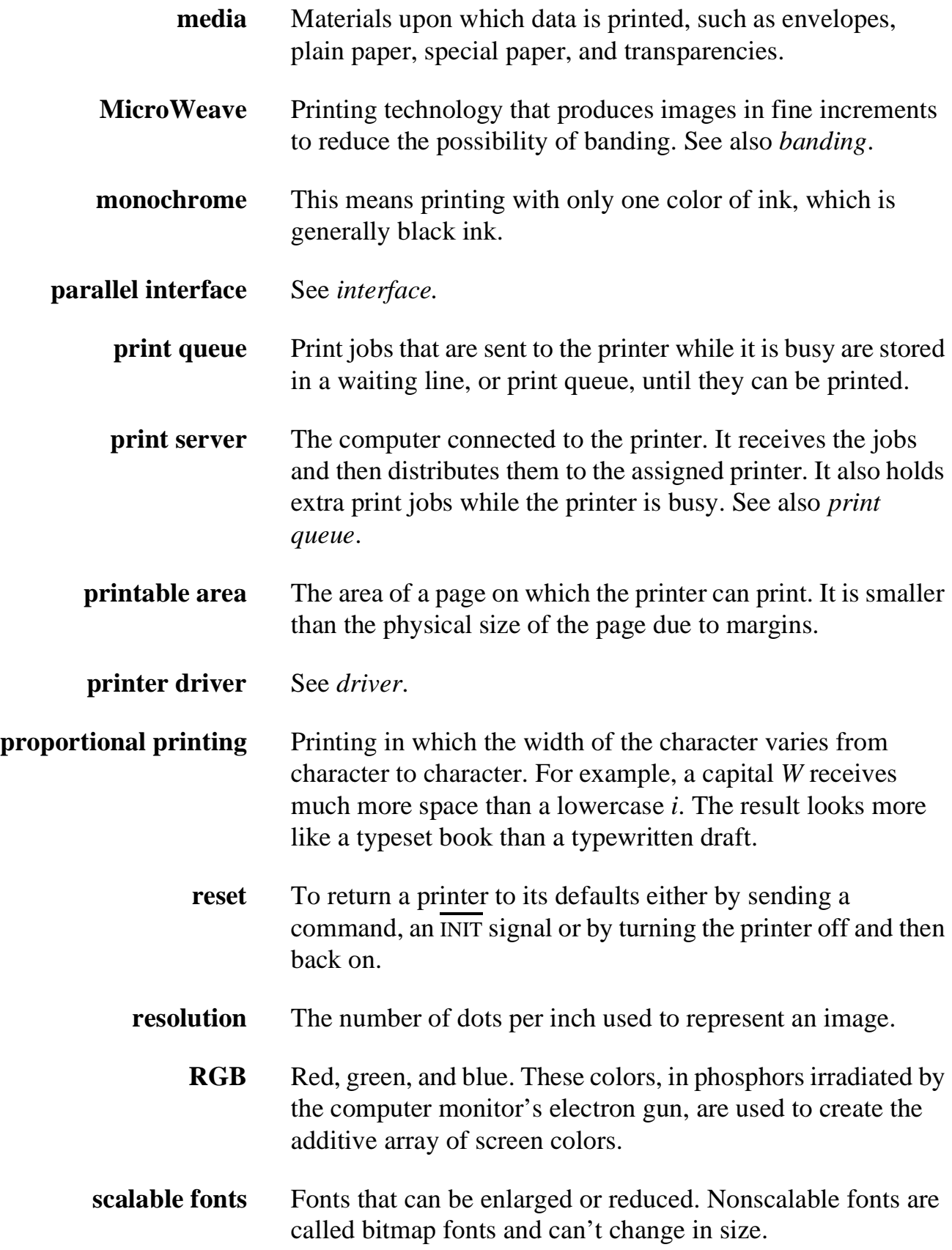

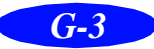

### *Glossary*

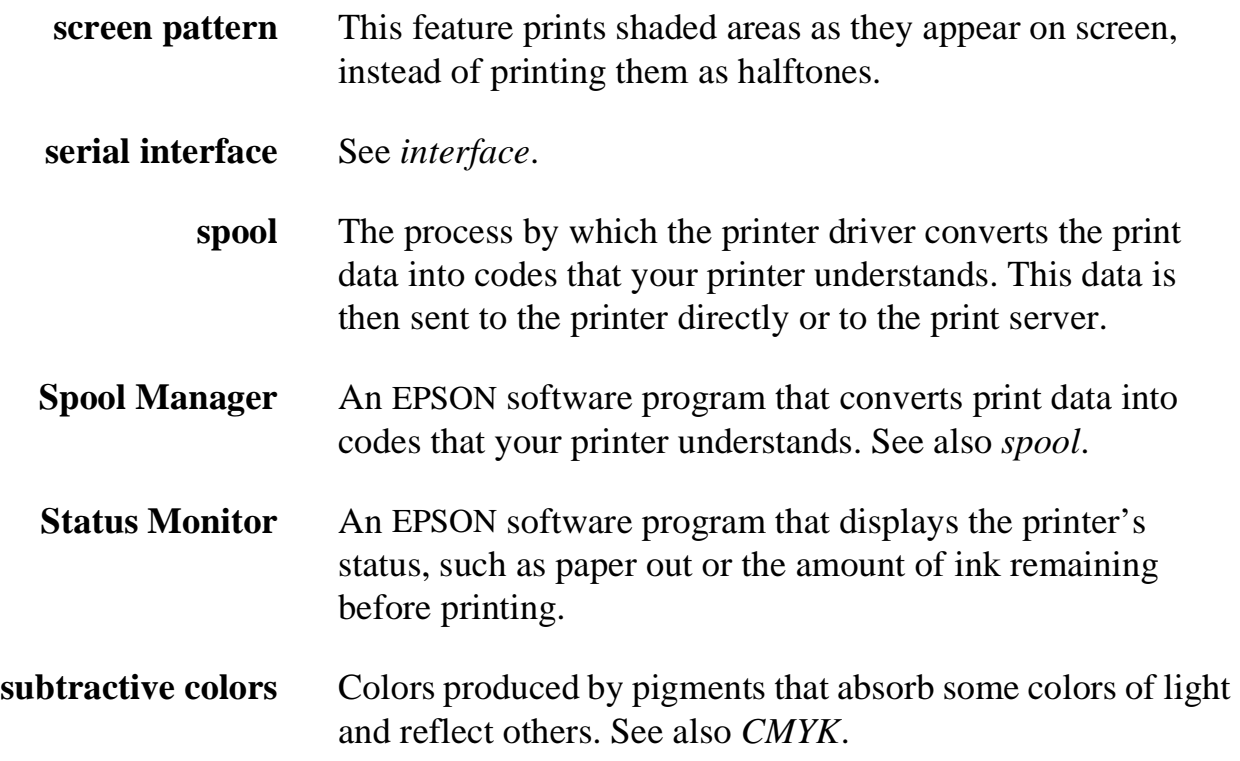

## *Index*

*A* Adjust lever, [3-5](#page-44-0) Advanced mode and halftoning, [2-5](#page-35-0) Advanced mode, selecting, [2-1](#page-31-0) to [2-2](#page-32-0) Advanced settings custom, [2-3](#page-33-0) to [2-9](#page-39-0) predefined, [2-1](#page-31-0) to [2-3](#page-33-0) Aligning print heads, [5-8,](#page-63-0) [6-4](#page-69-0) Automatic mode, [1-3](#page-20-0)

*B* Banding, [6-3](#page-68-0) to [6-4](#page-69-0) Banners loading paper, [3-7](#page-46-0) printing, [3-8](#page-47-0) to [3-9](#page-48-0) Blank pages, 6-13 Blurry printouts, [6-5](#page-70-0) Brightness setting, [2-7](#page-37-0) Built-in fonts, [A-8](#page-85-0)

*C* Cards, *see* Photo Quality Ink Jet media Character tables, [A-8](#page-85-0) Characters, garbled, [6-12](#page-77-0) Cleaning print heads, [5-1](#page-56-0) to [5-3](#page-58-0) printer, [5-8](#page-63-0) Cleaning sheets, [3-3](#page-42-0) Color Adjustment modes, [2-6](#page-36-0) Color problems, [6-4](#page-69-0) CompuServe, [5](#page-14-0) Contrast setting, [2-7](#page-37-0) Control codes[, A-1,](#page-78-0) [A-9](#page-86-0) Control panel buttons[, 1-10](#page-27-0) lights, [1-9](#page-26-0) using, [1-9](#page-26-0) to [1-10,](#page-27-0) [6-1](#page-66-0) to [6-2,](#page-67-0) [6-6](#page-71-0) to [6-8](#page-73-0)

Custom paper size, [3-7,](#page-46-0) [3-8](#page-47-0) Custom settings color, [2-6](#page-36-0) to [2-8](#page-38-0) deleting, [2-9](#page-39-0) print quality, [2-3](#page-33-0) to [2-5](#page-35-0) project types, [2-2](#page-32-0) saving, [2-8](#page-38-0) special effects, [2-3](#page-33-0) to [2-5](#page-35-0) Customer Care Centers, [4](#page-13-0) Cyan setting, [2-7](#page-37-0)

**D** Default printer options, setting, [1-4](#page-21-0) to [1-5](#page-22-0) Deleting print job, [4-3](#page-51-0) Despooler, [1-6,](#page-23-0) [4-5](#page-53-0) Dithering, [2-5](#page-35-0) DOS, printing from, [1-7](#page-24-0) Draft printing, [2-3](#page-33-0) Driver, help, [1-10](#page-27-0) to [1-11](#page-28-0)

*E* Economy setting, [2-3](#page-33-0) Electrical specifications, [A-6](#page-83-0) ENERGY STAR, [6](#page-15-0) Energy-saving tips, [6](#page-15-0) Envelopes printing, [3-5](#page-44-0) specifications, [A-3,](#page-80-0) [A-4](#page-81-0) Environmental specifications, [A-6](#page-83-0) EPSON Accessories, [4](#page-13-0) Answers, [2](#page-11-0) Customer Care Centers, [4](#page-13-0) Electronic Support Services, [4](#page-13-0) to [5](#page-14-0) help, [4](#page-13-0) to [5](#page-14-0) media, [1-8,](#page-25-0) [3-1](#page-40-0) to [3-2](#page-41-0) World Wide Web site, [5](#page-14-0) ESC/P [2,](#page-11-0) [1-7,](#page-24-0) [A-9](#page-86-0)

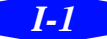

#### *Index*

- $\overline{F}$  Faint printouts, [6-5,](#page-70-0) [6-6](#page-71-0) FaxAdvice, [5](#page-14-0) Film, *see* Photo Quality Glossy media Flip horizontal setting, [6-12](#page-77-0) Fonts, [A-2](#page-79-0) Forms, printing, [3-3](#page-42-0)
- Glossy media choosing, [1-8](#page-25-0) printing, [3-4](#page-43-0) specifications, [A-3](#page-80-0)
- *H* Halftoning setting, [2-4](#page-34-0)[, 2-](#page-57-0)[5](#page-35-0) Head Cleaning utility, 5-2 Help, online[, 1-10](#page-27-0) t[o 1-11](#page-28-0) Horizontal banding, [6-3](#page-68-0)

*ICM* (Image Color Matching), [1,](#page-10-0) [2-1,](#page-31-0) [2-3,](#page-33-0) [2-6](#page-36-0) to [2-8](#page-38-0) Index cards, *see* Photo Quality Ink Jet media Initialization, [A-7](#page-84-0) Ink cartridge replacing, [5-4](#page-59-0) to [5-7](#page-62-0) specifications, [A-5](#page-82-0) Ink jet cards choosing, [1-8](#page-25-0) printing, [3-6](#page-45-0) specifications, [A-3](#page-80-0) Ink jet paper choosing, [1-8,](#page-25-0) [3-8](#page-47-0) printing, [3-3](#page-42-0) specifications, [A-3](#page-80-0) Ink setting, [2-4](#page-34-0) Ink, monitoring level, [1-6,](#page-23-0) [4-5](#page-53-0) Interface specifications parallel, [A-6](#page-83-0) serial, [A-7](#page-84-0)

Internet, [5](#page-14-0) Iron-On Transfer Paper choosing, [1-8](#page-25-0) printing, [2-5,](#page-35-0) [3-6](#page-45-0)

*J* Jammed paper, [1-9,](#page-26-0) [6-10,](#page-75-0) [6-11](#page-76-0) Journal files, [4-2,](#page-50-0) [4-7](#page-55-0)

*Legal-size paper*, [3-3](#page-42-0) Letterhead, [3-3](#page-42-0) Lever, adjust, [3-5,](#page-44-0) [6-5](#page-70-0) Lights, using, [1-9,](#page-26-0) [6-1,](#page-66-0) [6-6](#page-71-0) to [6-7](#page-72-0)

M Magenta setting, [2-7](#page-37-0) Maintaining printer, [5-1](#page-56-0) to [5-8](#page-63-0) Managing print jobs, [4-1](#page-49-0) to [4-5](#page-53-0) Margins problems, [6-12](#page-77-0) specifications, [A-4](#page-81-0) with multiple sheets, [3-4](#page-43-0) Mechanical specifications, [A-5](#page-82-0) Media Type setting, [2-4,](#page-34-0) [3-1](#page-40-0) MicroWeave setting, [2-5](#page-35-0) Mirror images, [2-5,](#page-35-0) [6-12](#page-77-0) Moving printer, [5-9](#page-64-0)

#### *N* Network

path, [4-6](#page-54-0) to [4-7](#page-55-0) printing, [4-5](#page-53-0) Nozzle Check pattern, [5-4,](#page-59-0) [6-2](#page-67-0) utility,  $5-2$  to  $5-4$ 

*O* Online driver help, [1-10](#page-27-0) to [1-11](#page-28-0)

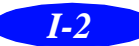

Problems diagnosing, [6-1](#page-66-0) to [6-2](#page-67-0) paper handling[, 6-10](#page-75-0) to [6-11](#page-76-0) print quality, [6-3](#page-68-0) to [6-5](#page-70-0) printing, [6-6](#page-71-0) to [6-10](#page-75-0) solving, [6-1](#page-66-0) to 6-13 unexpected printout results, [6-12](#page-77-0) to 6-13

*Q* Quality/Speed slider, [1-3](#page-20-0)

*R* Replacing ink cartridges, [5-4](#page-59-0) to [5-7](#page-62-0) Resolution, [2-4,](#page-34-0) [A-1](#page-78-0)

S Safety

approvals, [A-6](#page-83-0) instructions, [6](#page-15-0) to [8](#page-17-0) Saturation setting, [2-7](#page-37-0) Self adhesive sheets choosing, [1-8](#page-25-0) printing, [3-6](#page-45-0) specifications, [A-3](#page-80-0) Self test, [6-2](#page-67-0) Service, [4](#page-13-0) to [5](#page-14-0) Smears, [3-5,](#page-44-0) [6-5](#page-70-0) Specifications electrical, [A-6](#page-83-0) environmental, [A-6](#page-83-0) ink cartridge, [A-5](#page-82-0) interface, [A-6](#page-83-0) mechanical, [A-5](#page-82-0) paper, [A-3](#page-80-0) to [A-4](#page-81-0) printing, [A-1](#page-78-0) to [A-2](#page-79-0) Spool directory, [4-3](#page-51-0) Spool Manager problems, [6-7,](#page-72-0) [6-9,](#page-74-0) [6-12](#page-77-0) Windows, [4-2](#page-50-0) to [4-3](#page-51-0)

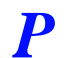

*P* Paper adjust lever, [3-5](#page-44-0) coated, [3-1](#page-40-0) glossy, *see* Photo Quality Glossy media handling problems, [6-10](#page-75-0) t[o 6-11](#page-76-0) legal, [3-3](#page-42-0) letterhead, [3-3](#page-42-0) menu, [1-4](#page-21-0) plain, [3-1](#page-40-0) specifications, [A-3](#page-80-0) to [A-4](#page-81-0) support, [3-4](#page-43-0) thickness lever, *see* Adjust lever Paper jams, [1-9,](#page-26-0) [6-10,](#page-75-0) [6-11](#page-76-0) Paper size, custom, [3-7](#page-46-0) Photo Quality Glossy media choosing, [1-8](#page-25-0) printing, [3-4](#page-43-0) specifications, [A-3](#page-80-0) Photo Quality Ink Jet media choosing, [1-8](#page-25-0) printing, [3-3,](#page-42-0) [3-6](#page-45-0) specifications, [A-3](#page-80-0) Photo setting, [2-2](#page-32-0) Predefined advanced settings, [2-1](#page-31-0) to [2-3](#page-33-0) Print Head Alignment utility[, 5-8,](#page-63-0) [6-4](#page-69-0) Print job, deleting, [4-3](#page-51-0) Print quality problems, [6-3](#page-68-0) to [6-5](#page-70-0) Print Quality setting, [2-4](#page-34-0) Print queue, [4-2](#page-50-0) Printable area, [A-4](#page-81-0) Printer driver, accessing Control Panel, [1-4](#page-21-0) to [1-5](#page-22-0) Windows applications, [1-2](#page-19-0) Printer operation check, [6-2](#page-67-0) Printer software, using, [1-10](#page-27-0) to [1-11](#page-28-0) Printer status, Windows, [1-6](#page-23-0)

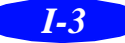

Status Monitor problems, [6-1](#page-66-0) Windows, [1-6,](#page-23-0) [4-4](#page-52-0) Support, EPSON, [4](#page-13-0) to [5](#page-14-0) System requirements Windows, [2](#page-11-0)

**T** Technical specifications, [A-1](#page-78-0) to [A-7](#page-84-0) Testing printer, [6-2](#page-67-0) Text/Graph setting, [2-2](#page-32-0) Transfer paper, [3-6](#page-45-0) Transparencies choosing, [1-8](#page-25-0)

printing, [3-4](#page-43-0) specifications, [A-3](#page-80-0) Transporting printer, [5-9](#page-64-0) Troubleshooting, [6-1](#page-66-0) to [6-12](#page-77-0)

*U* User Defined paper size, [3-8,](#page-47-0) [3-9](#page-48-0) **Utilities** Head Cleaning, [5-2](#page-57-0) Nozzle Check, [5-2](#page-57-0) to [5-4](#page-59-0) Print Head Alignment, [5-8](#page-63-0)

*V* Video/Digital Camera setting, [2-2,](#page-32-0) [2-7](#page-37-0)

*W* Windows managing print jobs from, [4-1](#page-49-0) to [4-5](#page-53-0) printing from, [1-1](#page-18-0) to [1-4](#page-21-0) Spool Manager, [4-2](#page-50-0) to [4-3](#page-51-0) Windows 95, ICM, [2-6](#page-36-0) to [2-8](#page-38-0) World Wide Web, [5](#page-14-0)

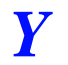

*Y* Yellow setting, [2-7](#page-37-0)

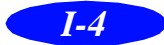